## Using Apple Notes with iOS 11 and High Sierra

### Presentation by George Wilde October 25, 2017

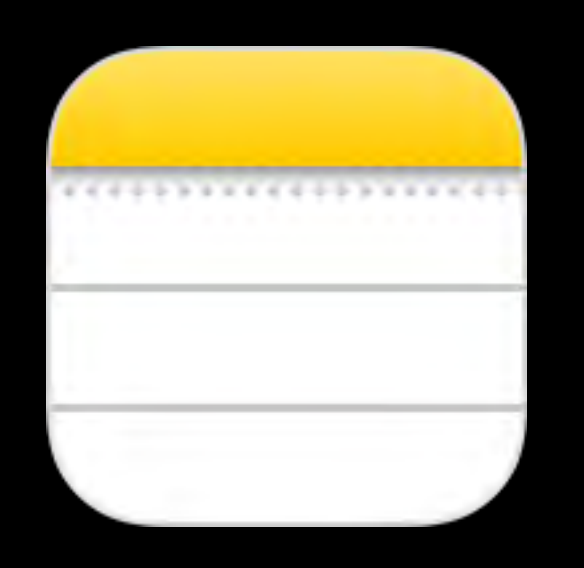

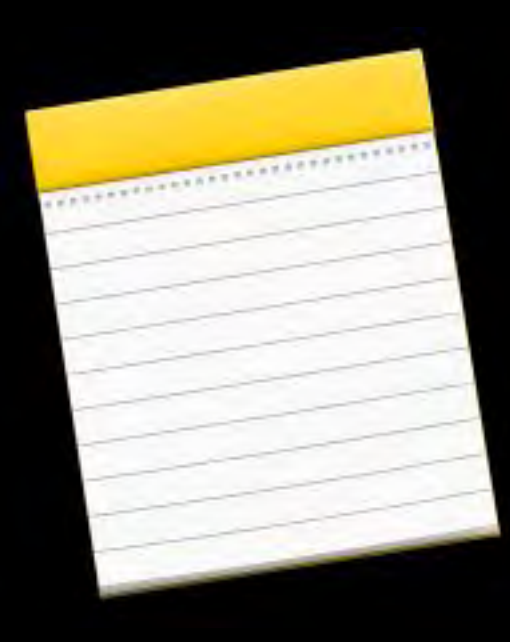

### Activate Notes with "Hey Siri" **With iPhone Asleep**

all AT&T Wi-Fi →  $1*100%$ 

Prepare a presentation on the Apple notes app to present at the next meeting of the Southbay Apple Mac users group on October 25 at 8 PM Tap to Edit  $\rightarrow$ 

OK, I created a note, called "Prepare a presentation on the Apple notes app to present at the next...", in the "Notes" folder.

### **NOTES**

Prepare a presentation on the Apple notes app to present at the next meeting of the Southbay Apple Mac users group on October 25 at 8 PM

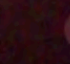

## Activate Notes on Lock Screen

### **Using Control Center on iPhone**

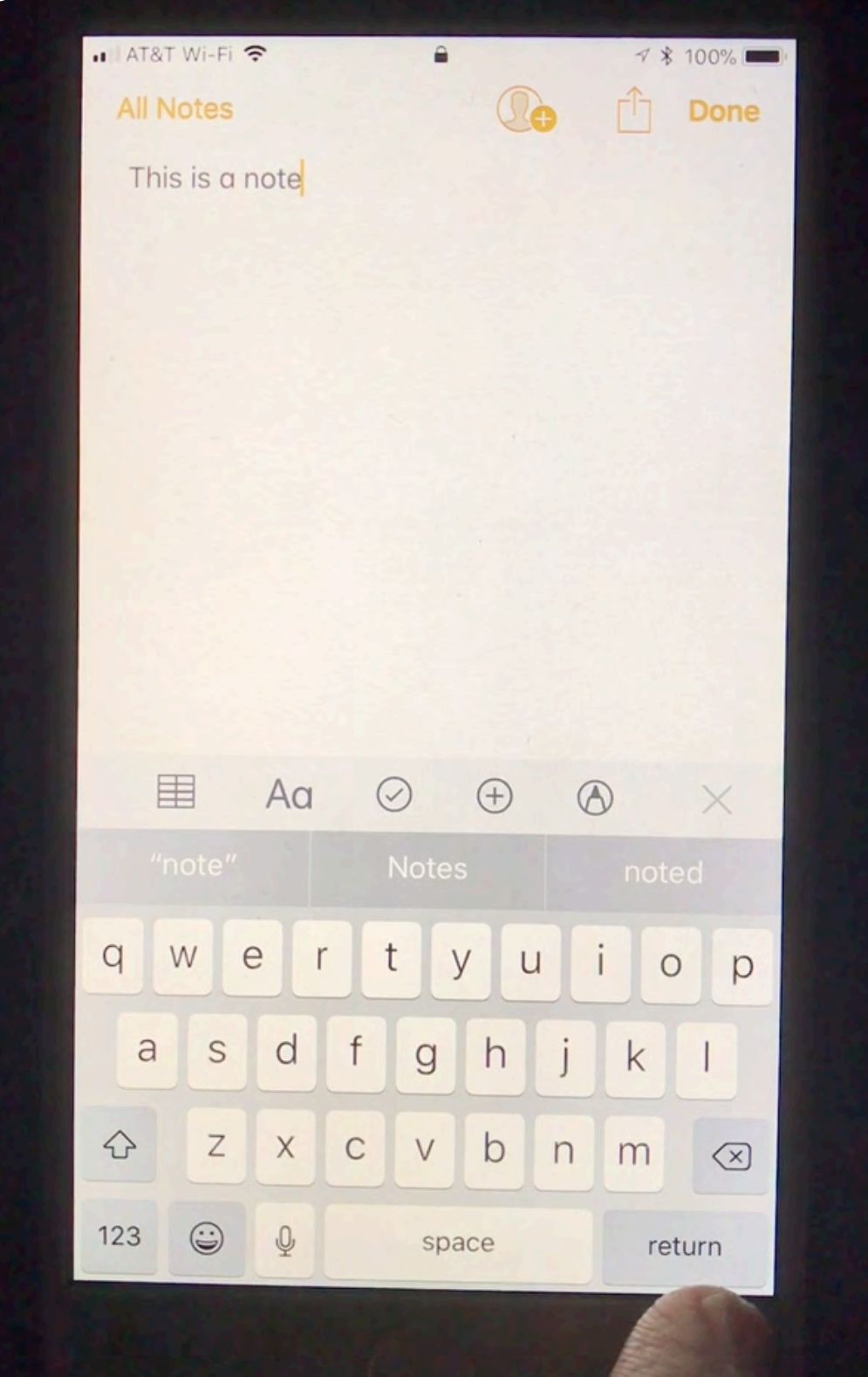

### **Using Control Center on iPad** Activate Notes on Lock Screen

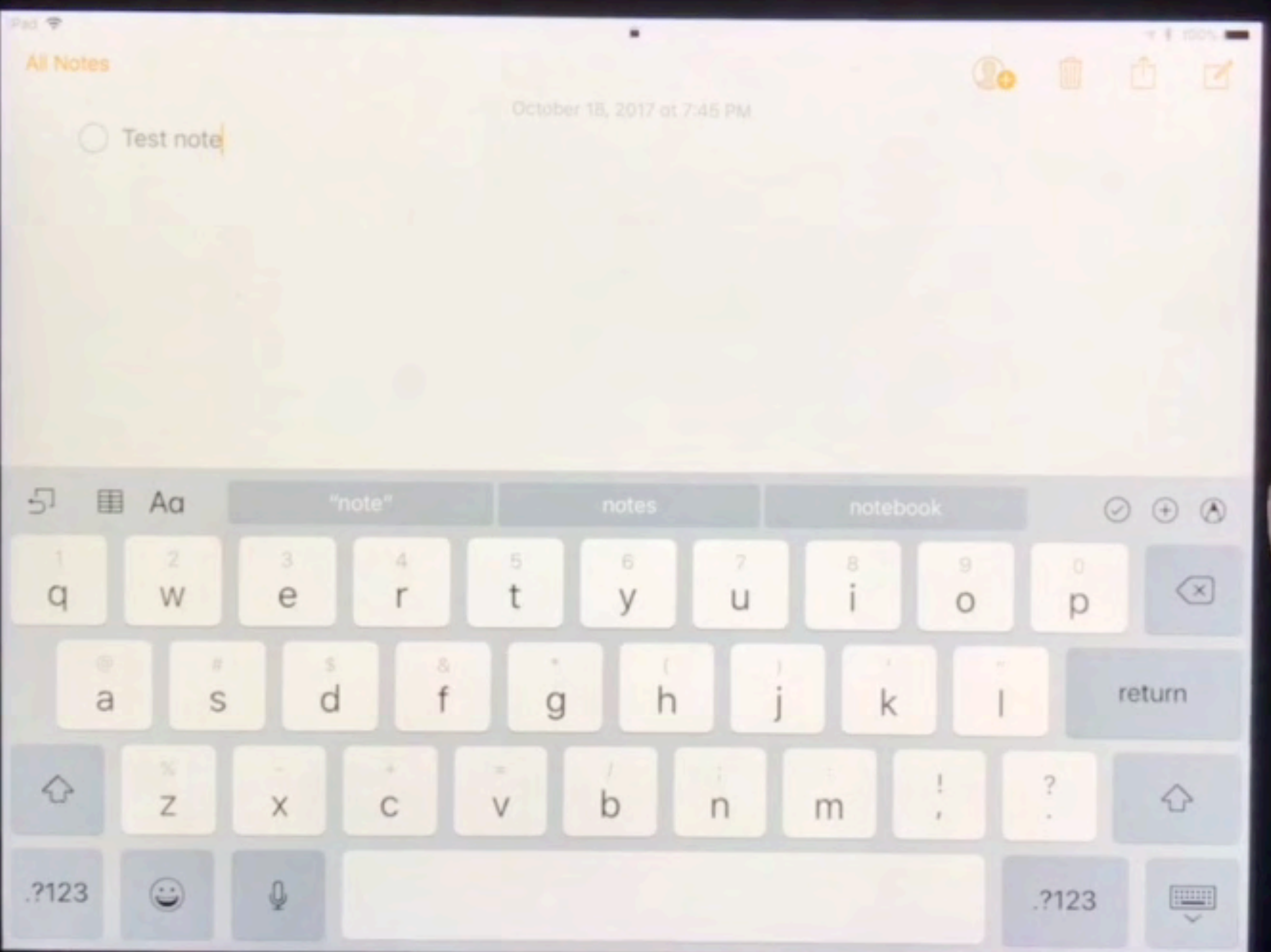

## Activate Notes on Lock Screen

### **Using Apple Pencil on iPad Pro**

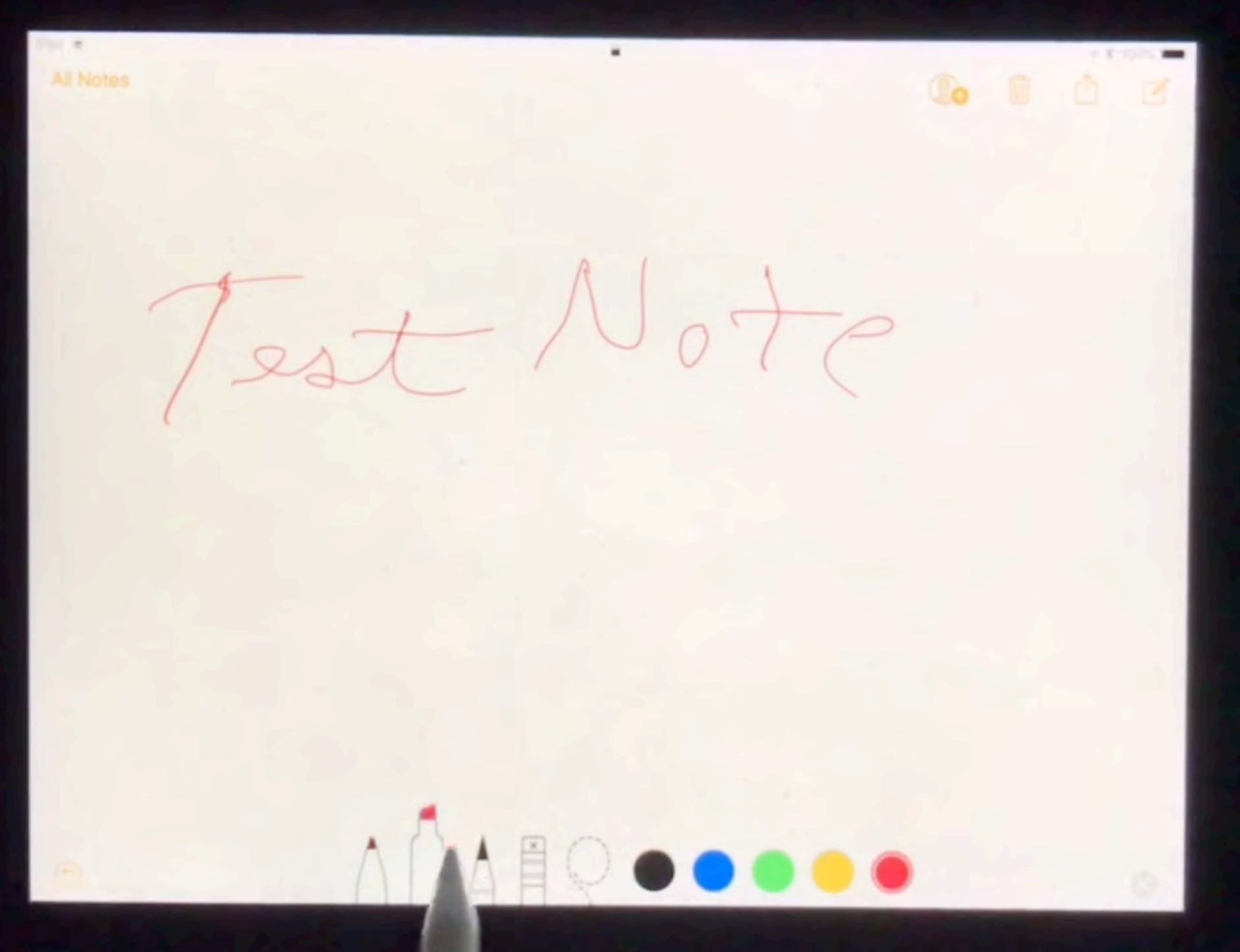

## Setting Up Apple Notes in iOS 11

- Set up "Hey Siri"
- Set Up Notes in Control Center
- Set Up Notes in iCloud
- Set Up Notes in Today View
- Set Up Notes Settings
- Launch Notes from Dock or Home Screen

# Set up "Hey Siri"

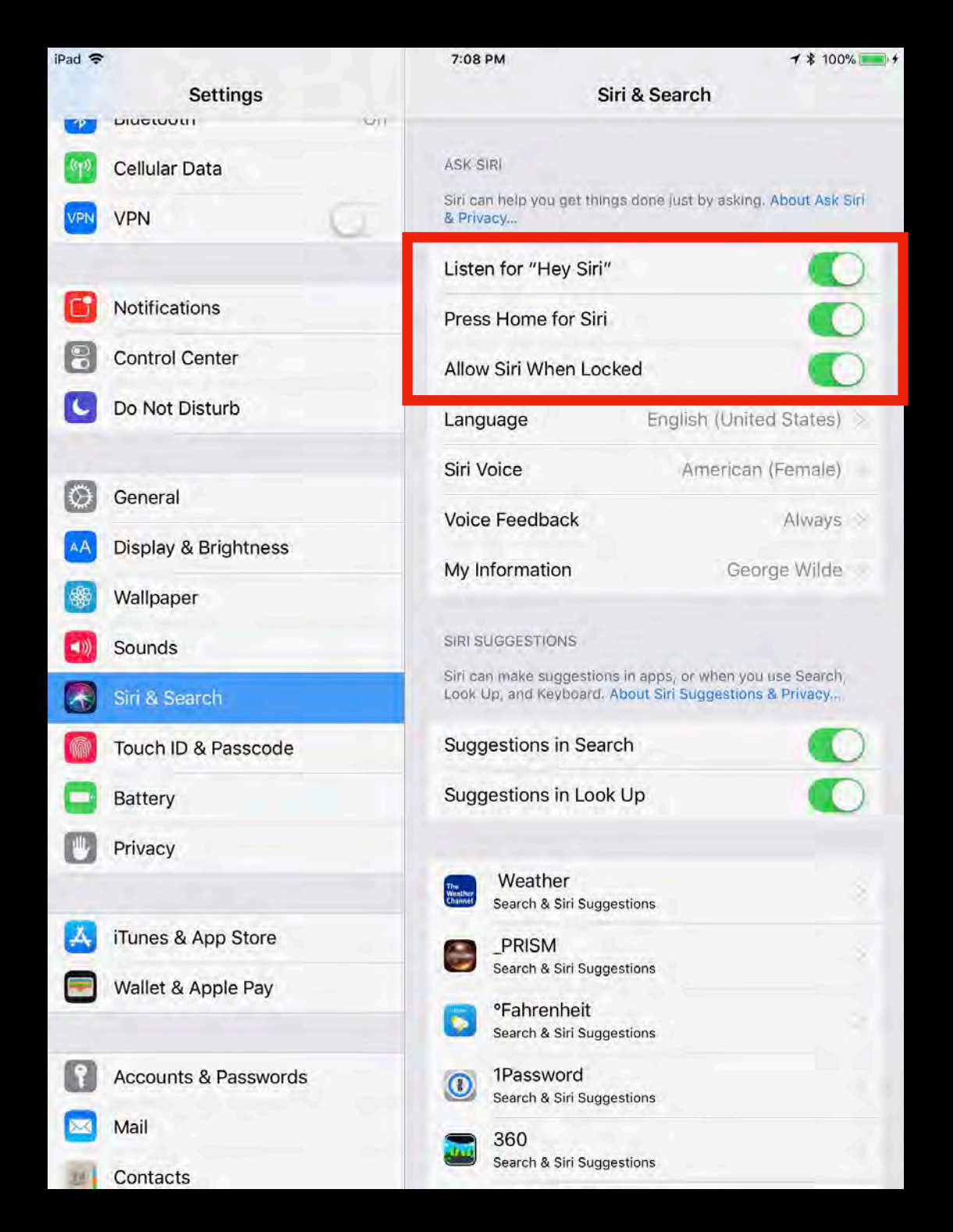

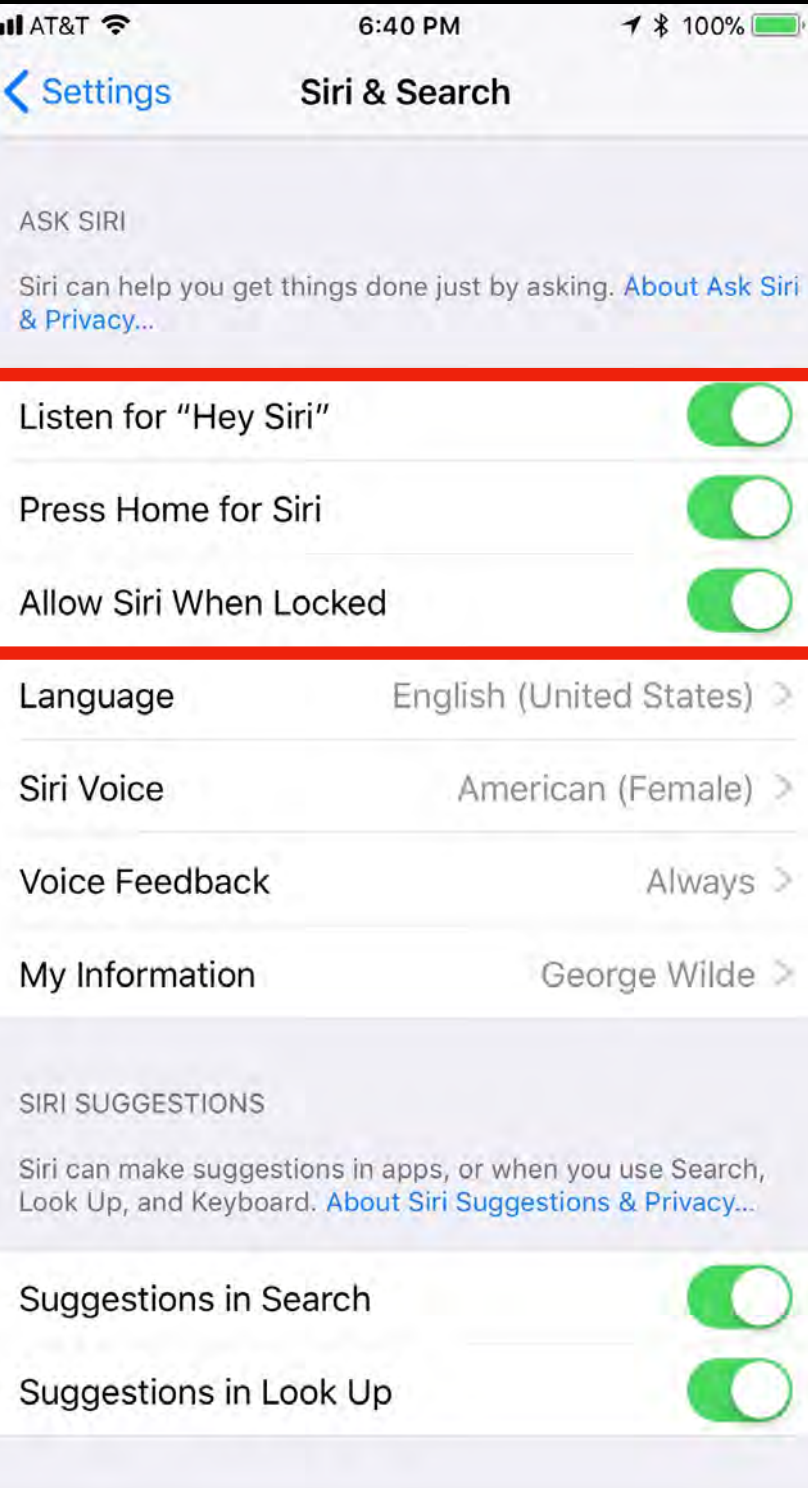

## Teach Siri Your Voice

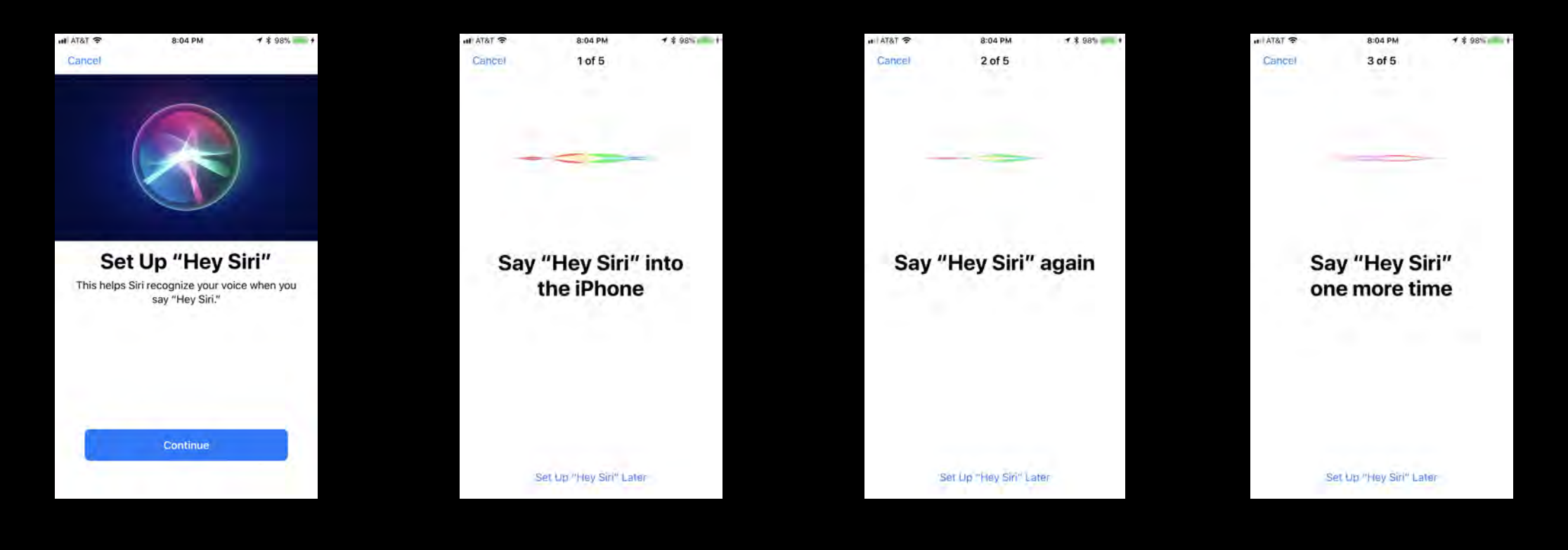

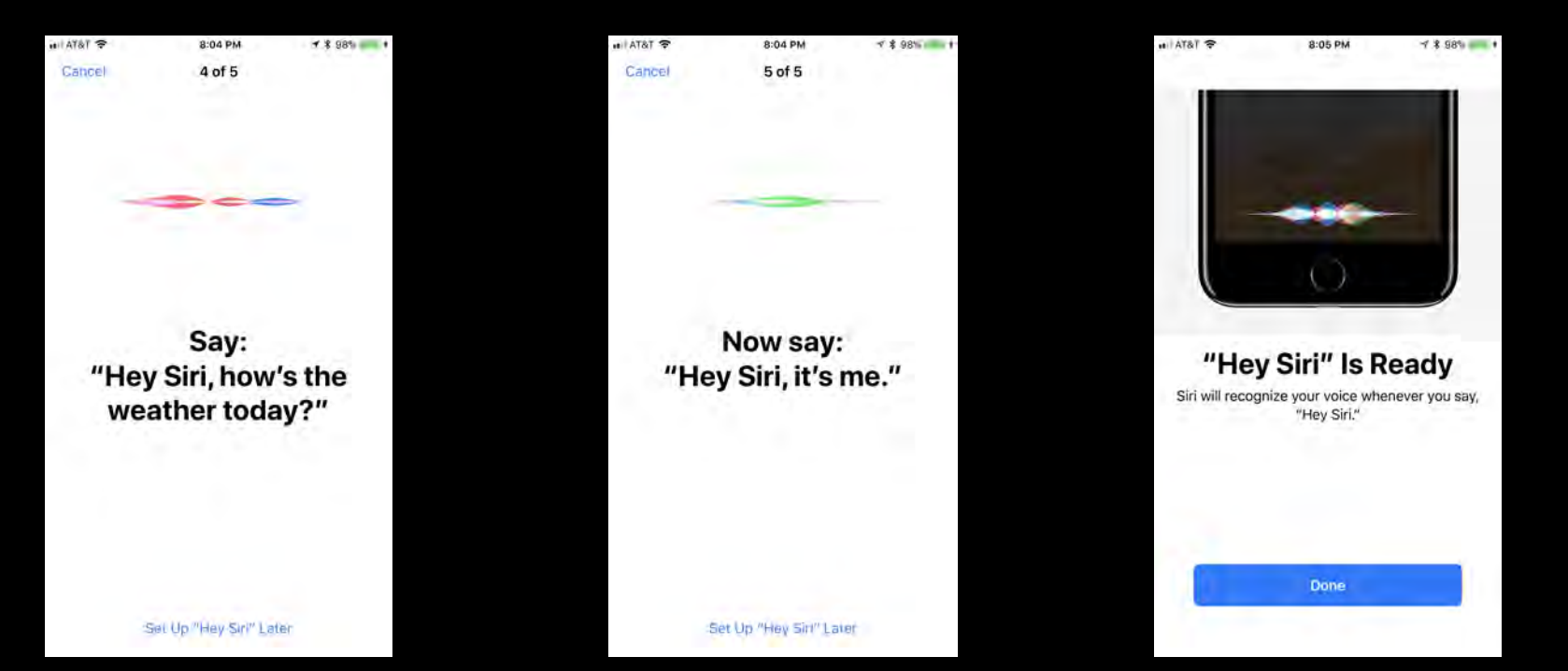

## Set up Notes in Control Center

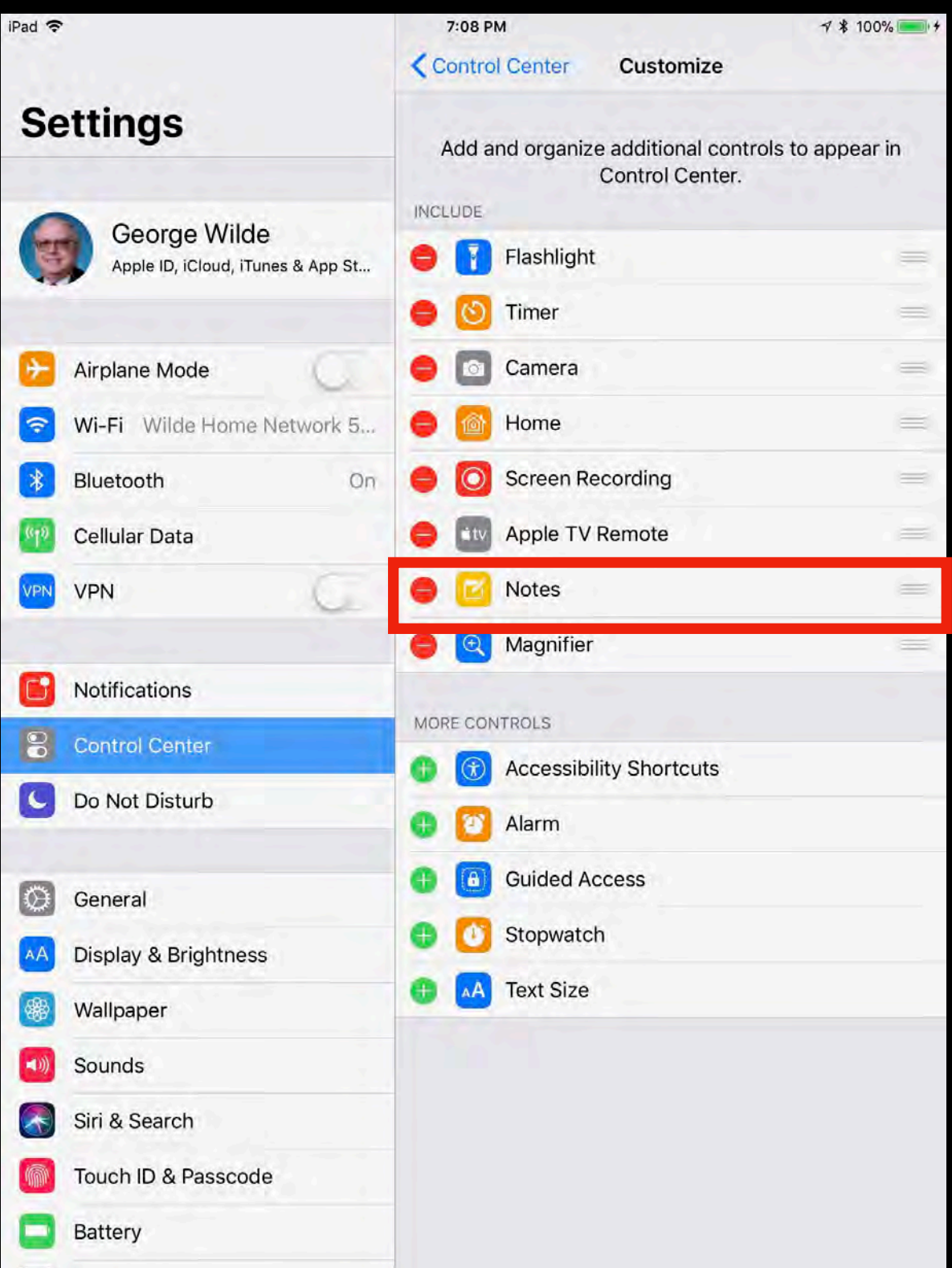

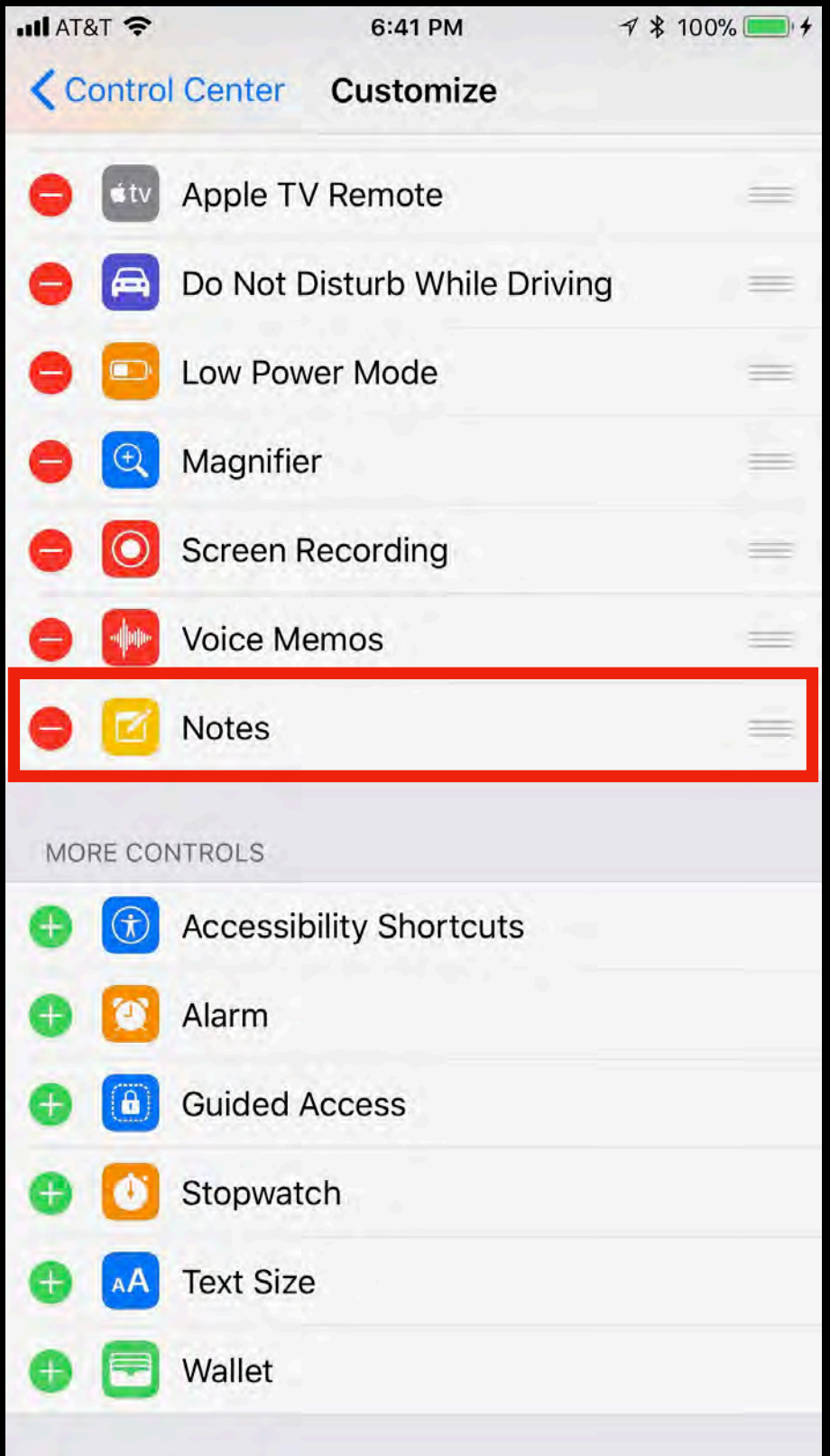

### Resulting Control Center **iPad iPhone**

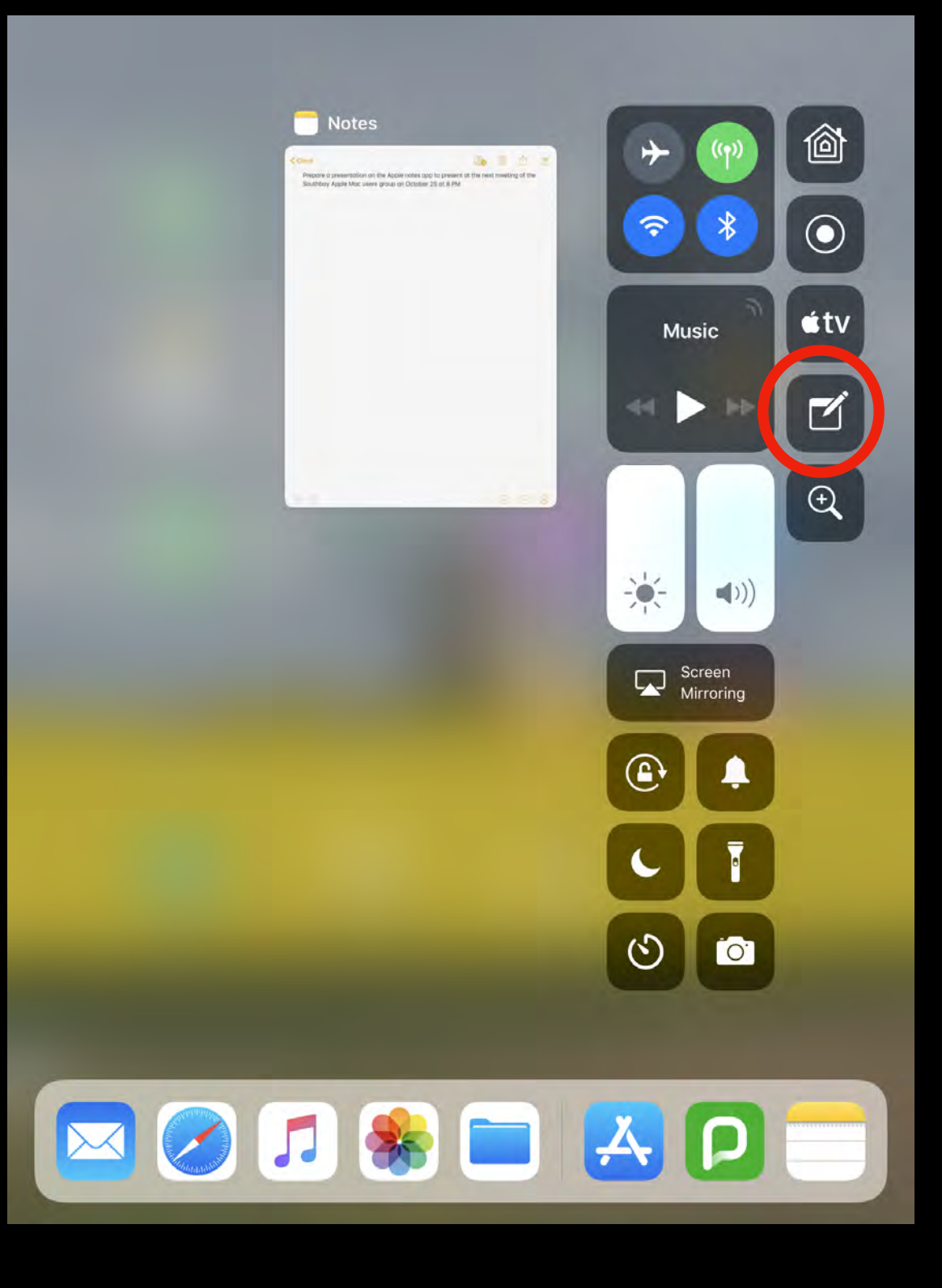

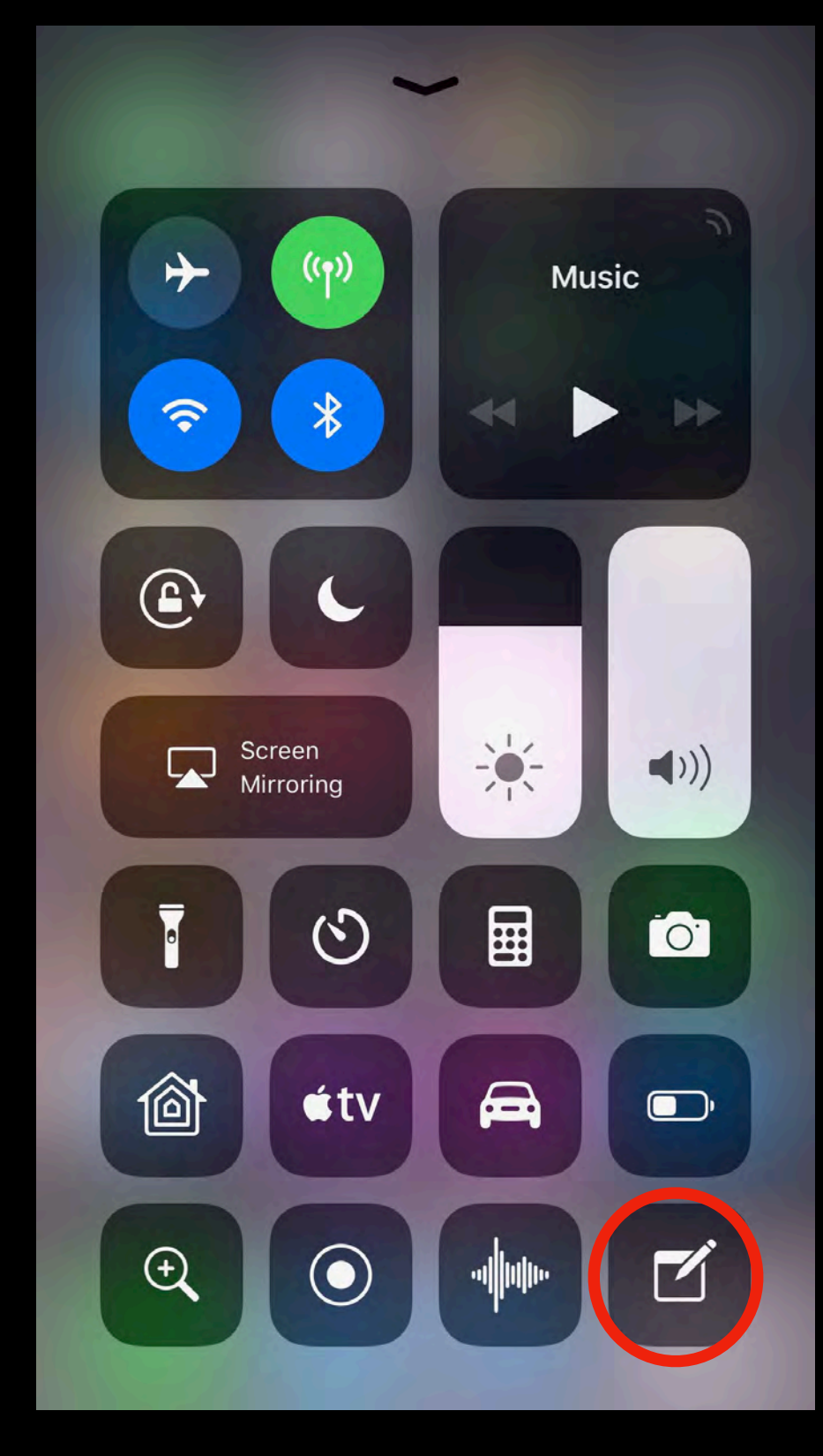

## Set up Notes in iCloud

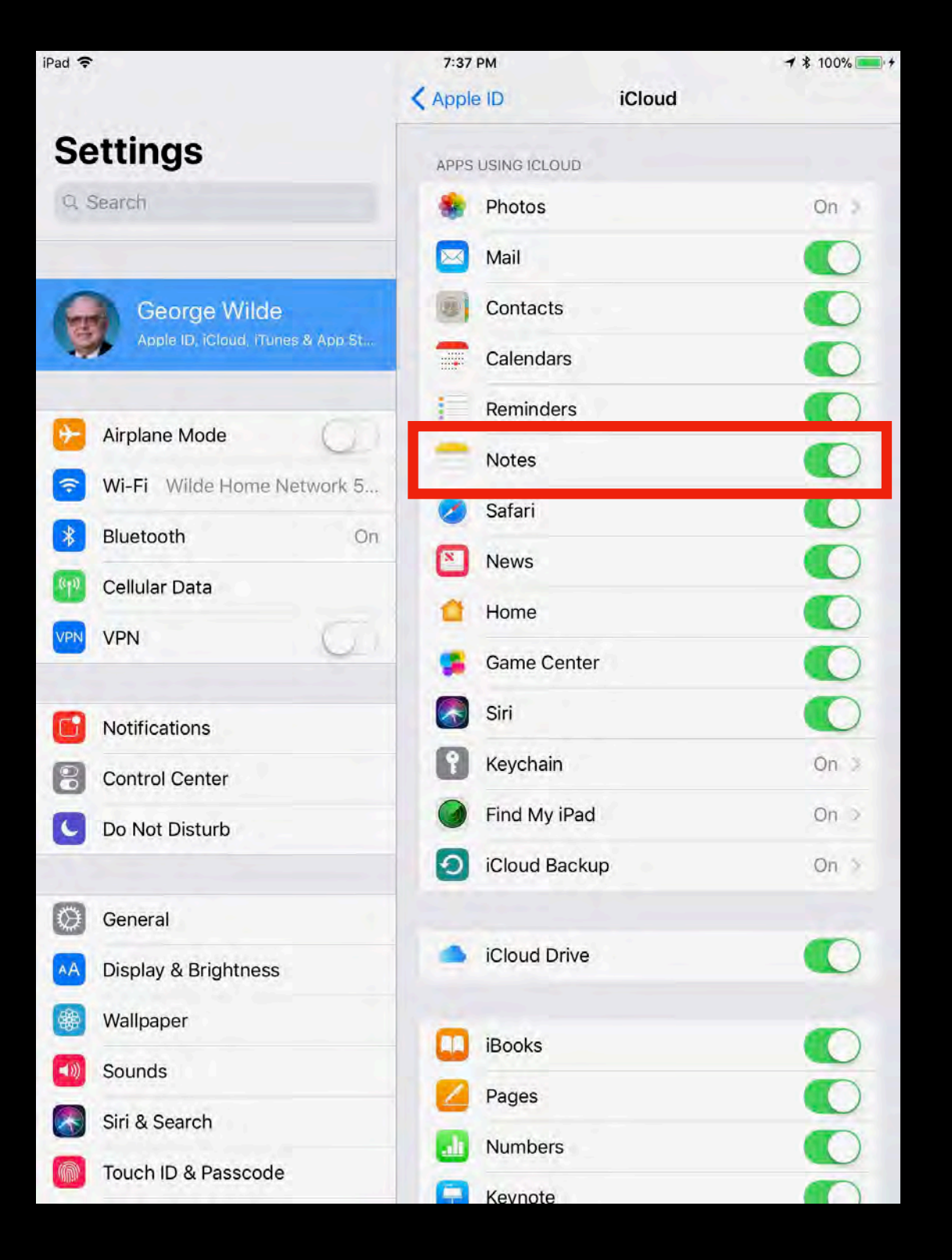

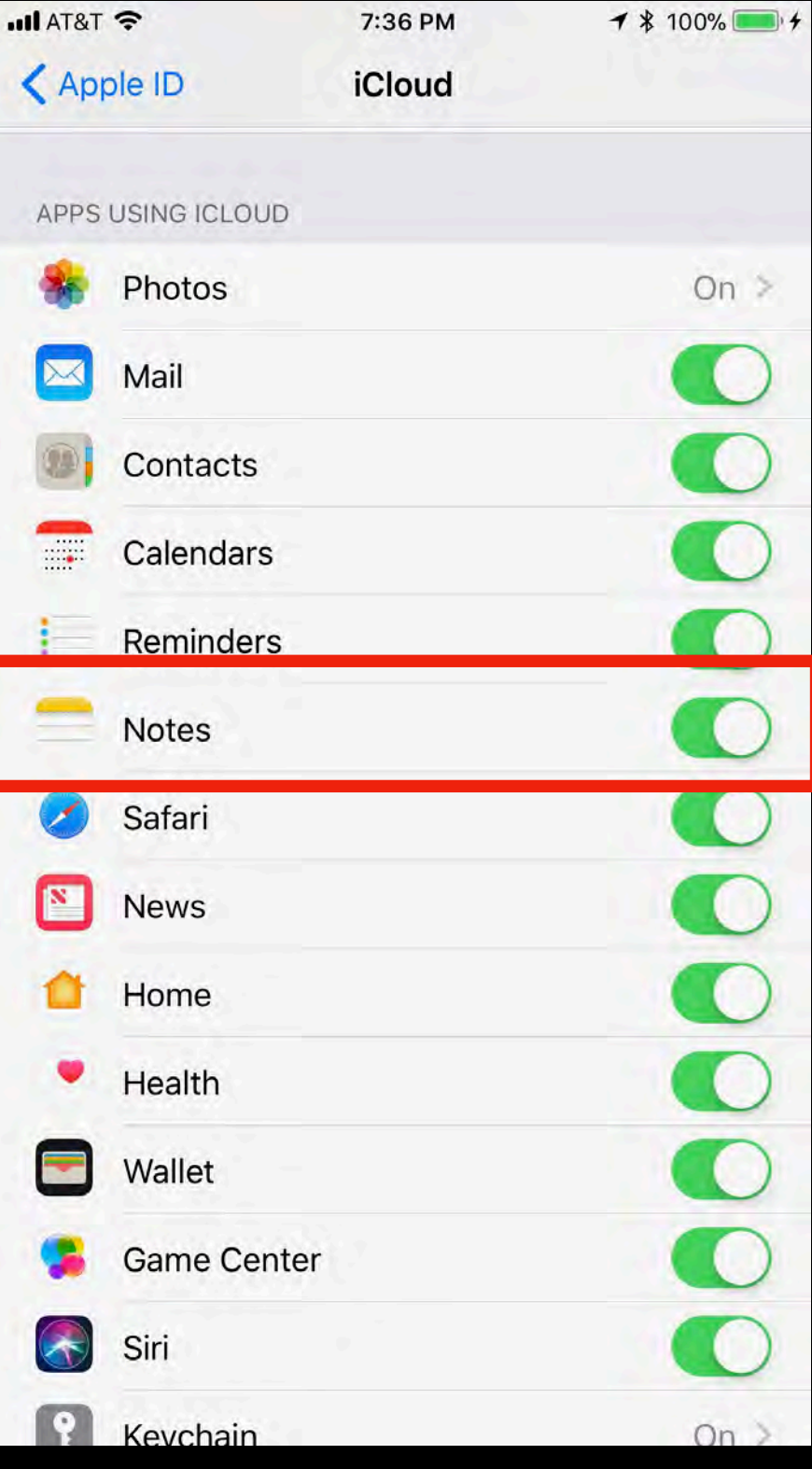

## Set up Notes in Today View

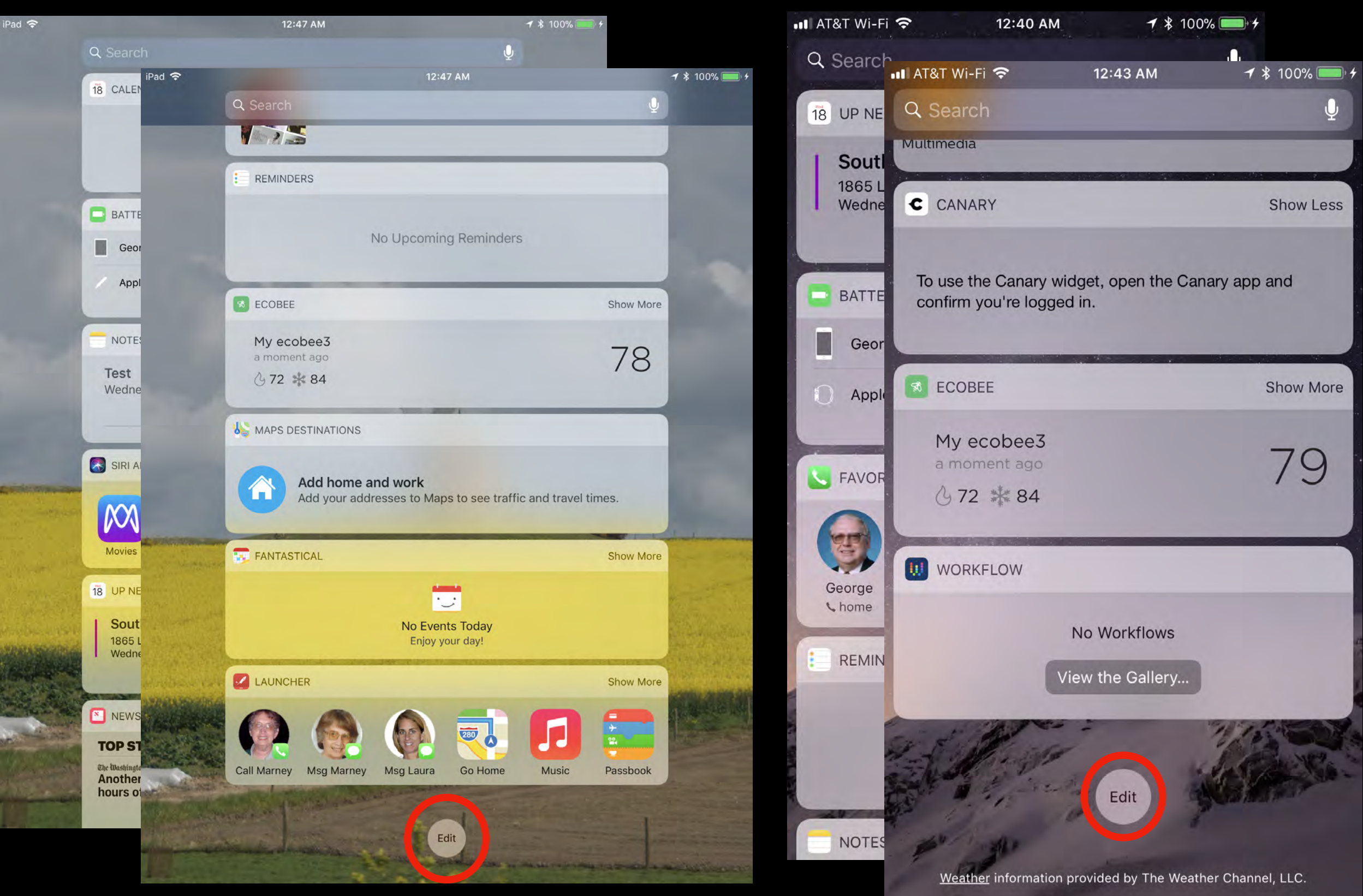

## Select Today View Widgets

 $...$ 

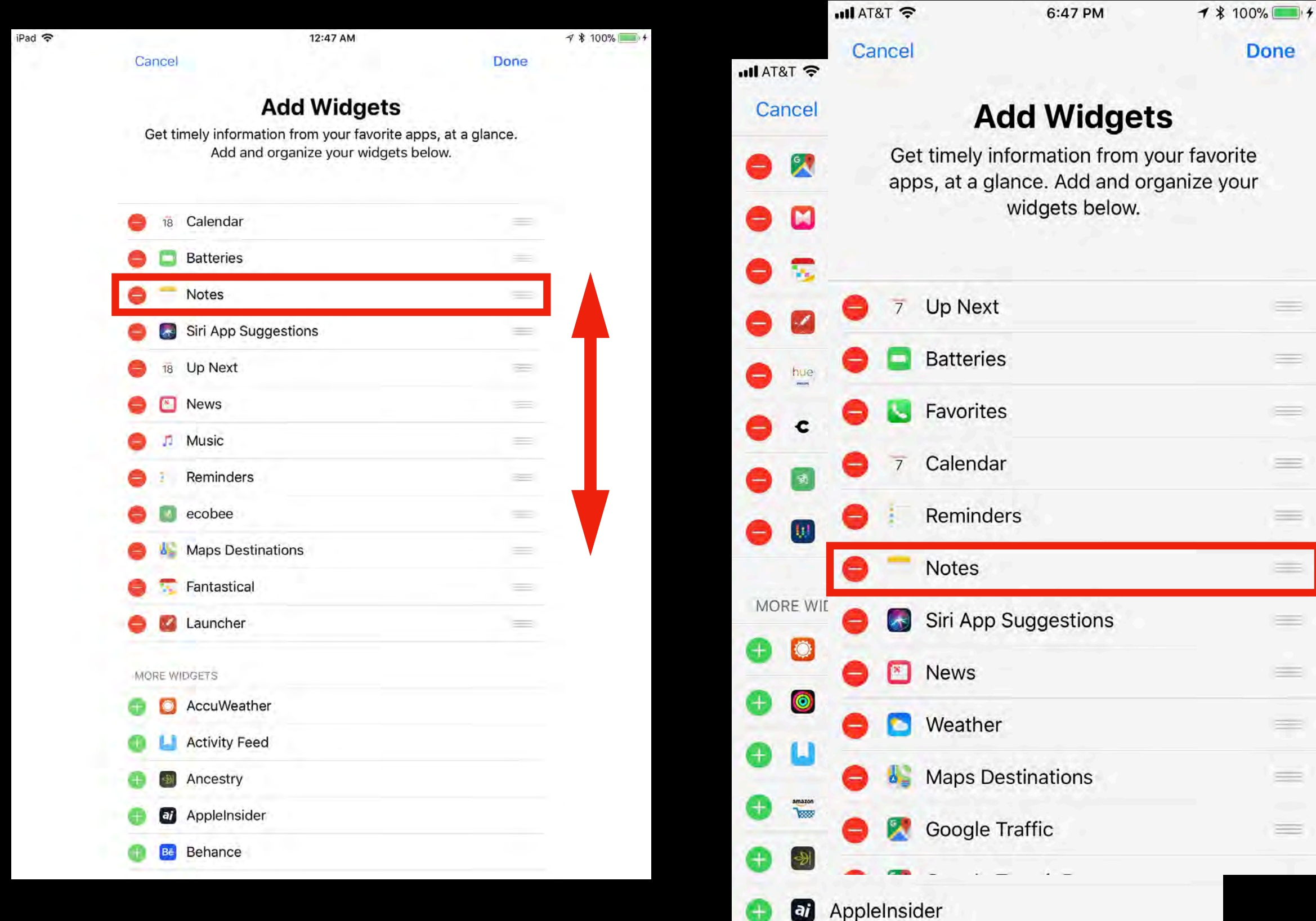

# Resulting Today View

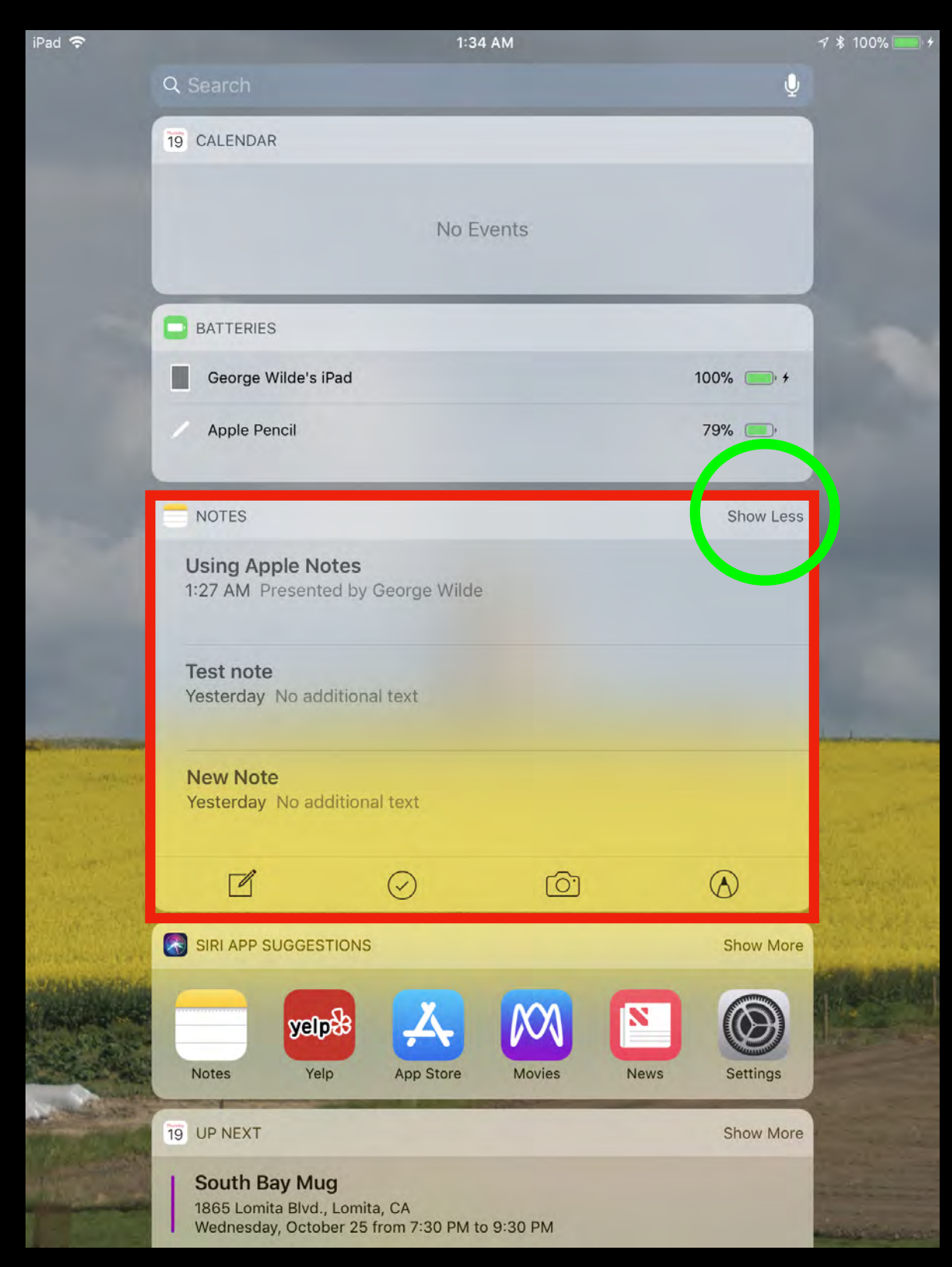

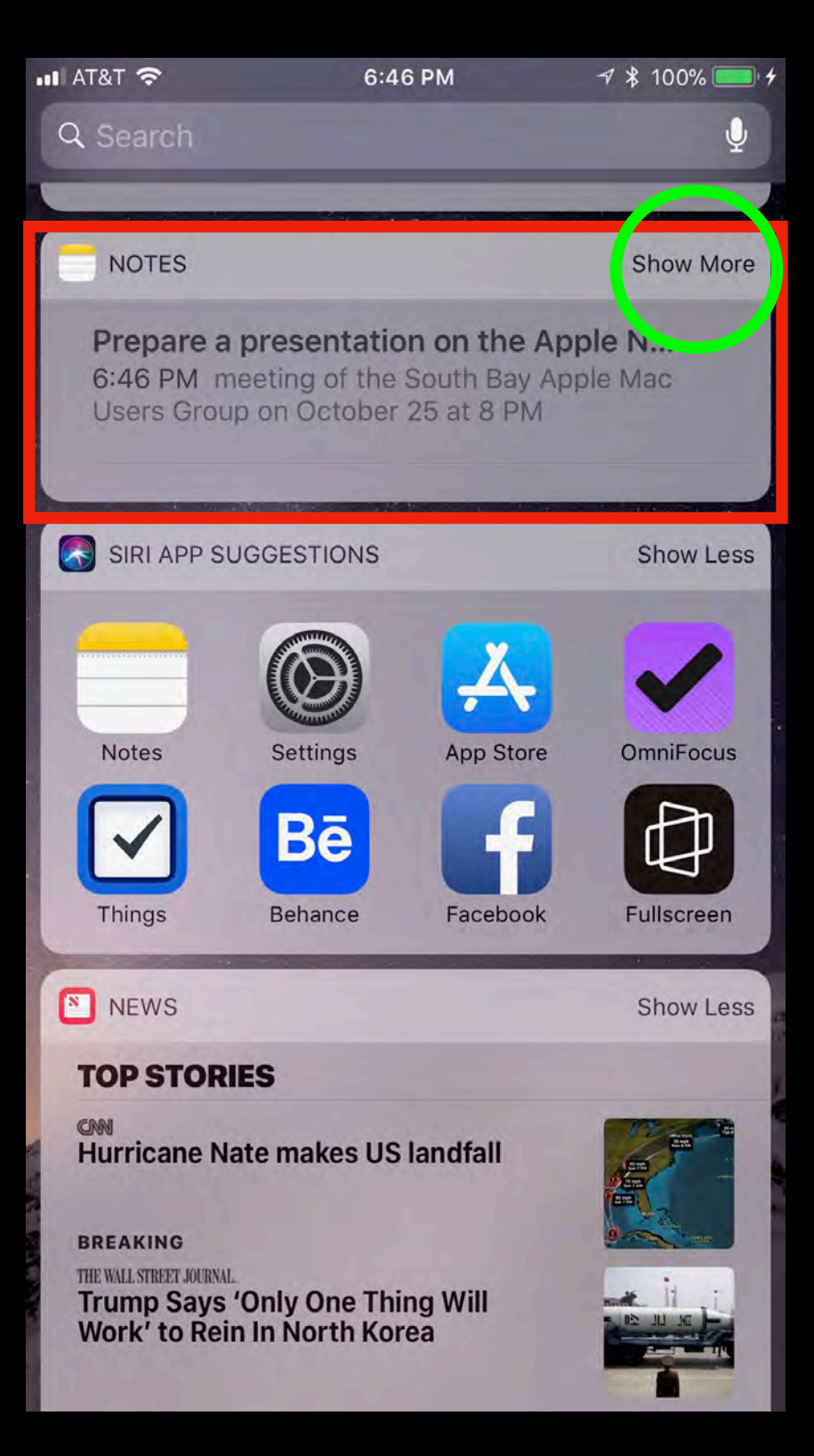

### Accessing Control Center, Today View, Notifications & Spotlight

- Swipe Up from Bottom of Screen for Control **Center**
- Swipe Right from Left Edge of Screen for Today View
- Swipe Down from Top of Screen for Notifications
- Swipe Down from Middle of Screen for Spotlight Search

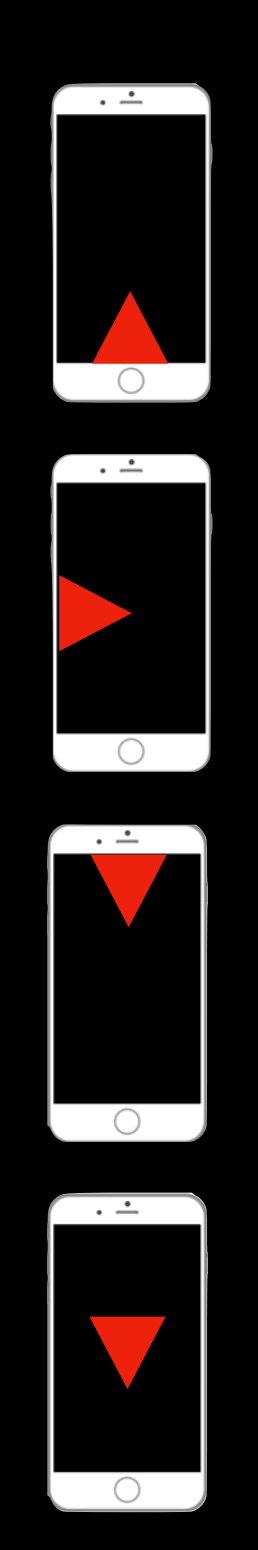

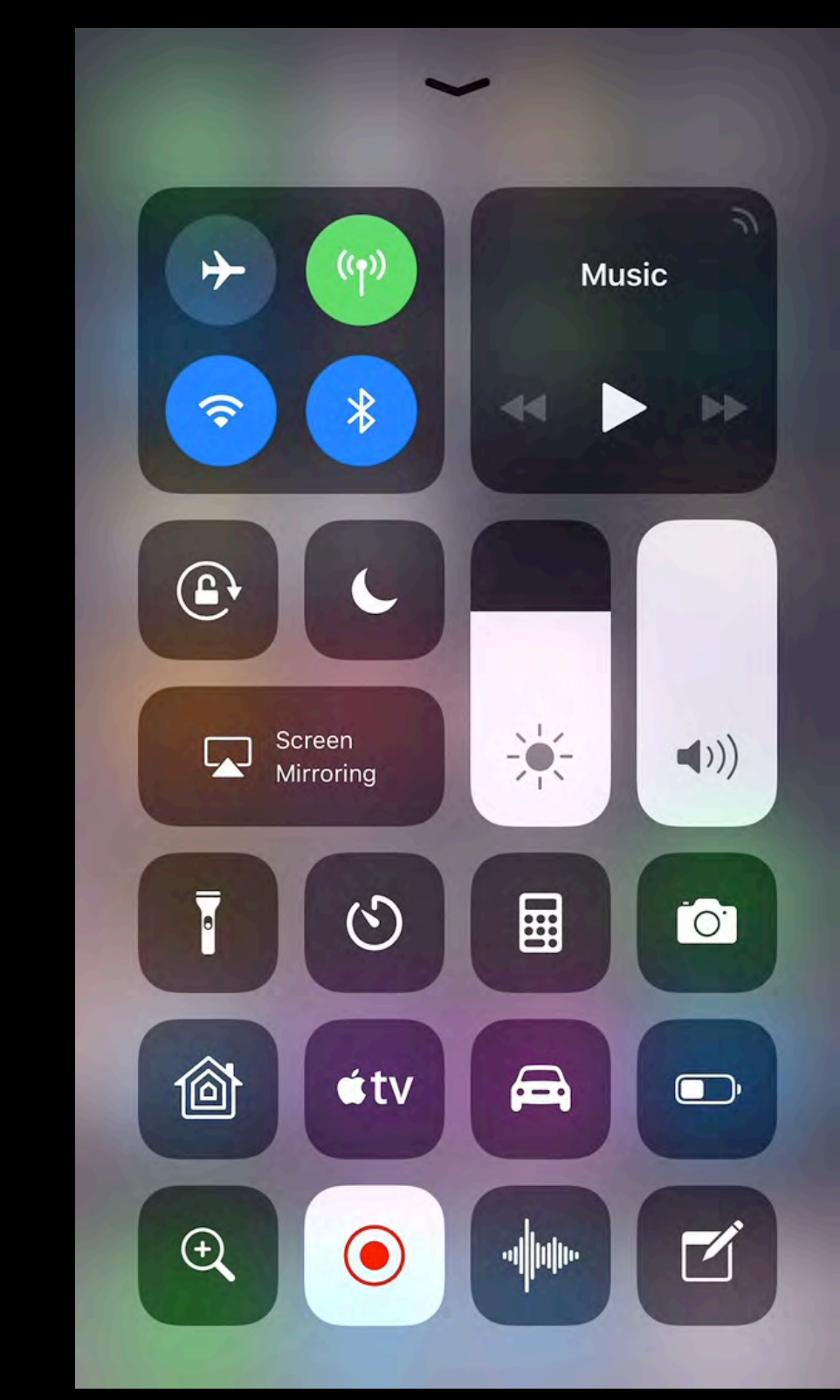

## Set up iPad Notes

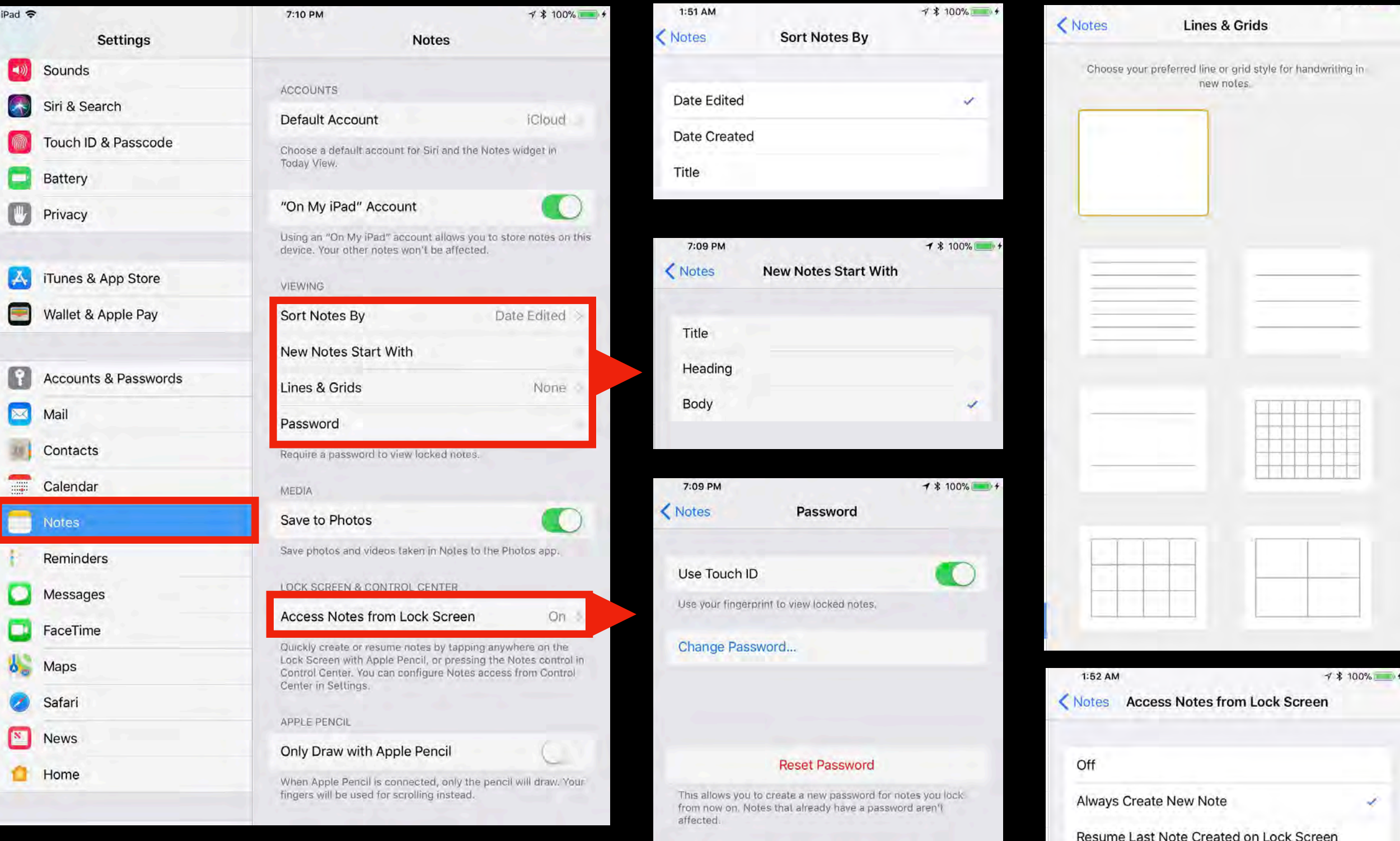

Resume Last Note Viewed in Notes App

Control Center.

## Set up iPhone Notes

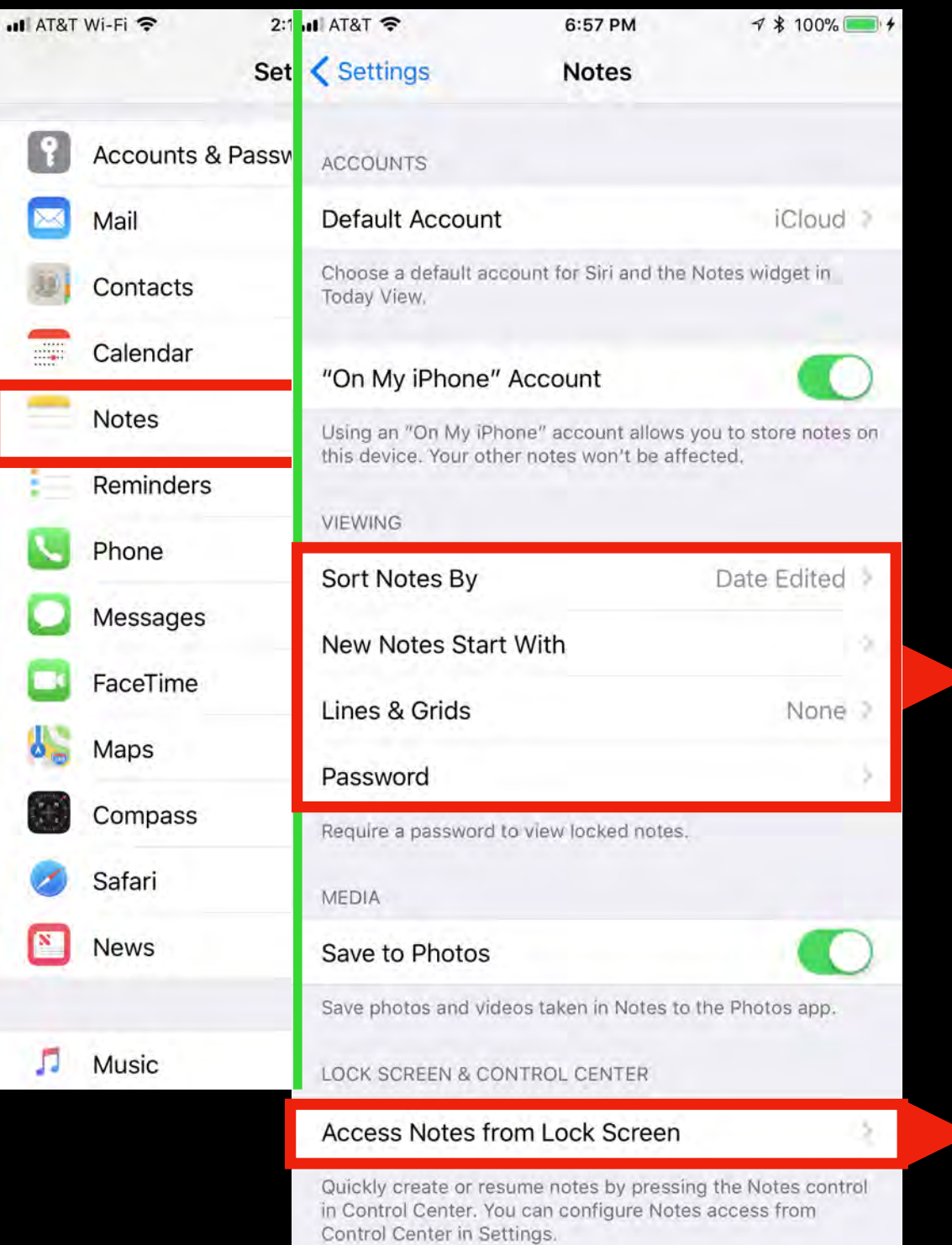

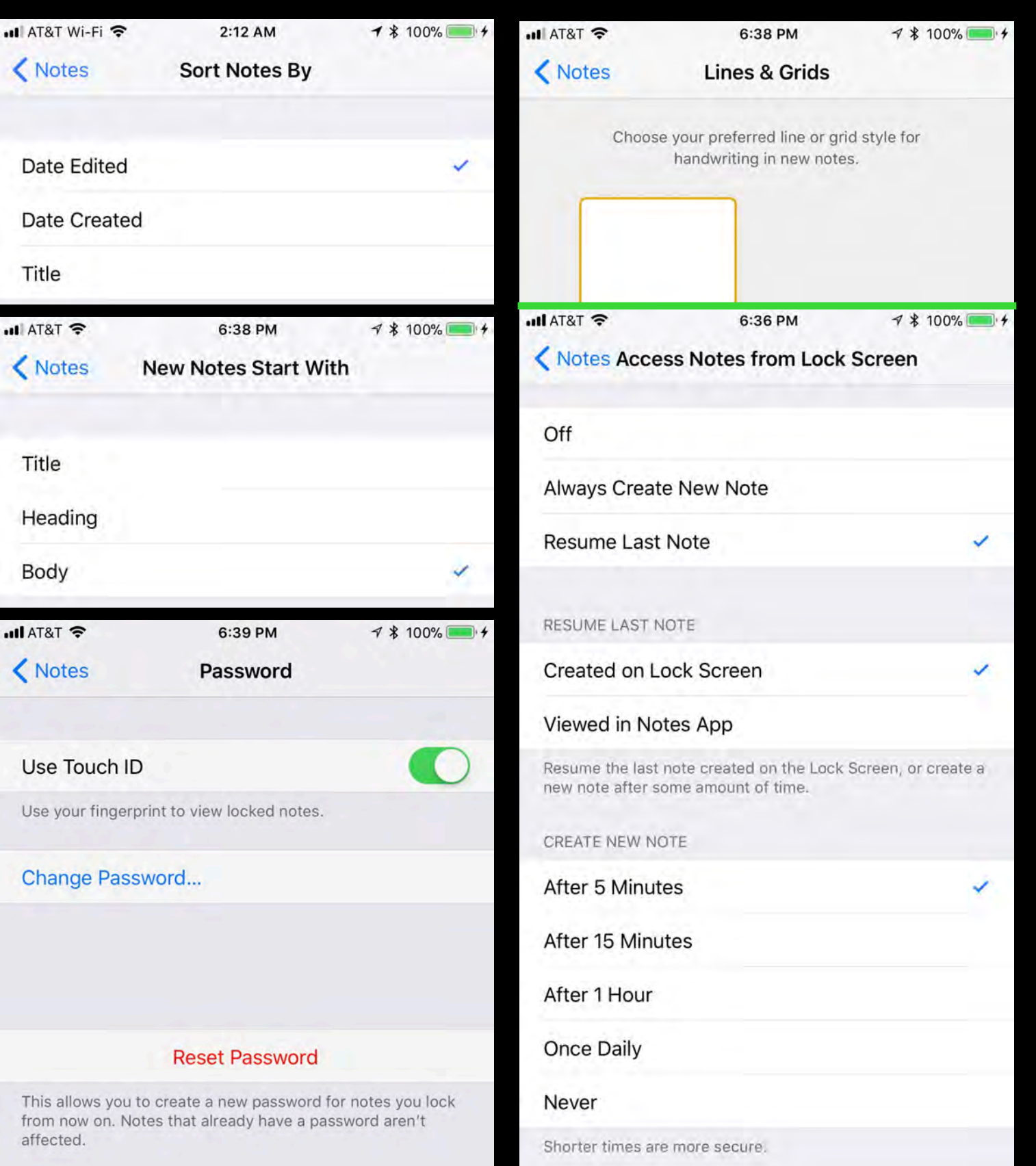

### Launch Notes from Dock or Home Page

5:56 PM  $IPad$  $7$  \$ 100% Wednesday  $\Omega$ 18 Calendar Contacts Messages 2  $\overline{\mathbf{y}}$ FaceTime nes Store **App Store**  $\circledcirc$ Z  $\bigcirc$ iBooks News Setting Camera  $\mathbf{f}$  $\widehat{\bigoplus\limits_{\sigma \mathbf{m}}}$ Here I Am Now! Encrypt.me **PoP Churches** 

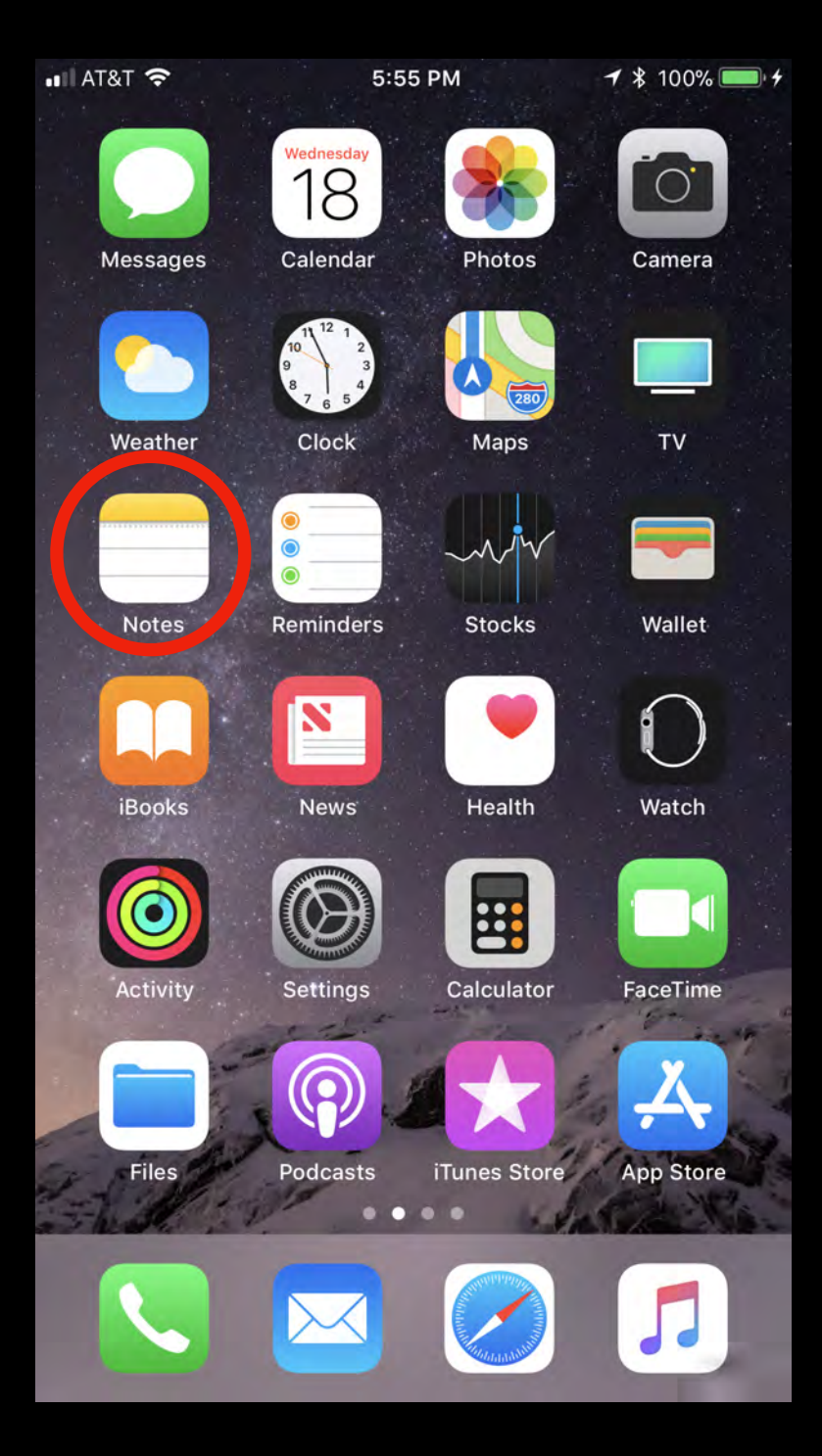

## Use 3D Touch on iPhone

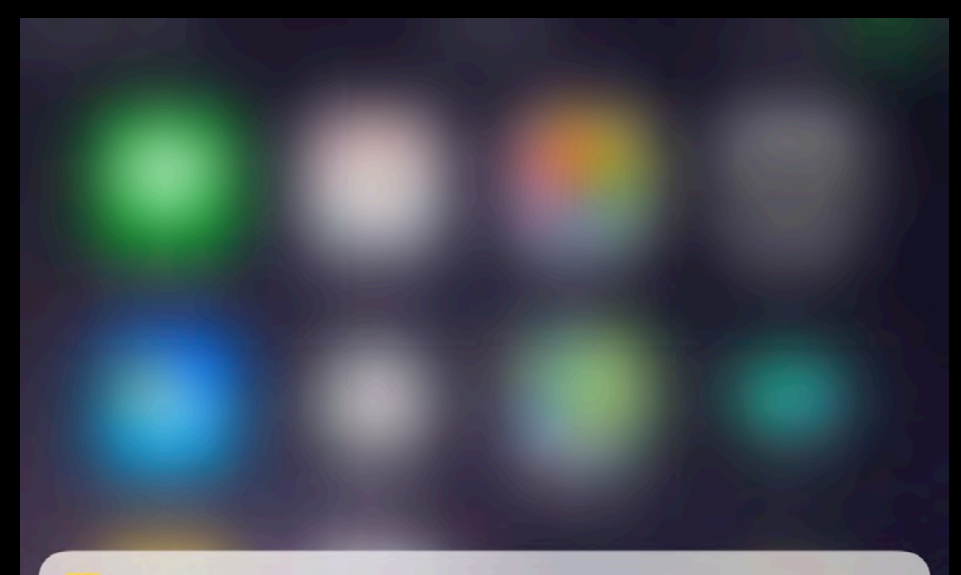

### **NOTES**

Prepare a presentation on the Apple n... Yesterday meeting of the Southbay Apple Mac users group on October 25 at 8 PM

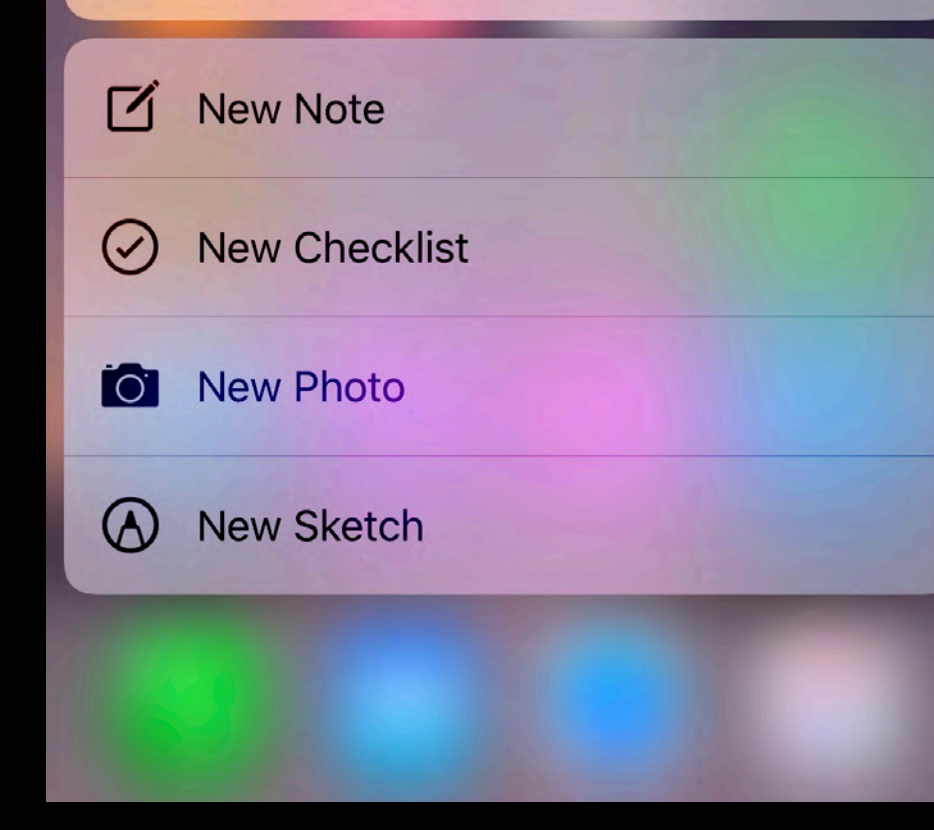

## Setting Up Apple Notes on Mac with macOS High Sierra

- Set Up Notes in iCloud
- Launch Notes from Launchpad, Finder, or Dock
- Set Up Notes Settings

## Set up Notes in iCloud with High Sierra

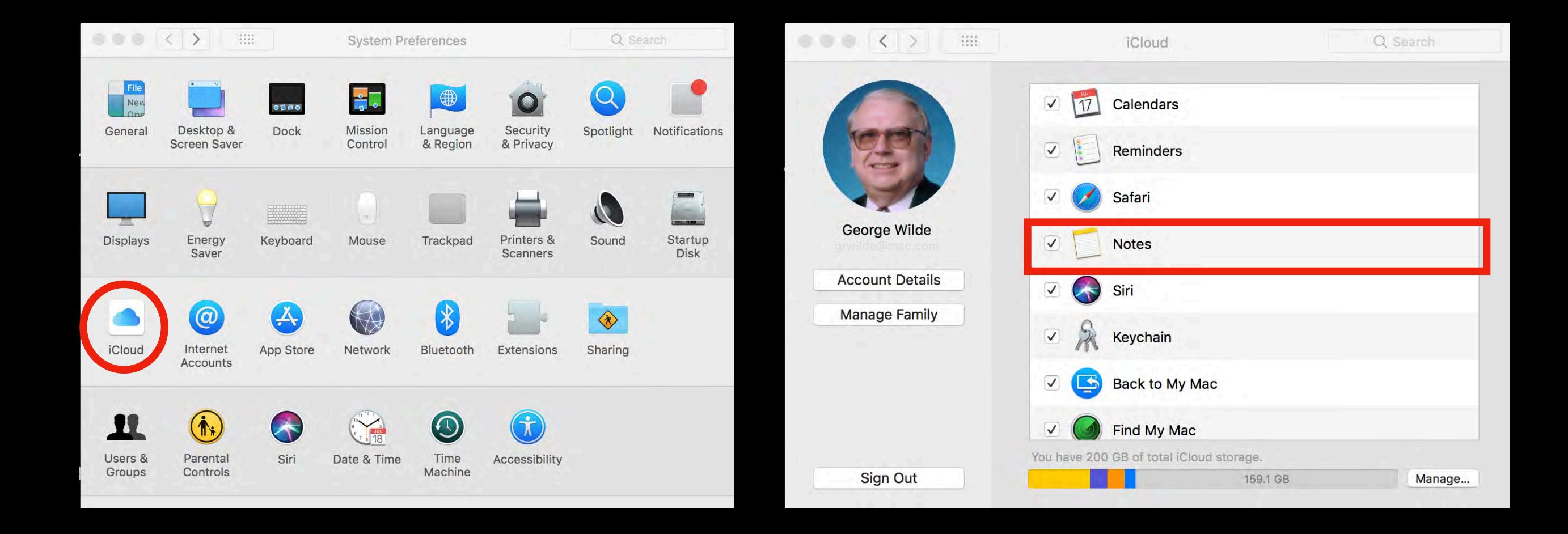

### Launch Notes from Launchpad with High Sierra

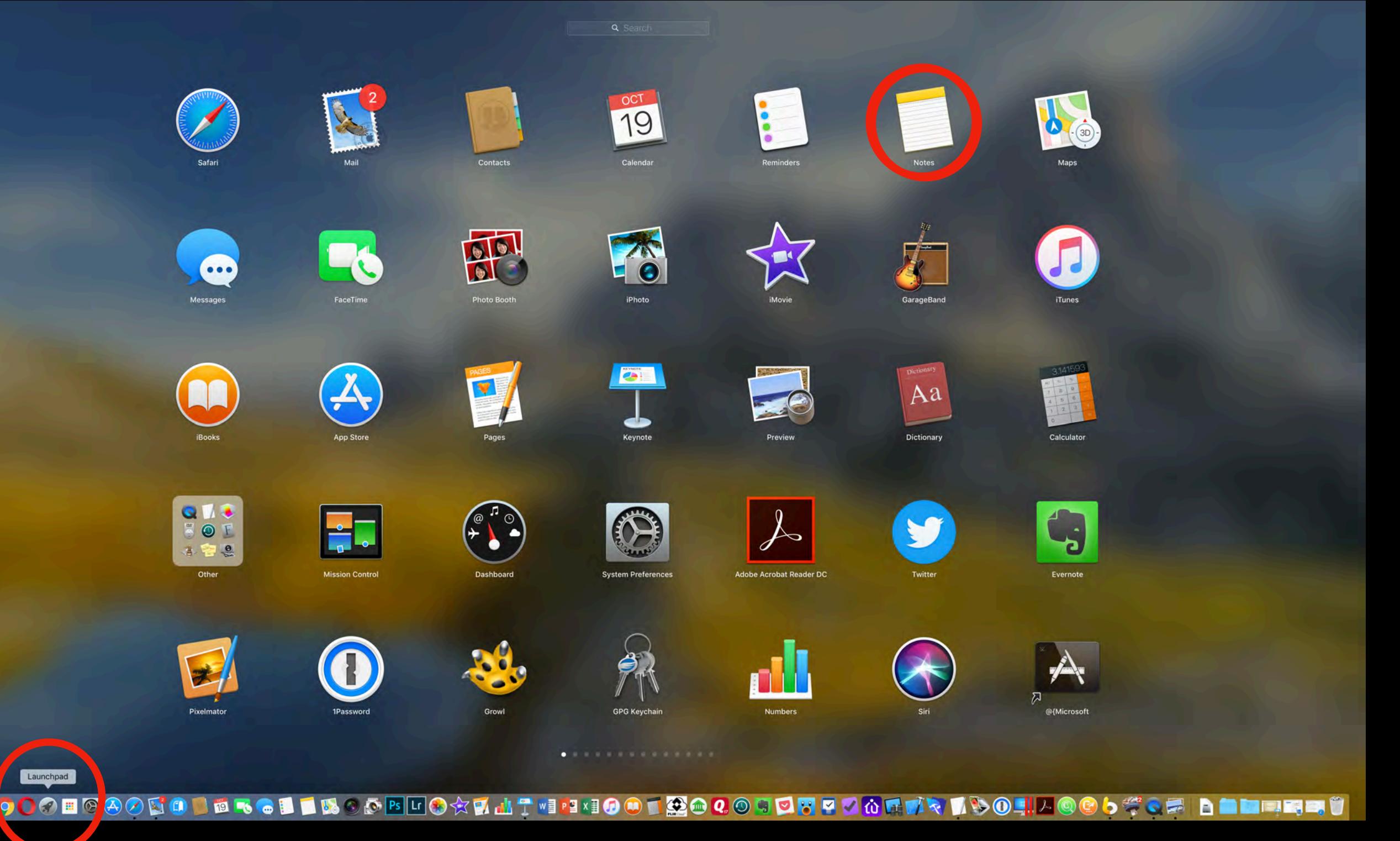

469

### Launch Notes from Finder or Dock with High Sierra

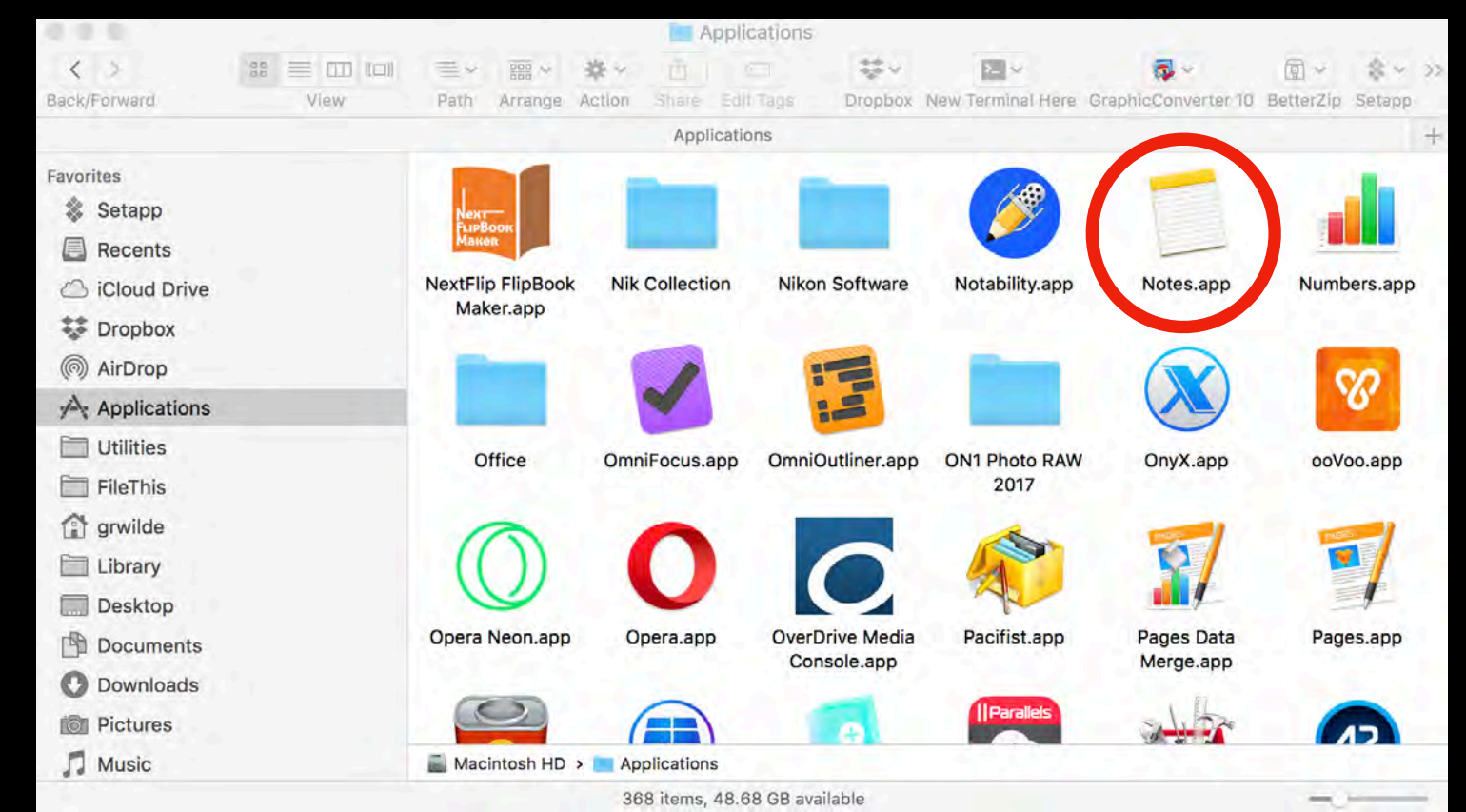

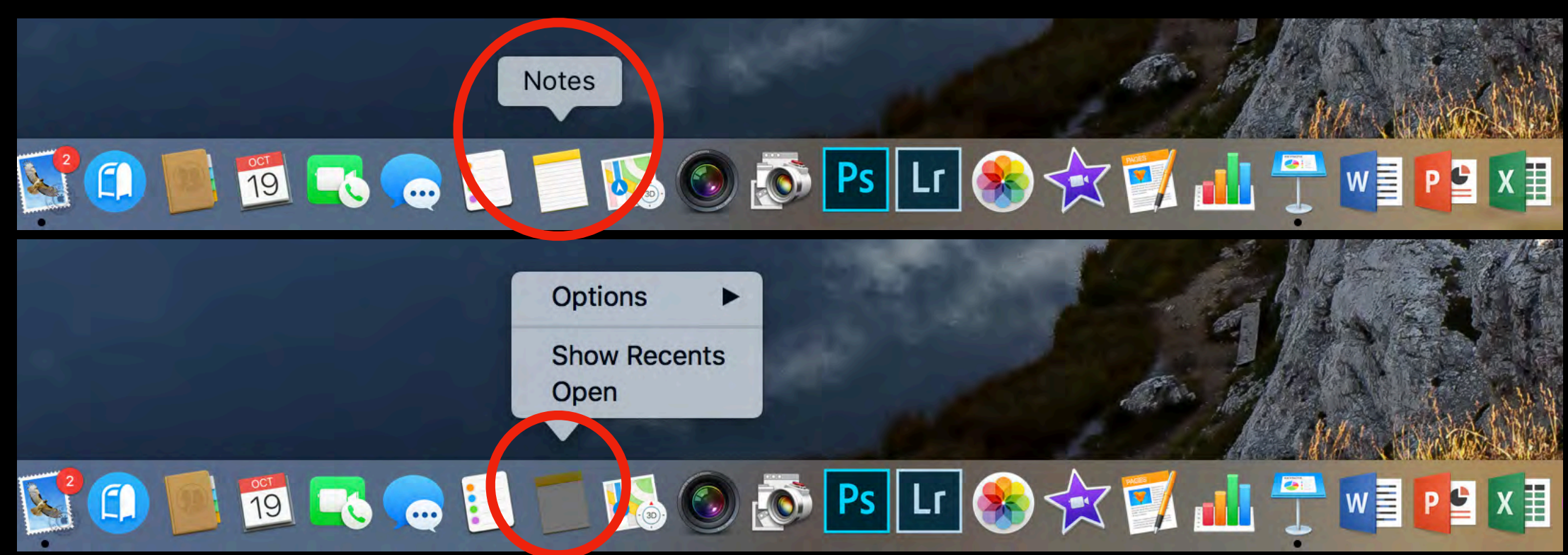

## High Sierra Notes Window

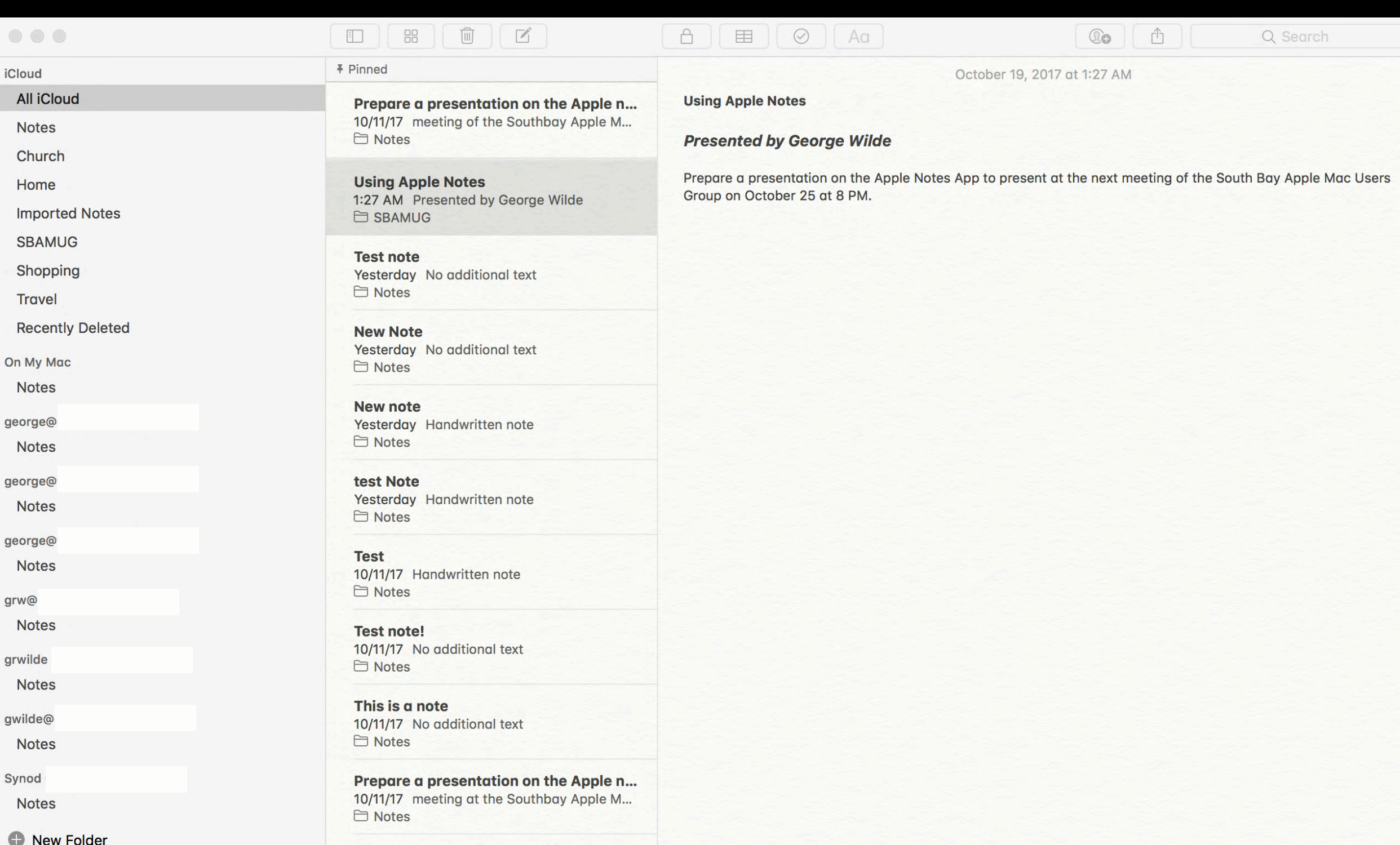

Prepare a presentation on the Apple n.

Or

ge

gr

gr

gw

## High Sierra Notes Menu

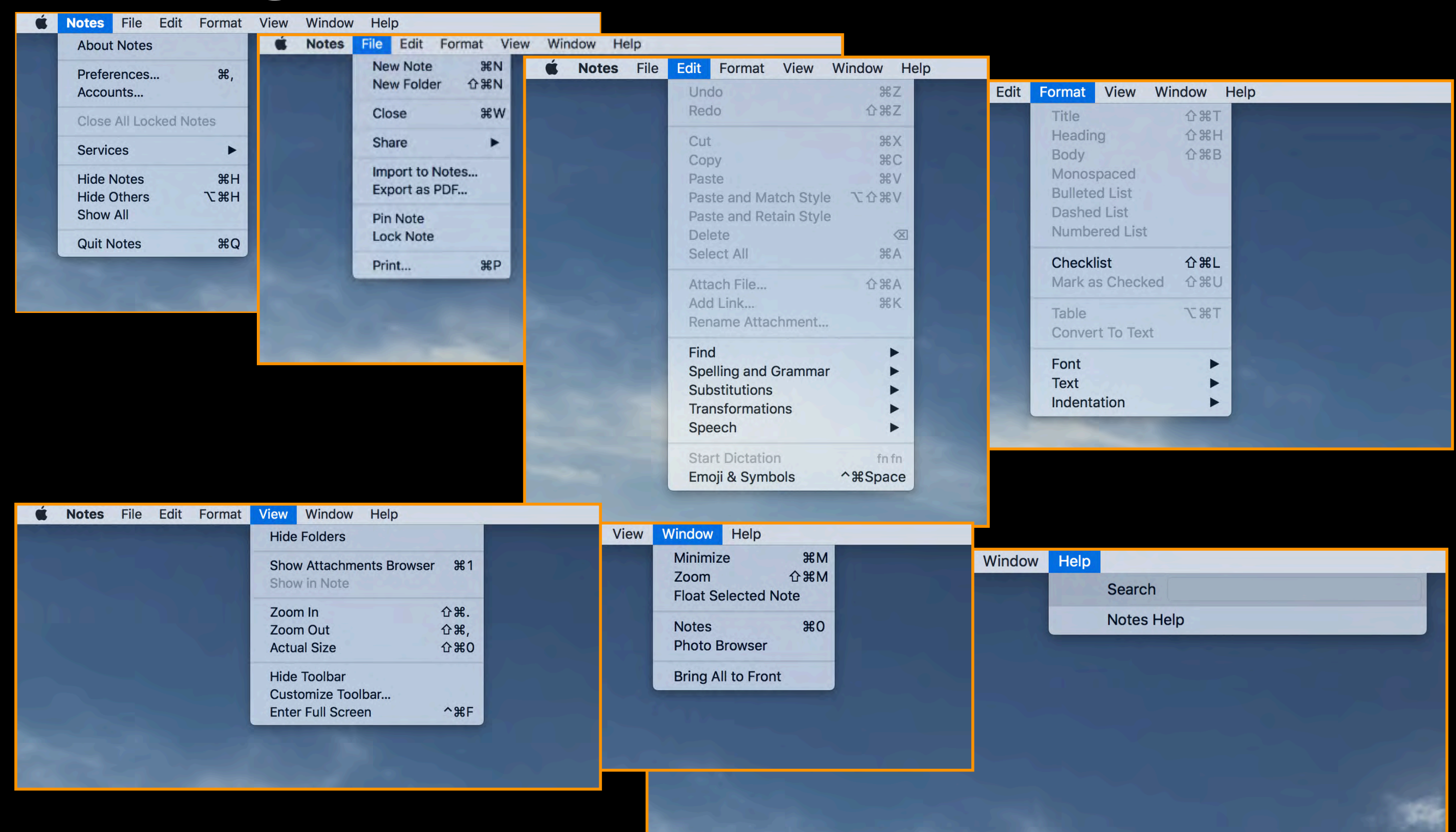

## High Sierra Notes Preferences

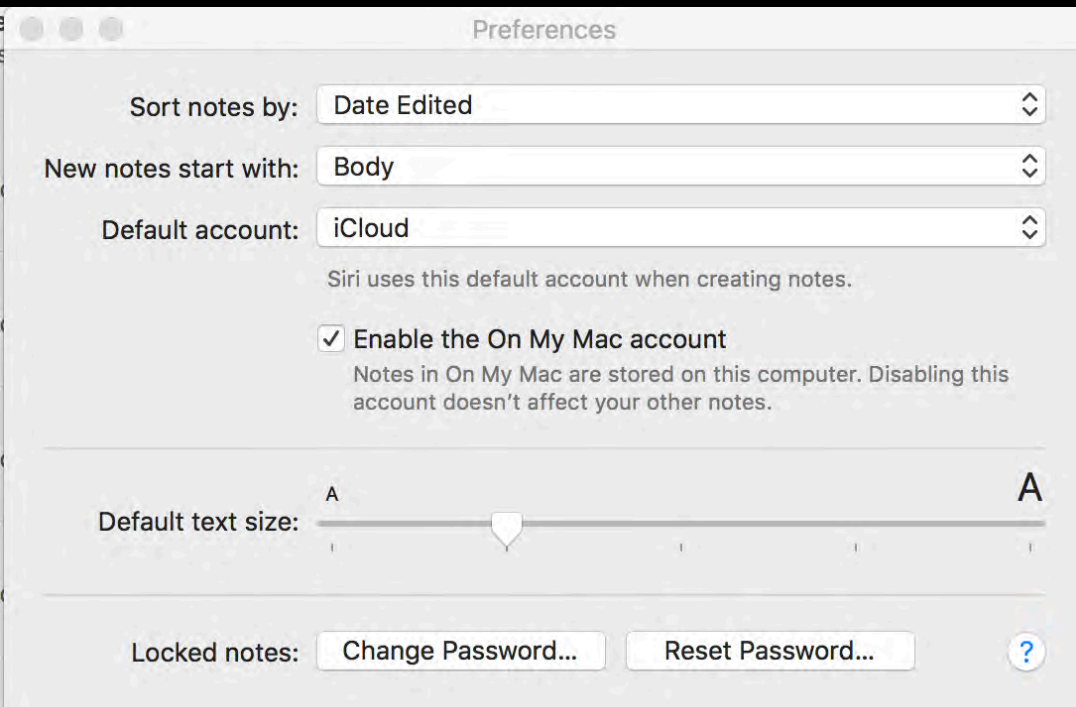

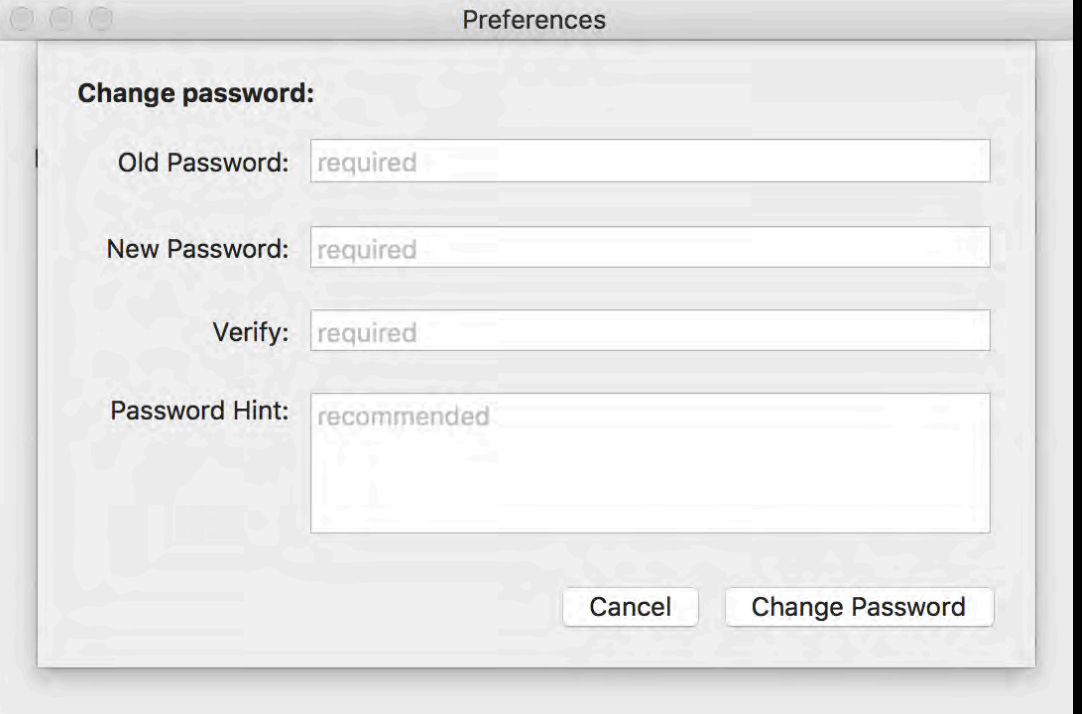

# Using Notes in iOS 11

- Understanding Apple Notes Icons
- Using Apple Notes Markup Tools
- Formatting Apple Notes
- Using Handwritten Notes
- Using Spotlight to Find Notes

# Apple Note Icons

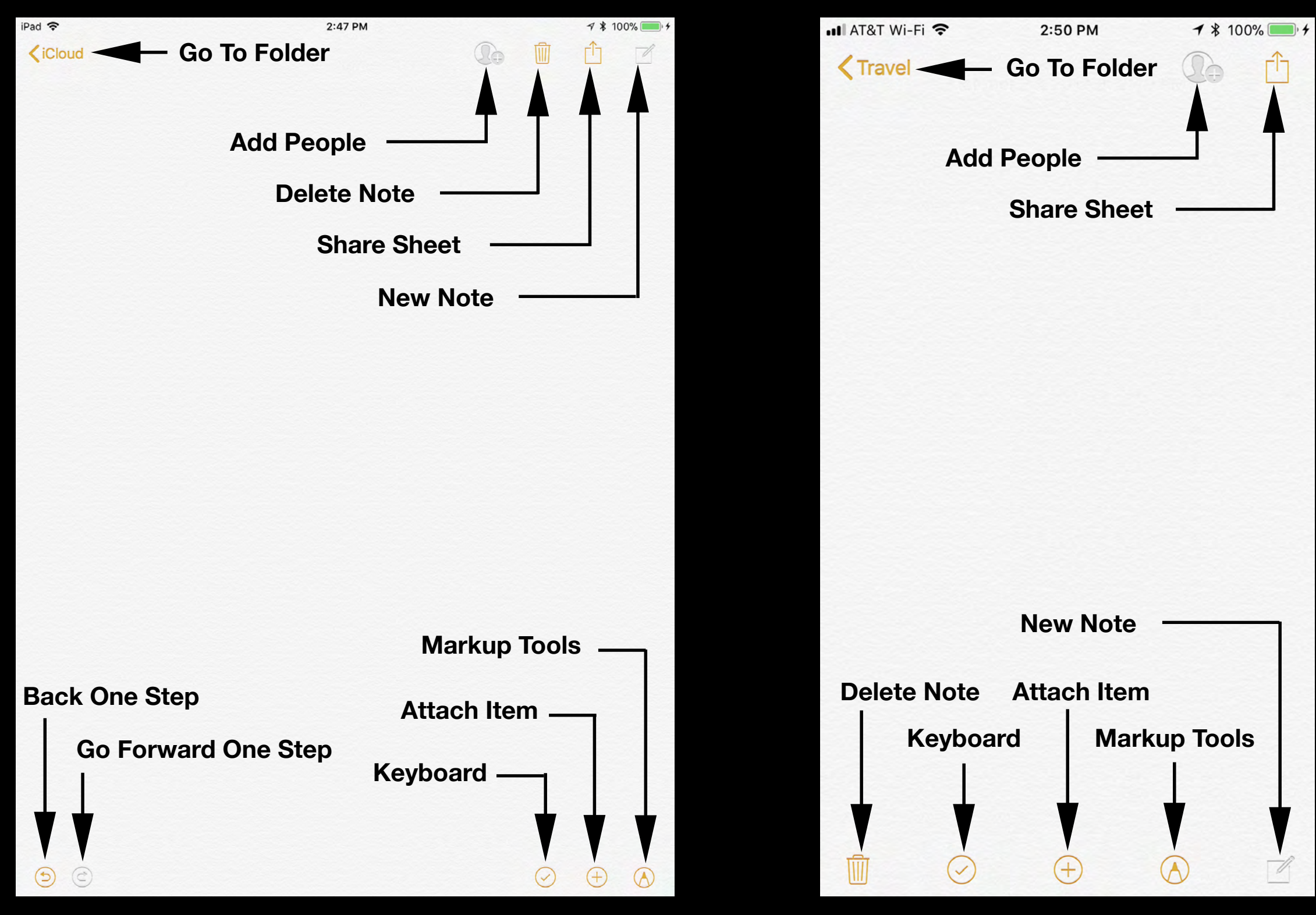

# Sharing Notes

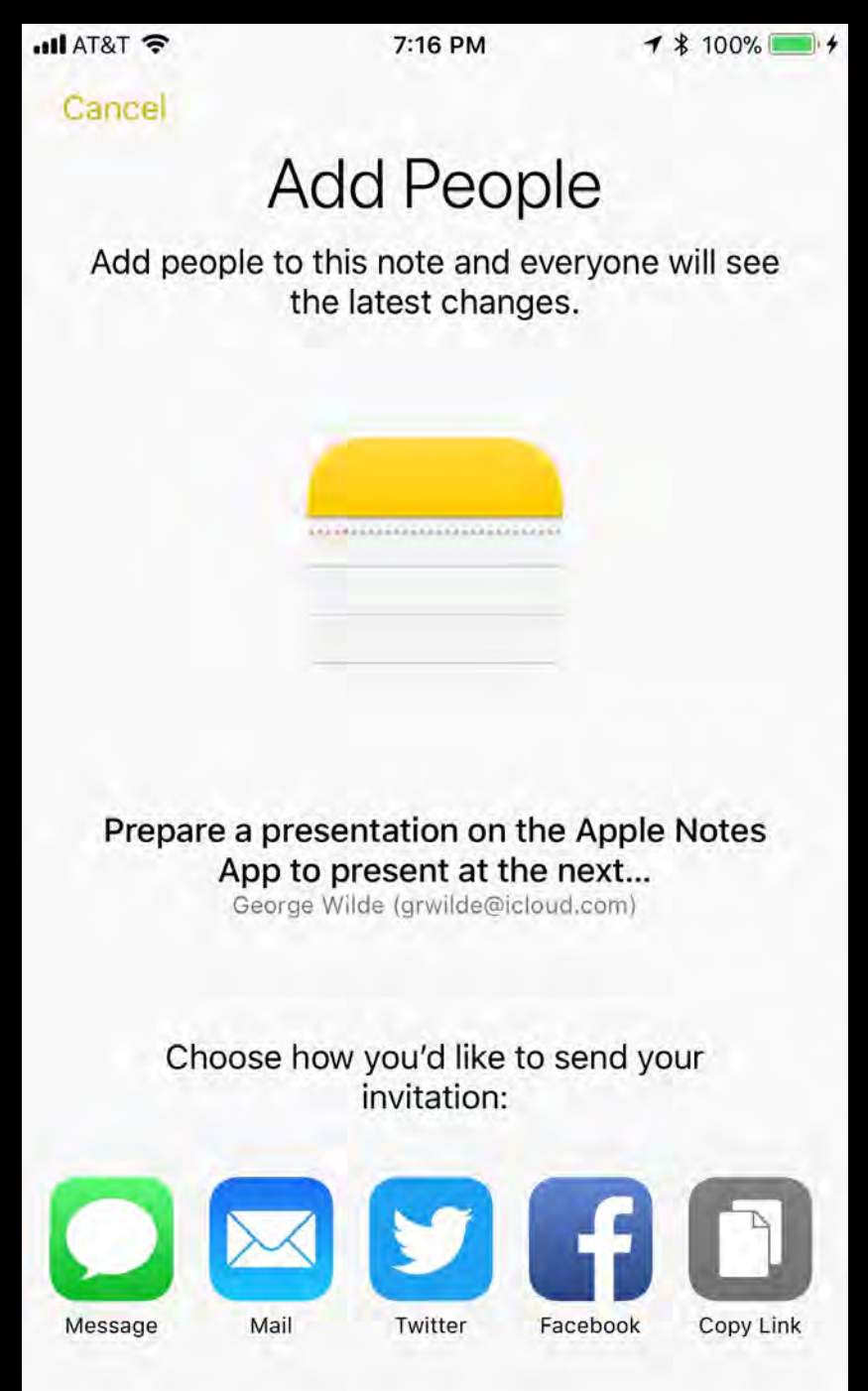

### **Add People Share Sheet**

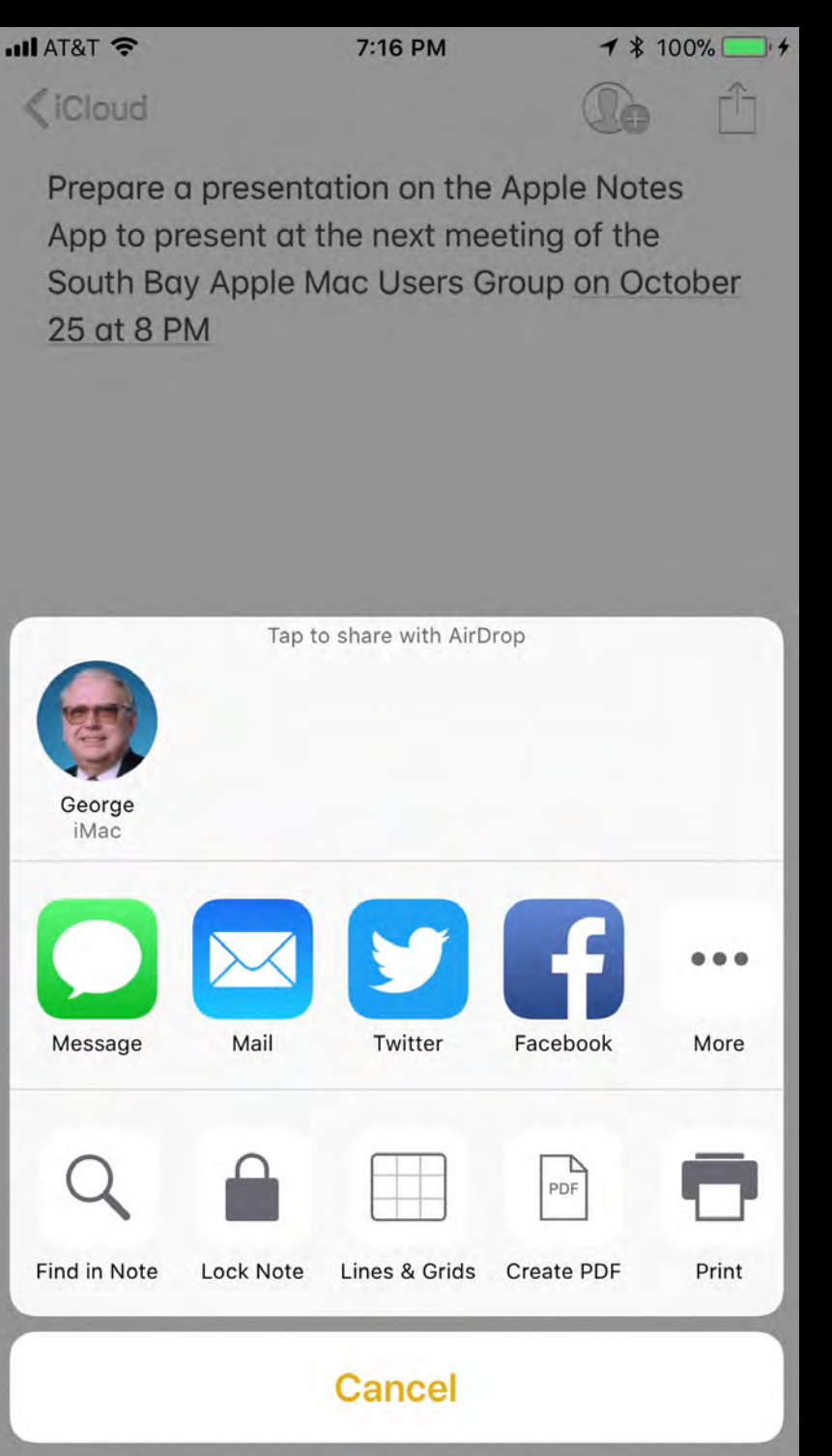

People you invite can make changes.

### Attach Items & Creating Events

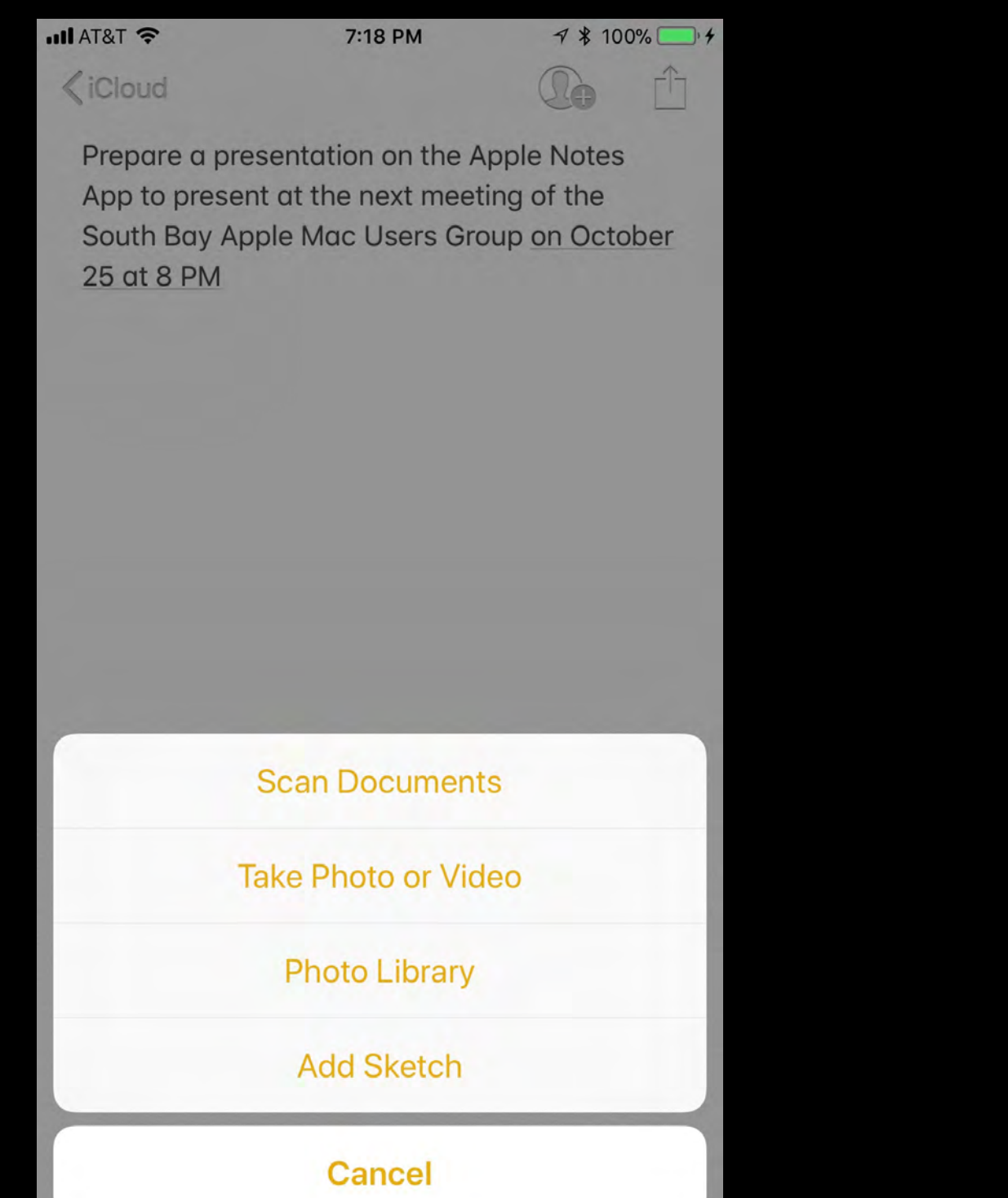

### Attach Item<br>
The Create Event

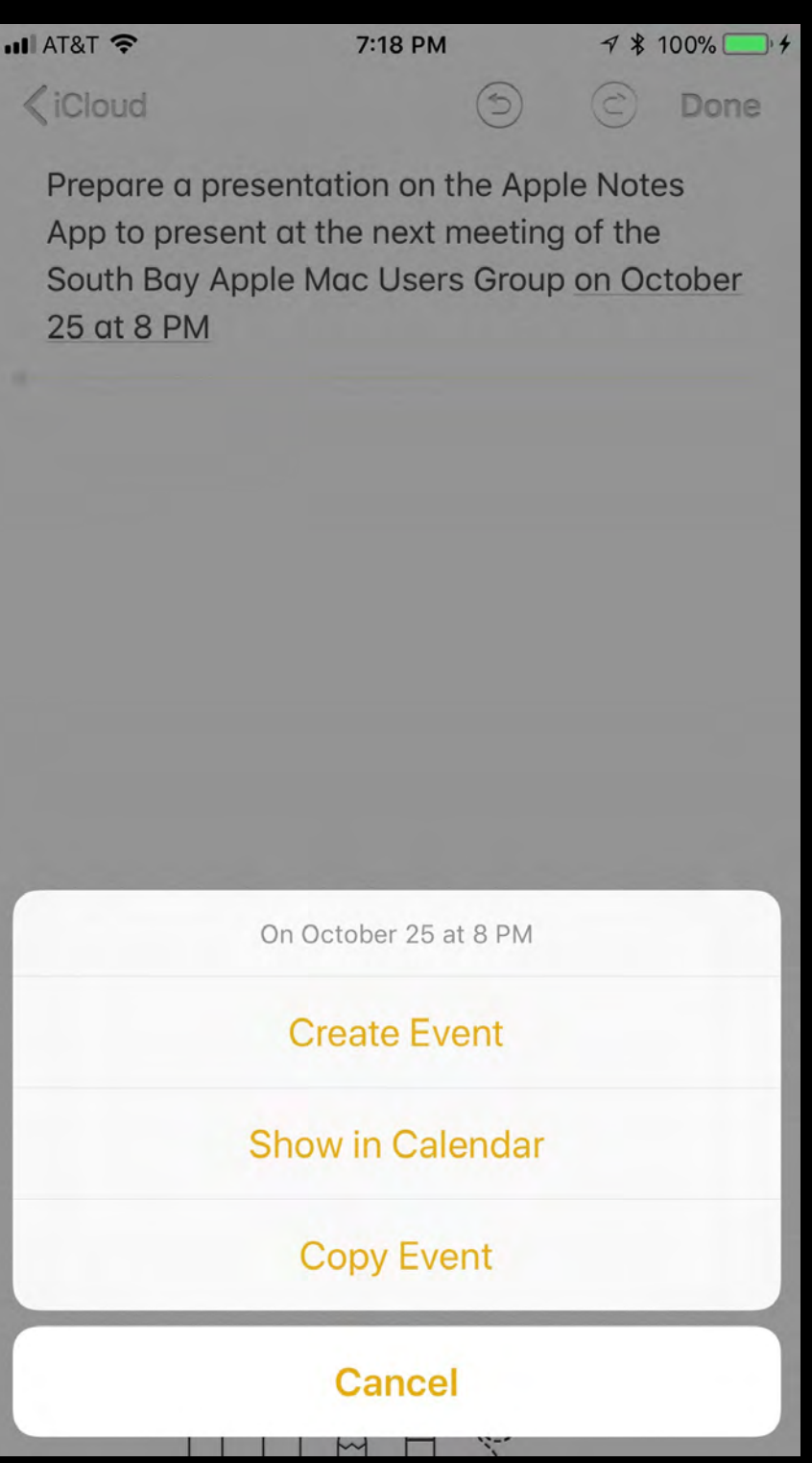

## Using Notes Markup Tools

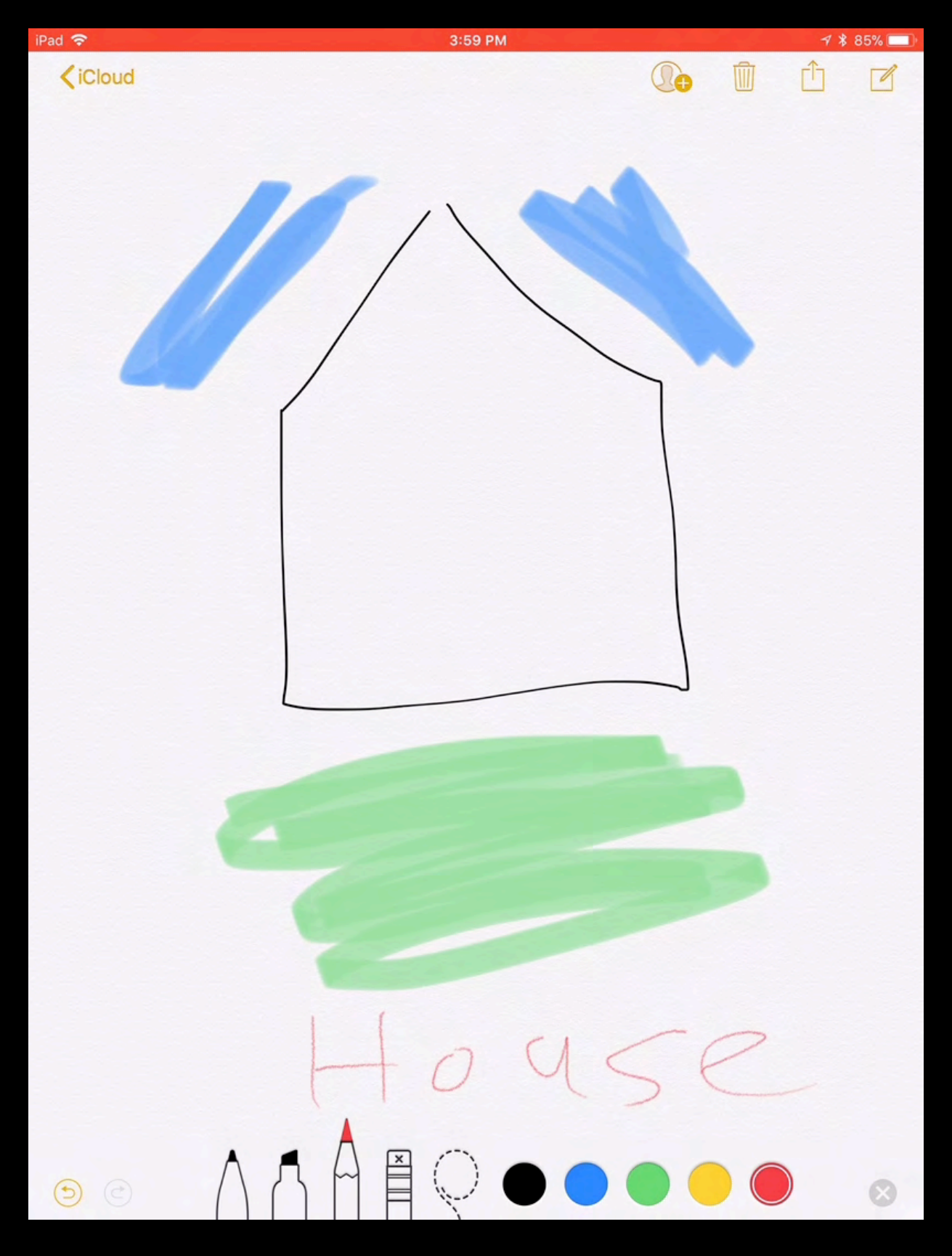

## Format Keyboard Notes

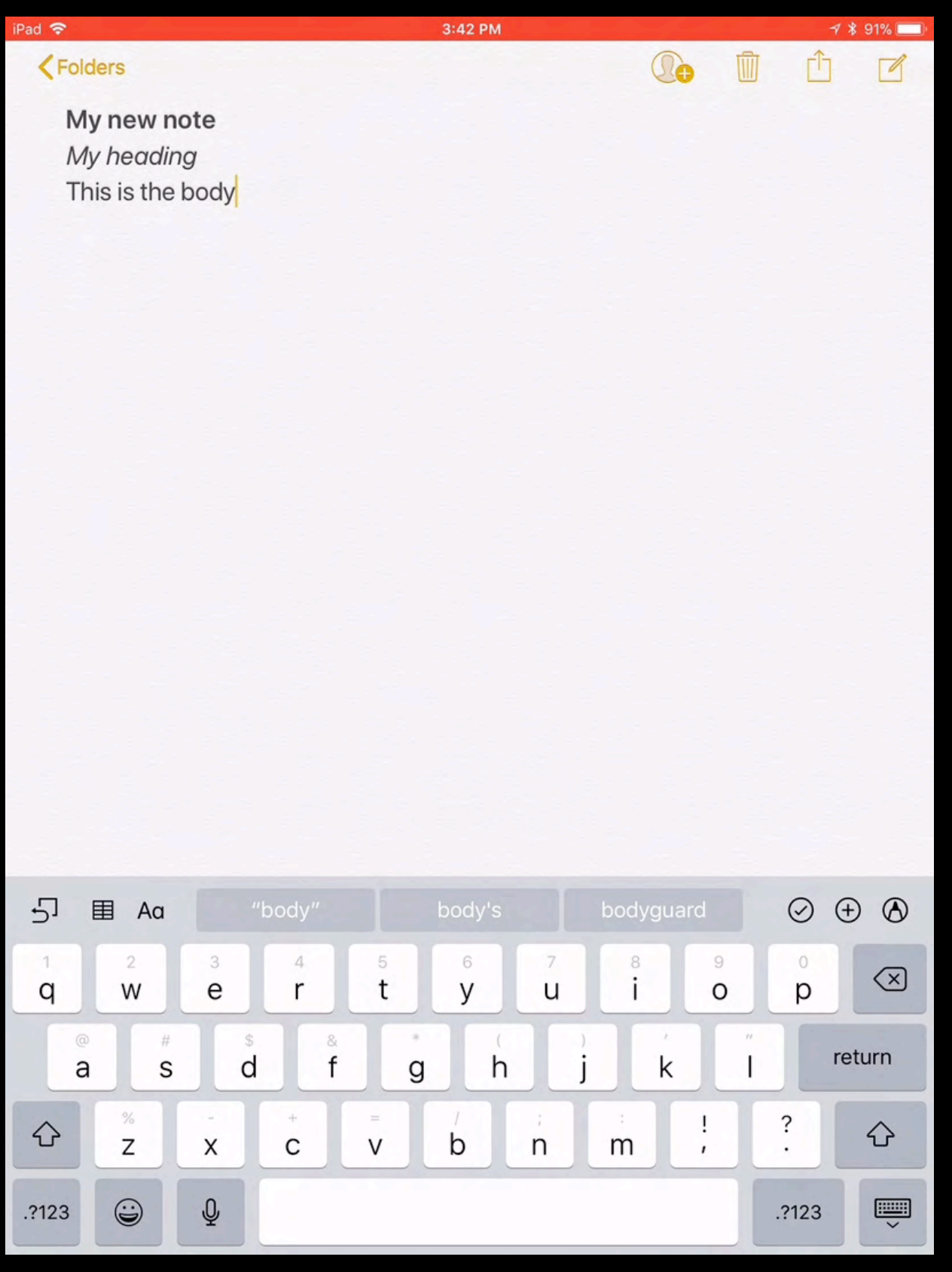

# Example Formatting

X

p

 $\circledcirc$ 

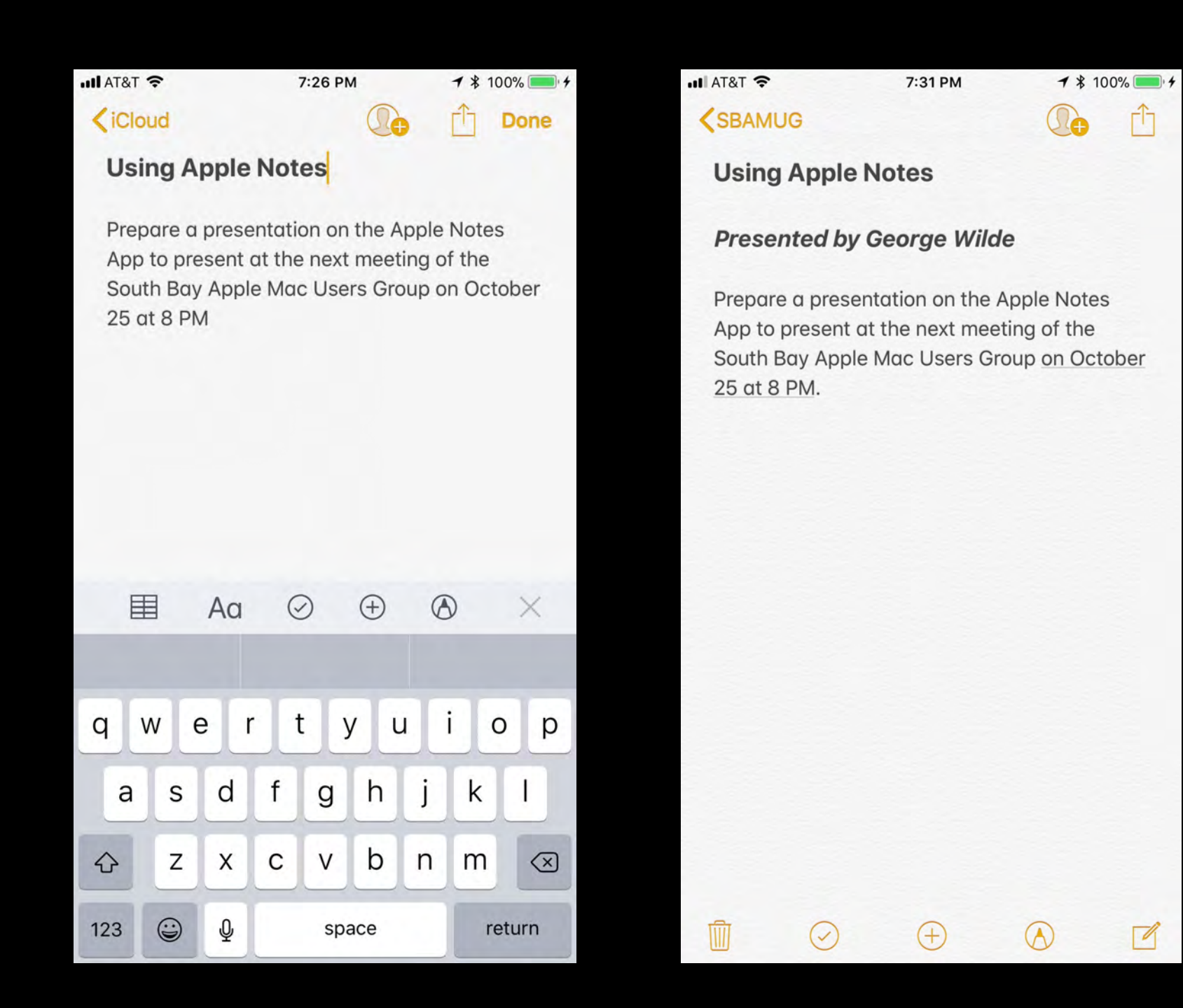

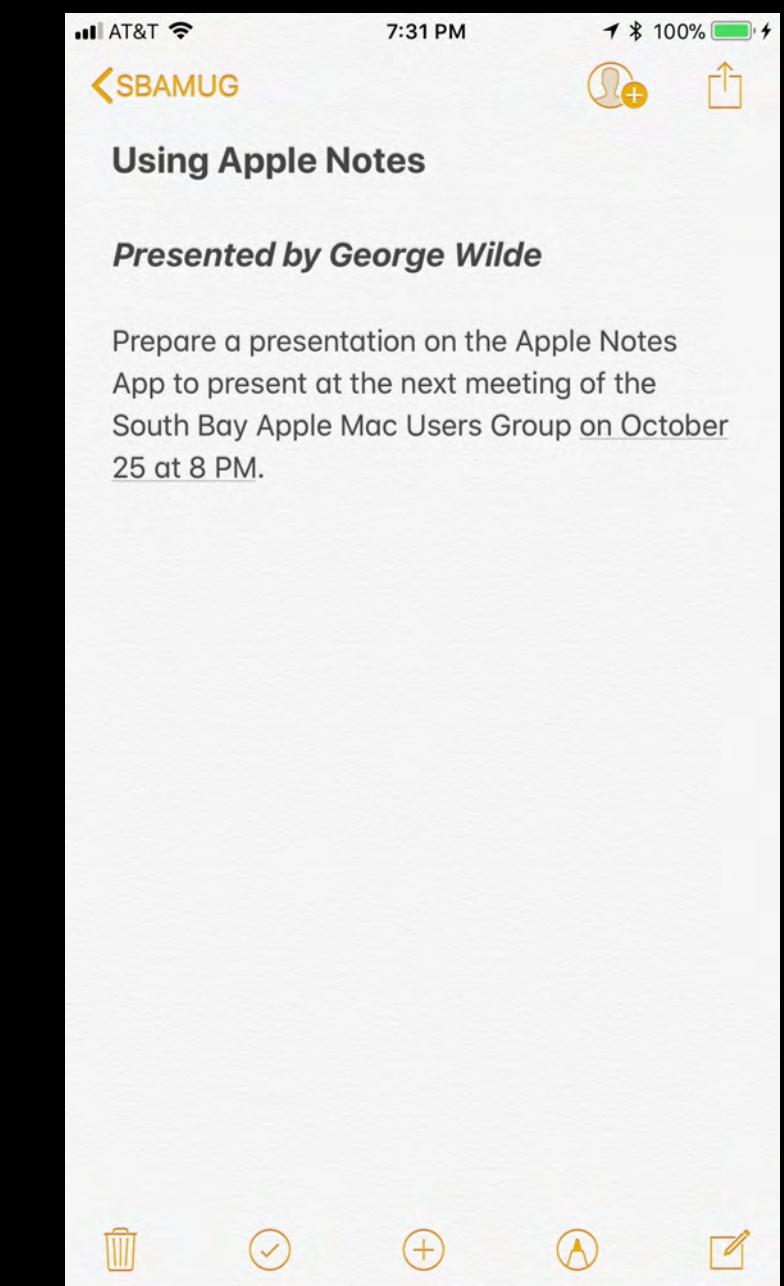

## Handwritten Notes

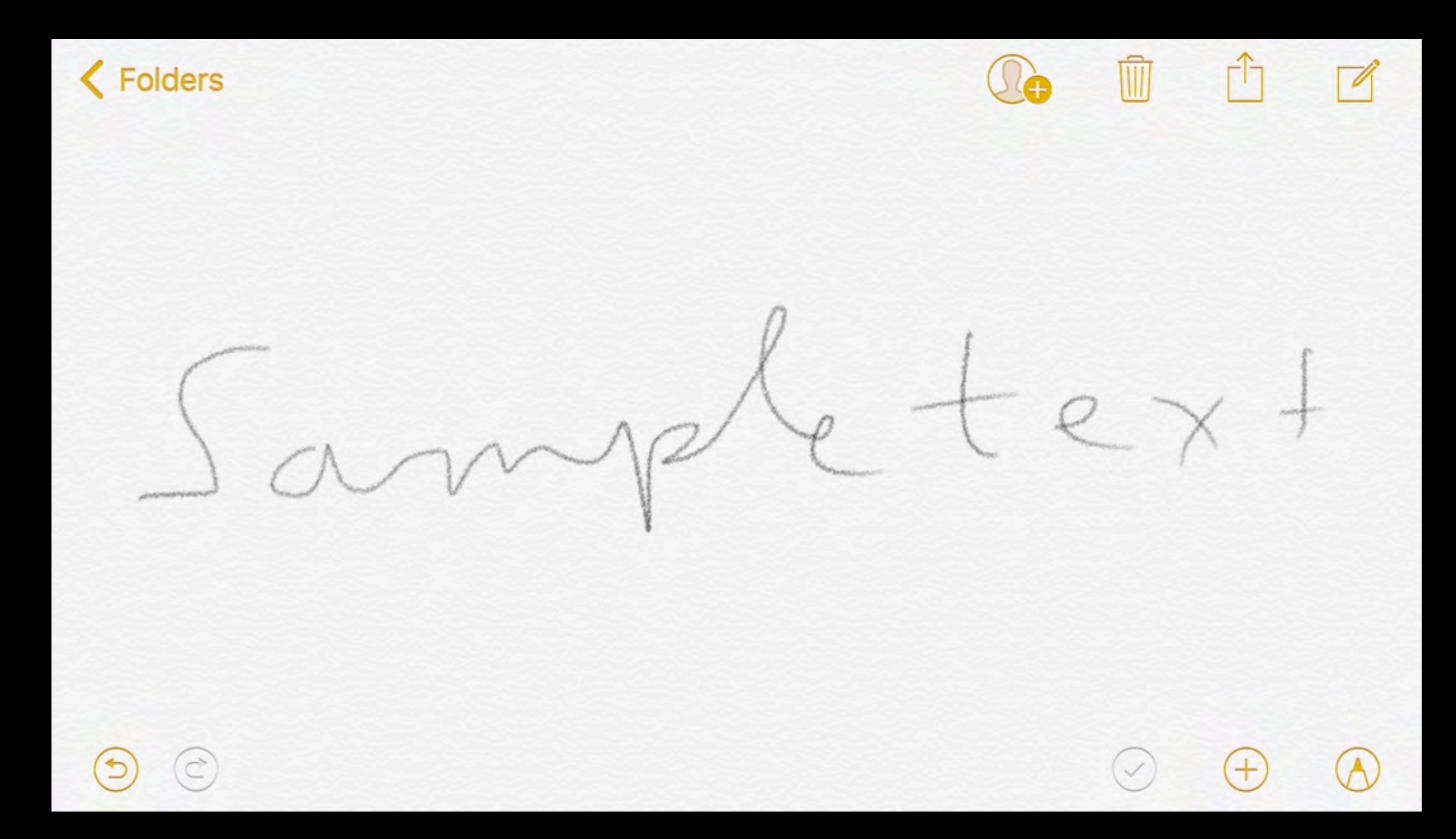

**iPhone Recognition of Handwriting**

## Example Handwritten Note

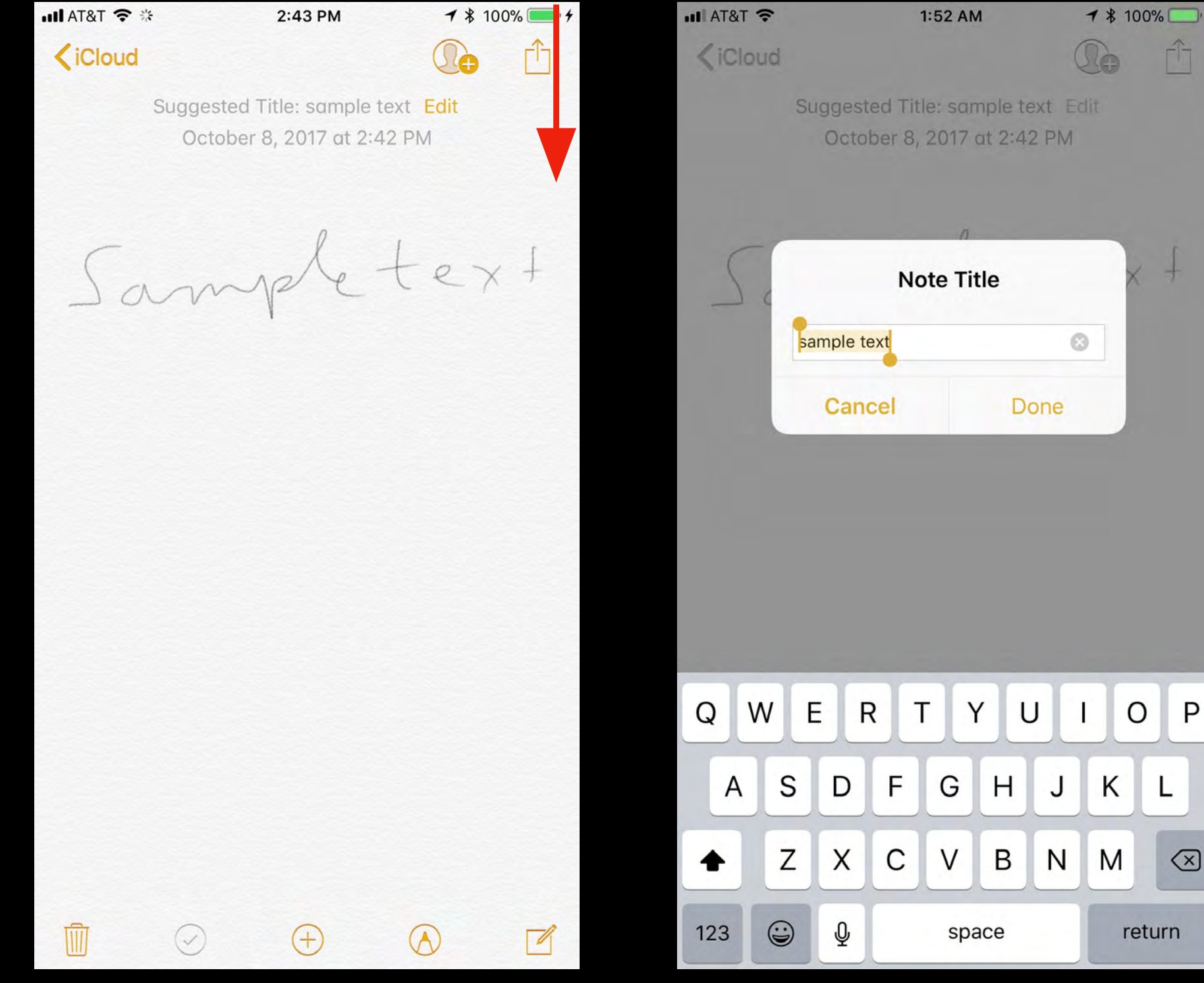

**Swipe Down to Edit Title**

## Use Spotlight to Find Notes

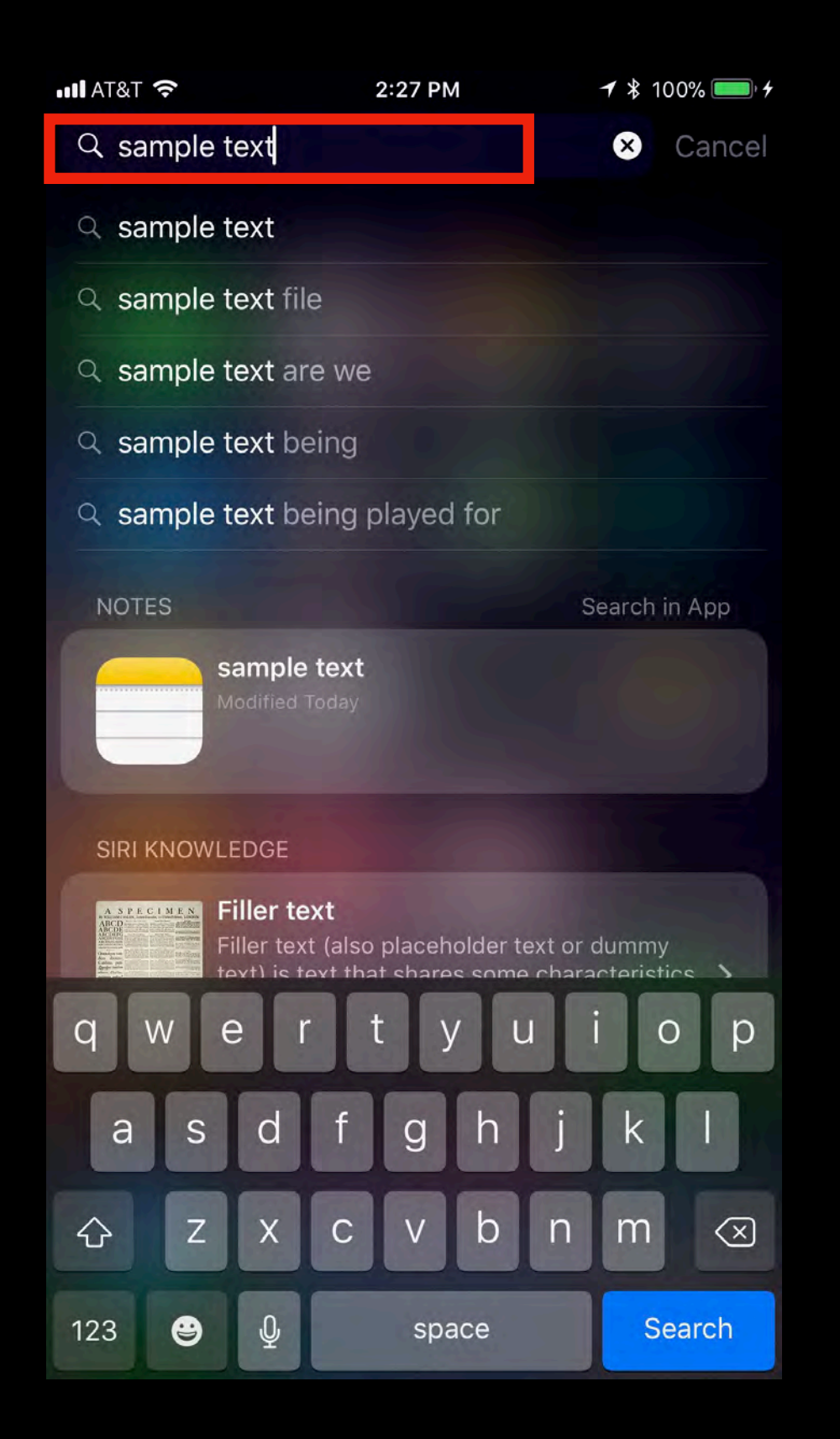

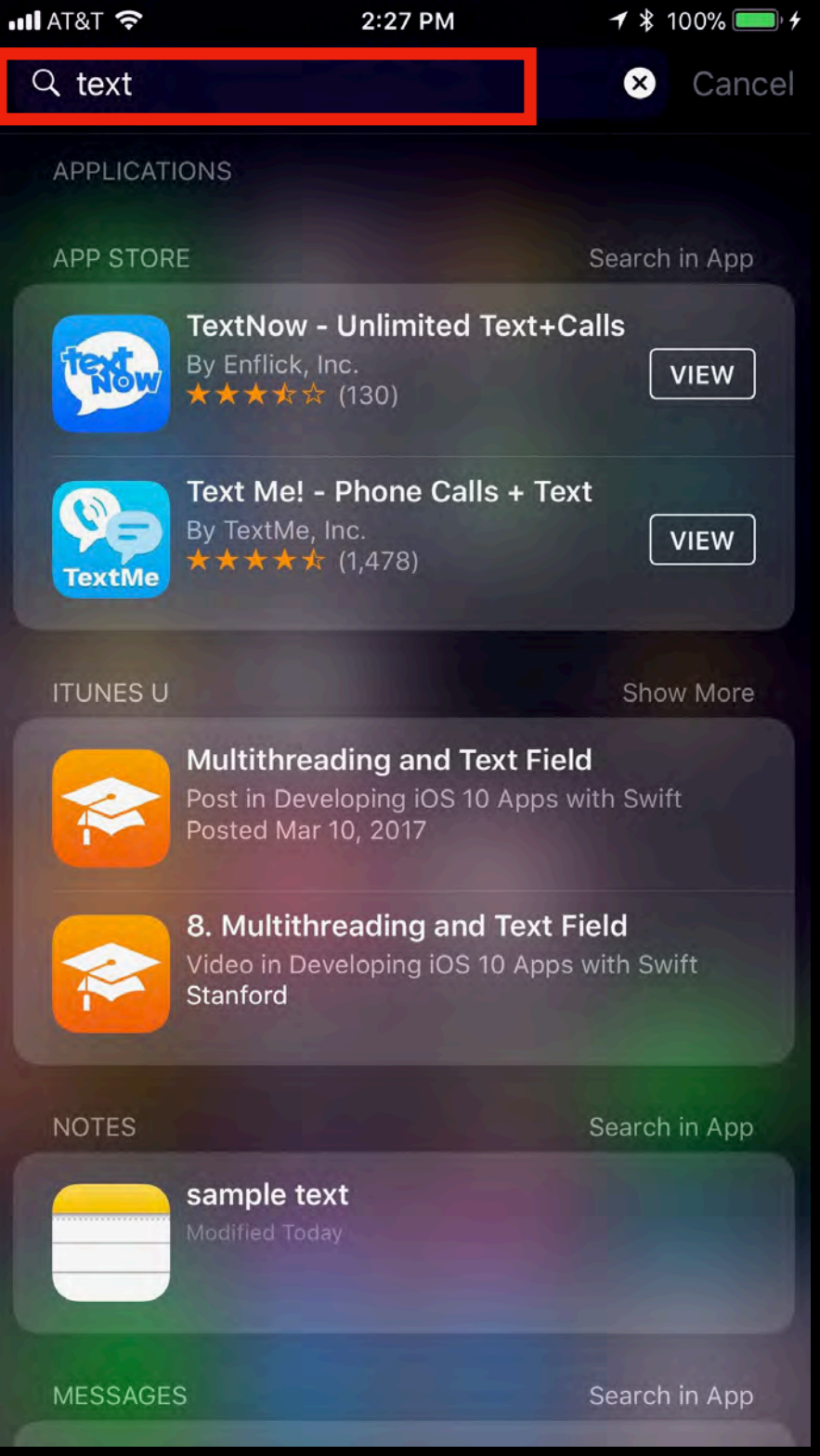

## Apple Notes Features in iOS 11

- Add Checklists and Tables to a Note
- Add Signature to a Note
- Attach Sketch to a Note
- Attach Photo to a Note
- Scan Document into Apple Notes

### Add Checklists and Tables to Note

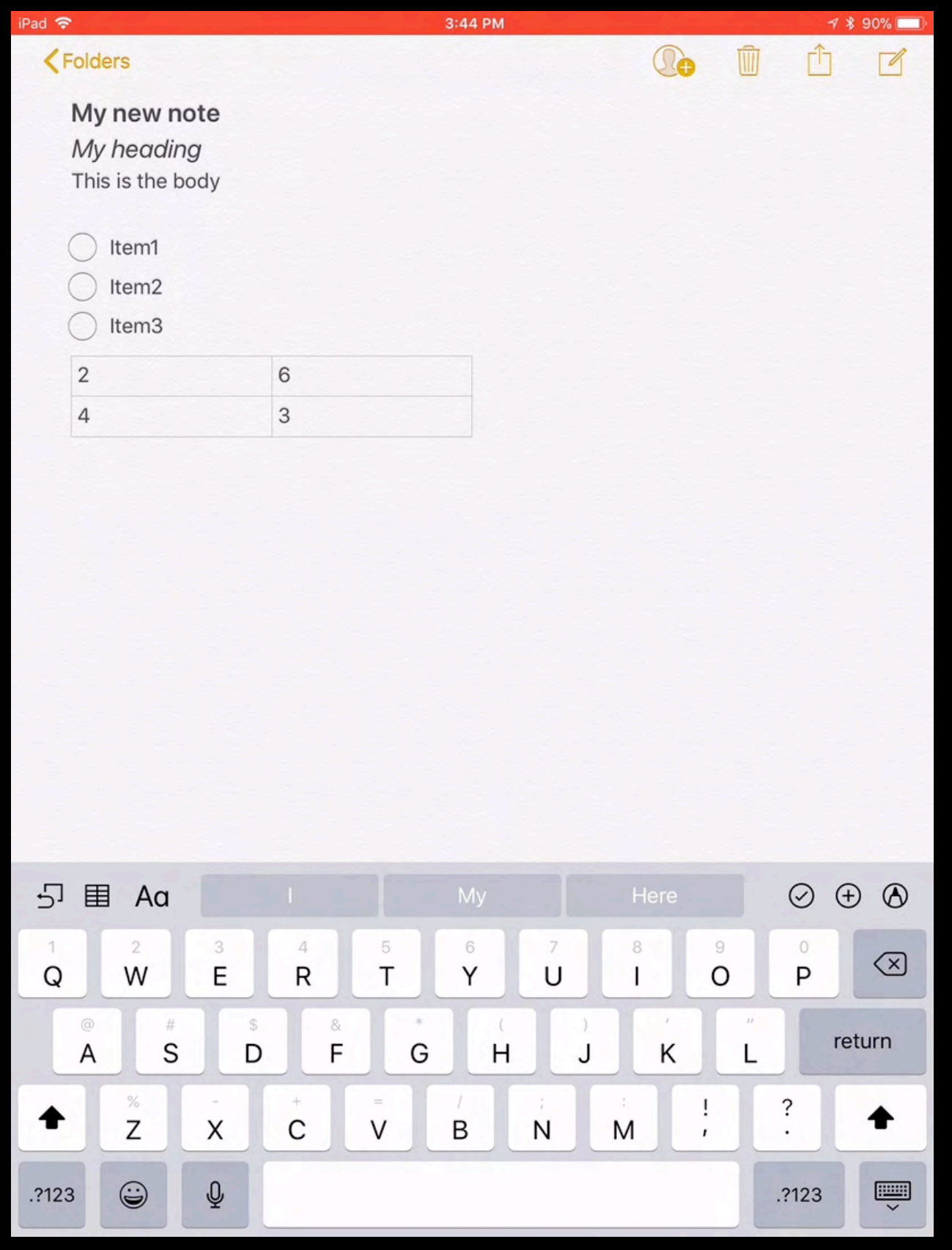

## Markup Note with Signature

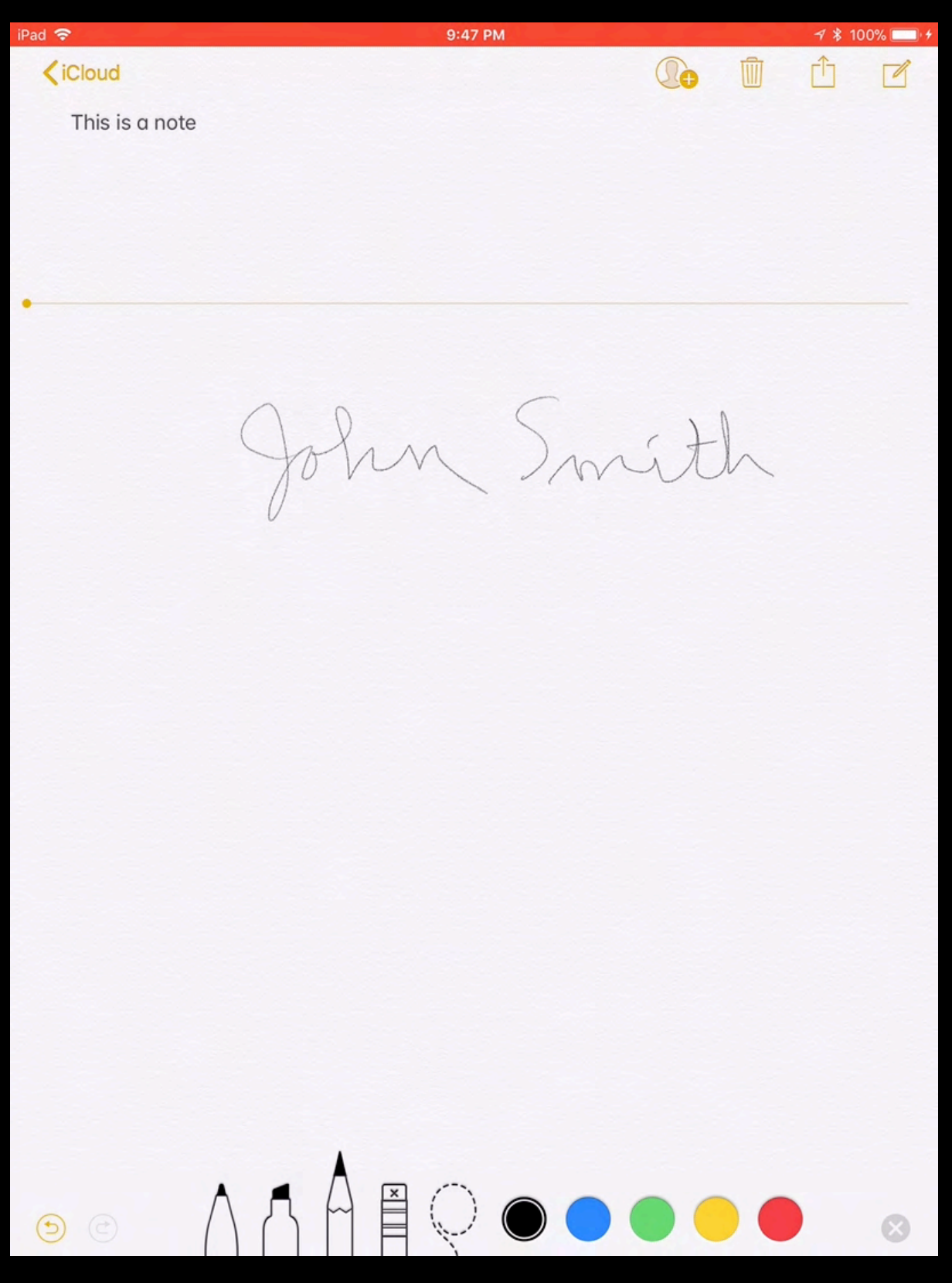

## Attach Sketch to Note

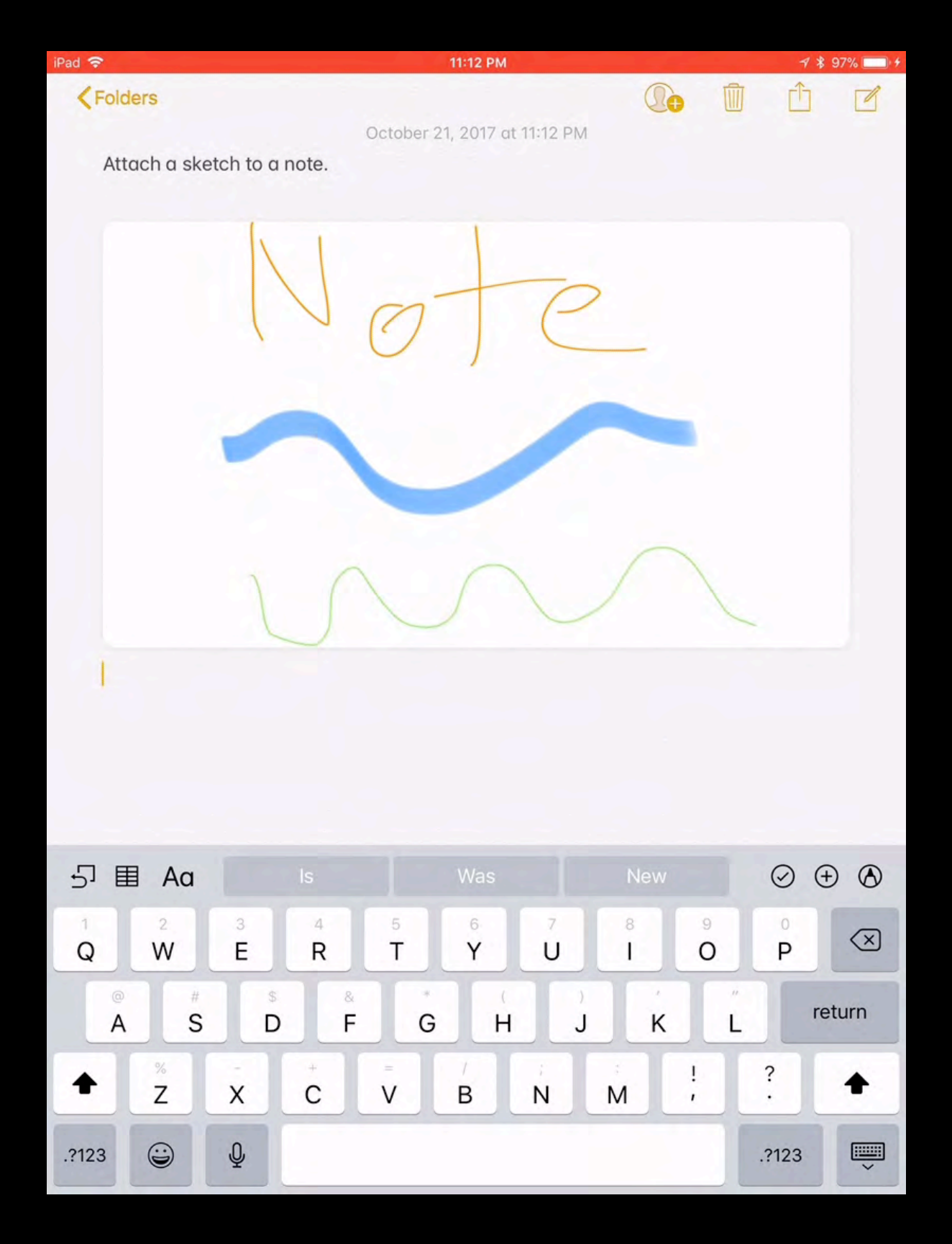

## Add Photo to Notes

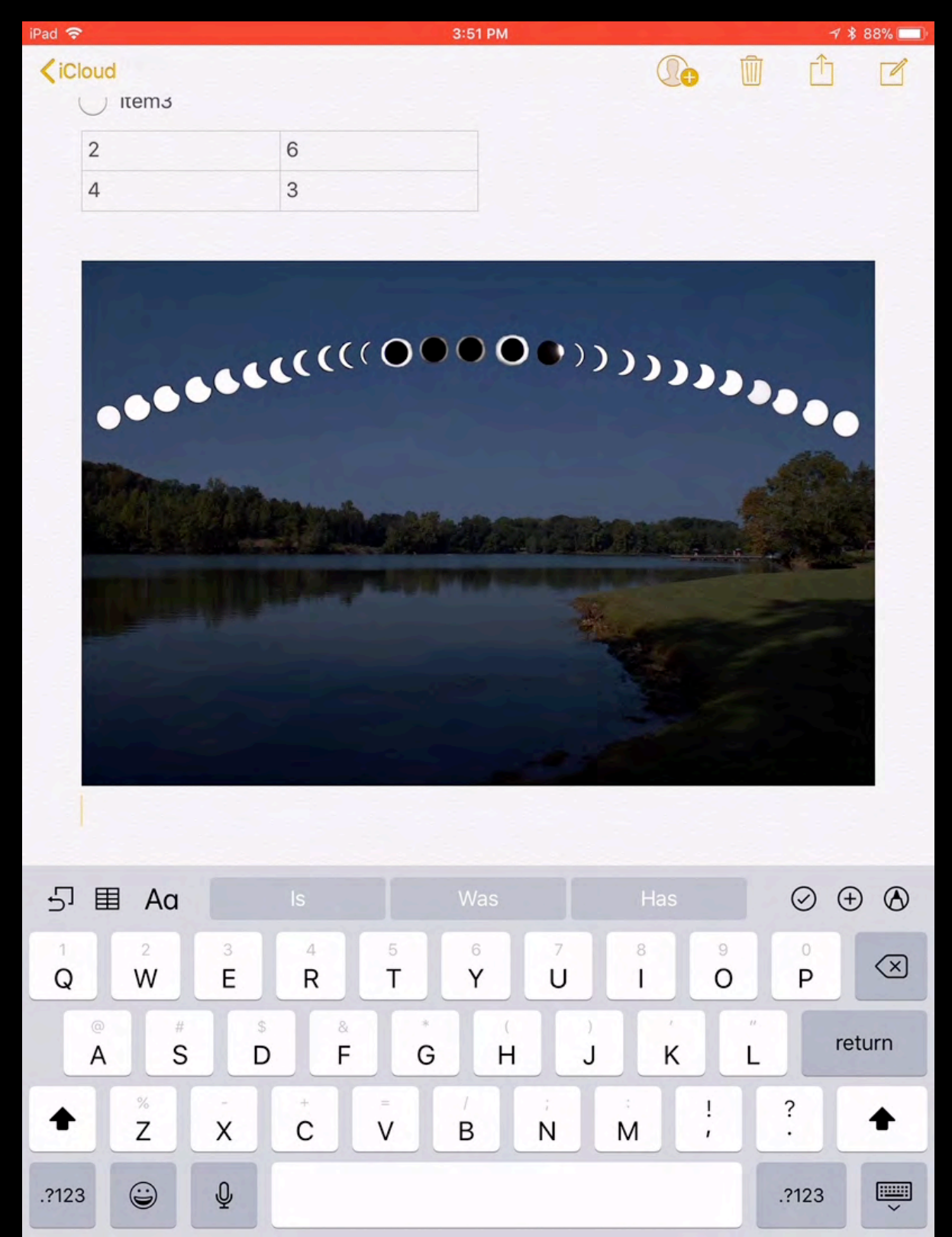

## Example Note with Photo

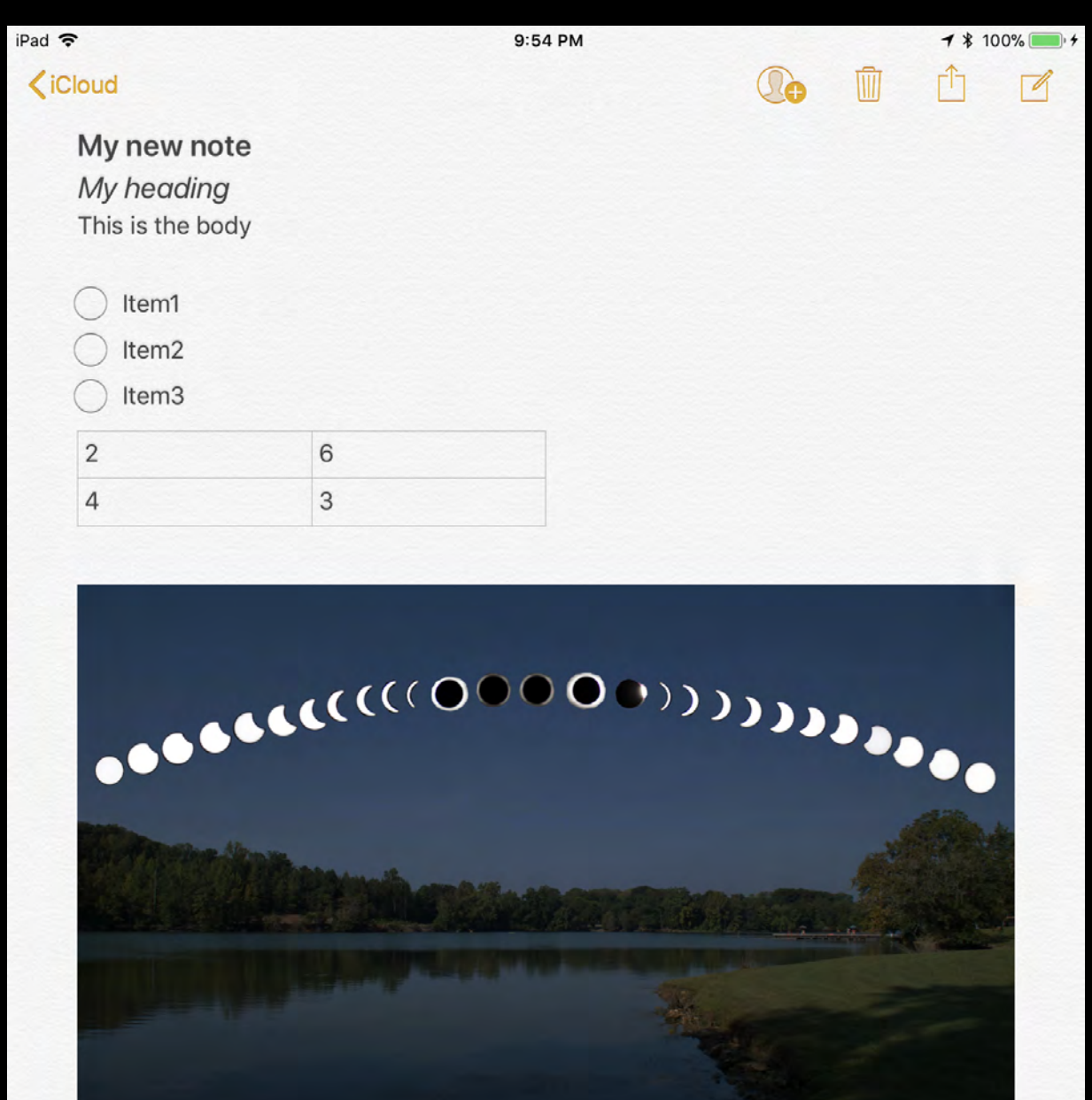

## Scan Document to Notes

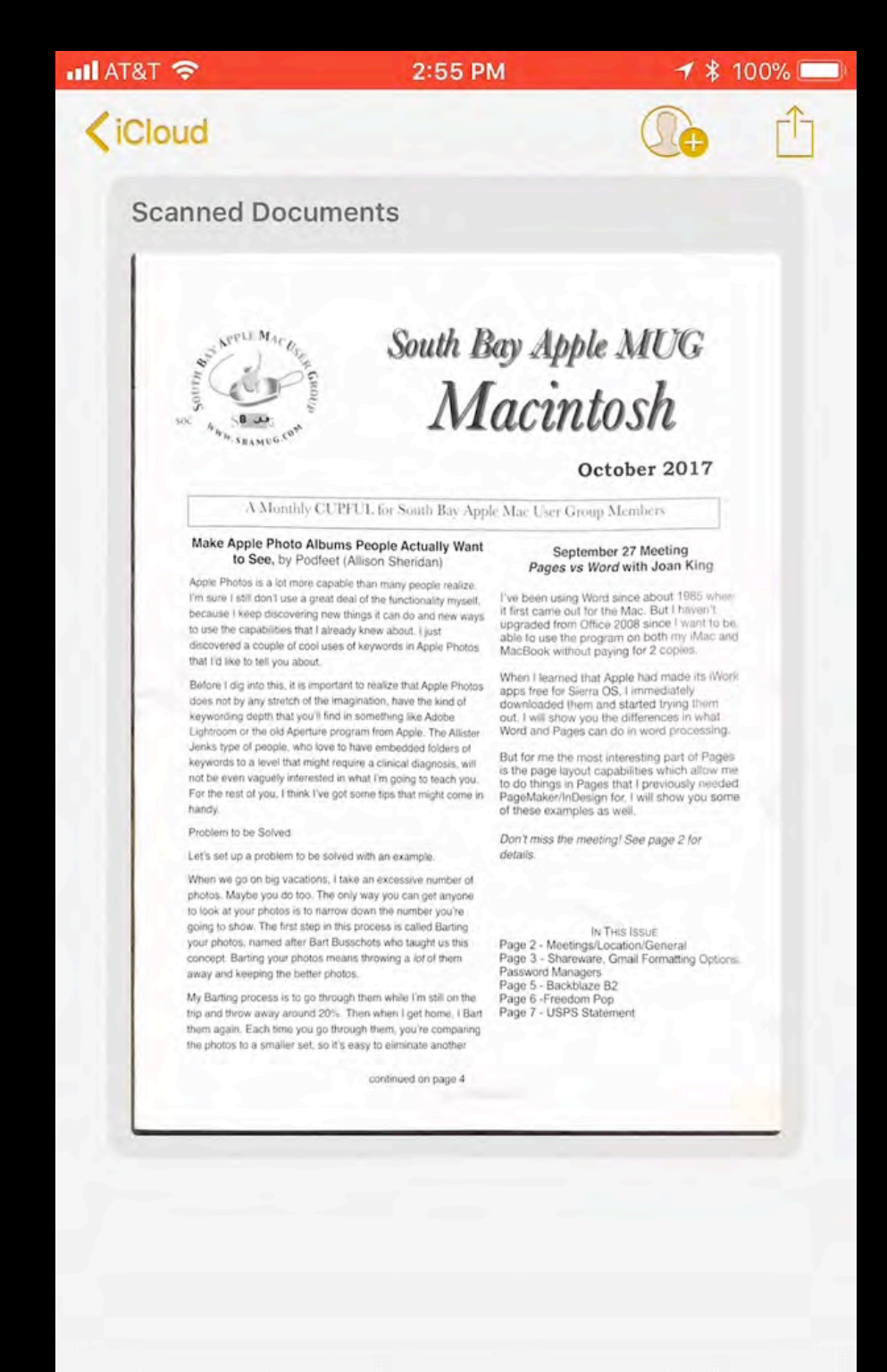

 $\pm$ 

 $\mathscr{U}$ 

 $(\checkmark)$ 

## Example of Document Scan

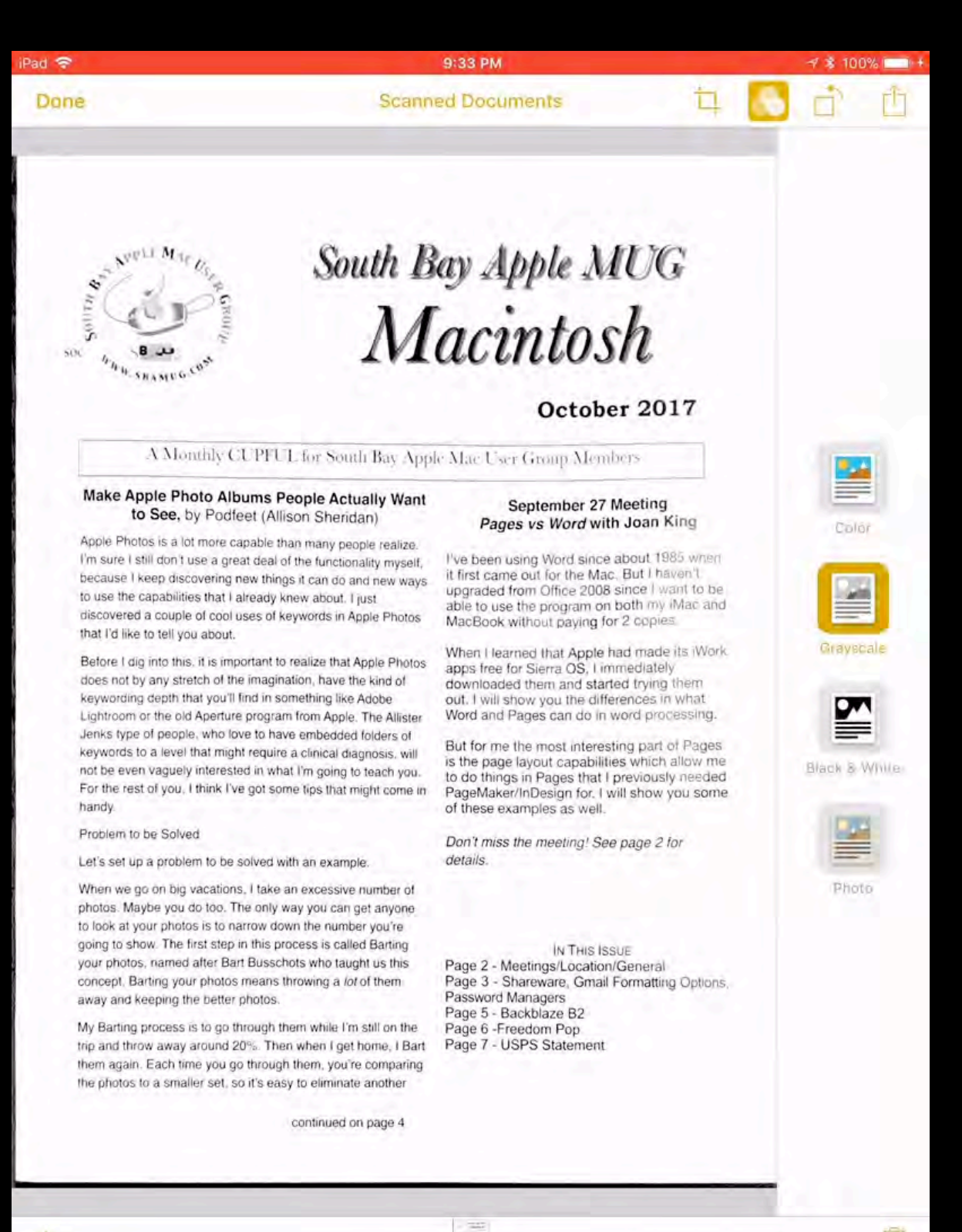

# Manage Notes in iOS 11

- Use Folders for Notes
- Slide Over and Split View with Drag and Drop on iPad Pro
- Pin and Lock Notes and Move to Folder or Delete
- Edit Notes and View Attachments
- Attach Audio Recording
- Create Note with using Microphone
- Import Evernote Notes

## Create Note Folders

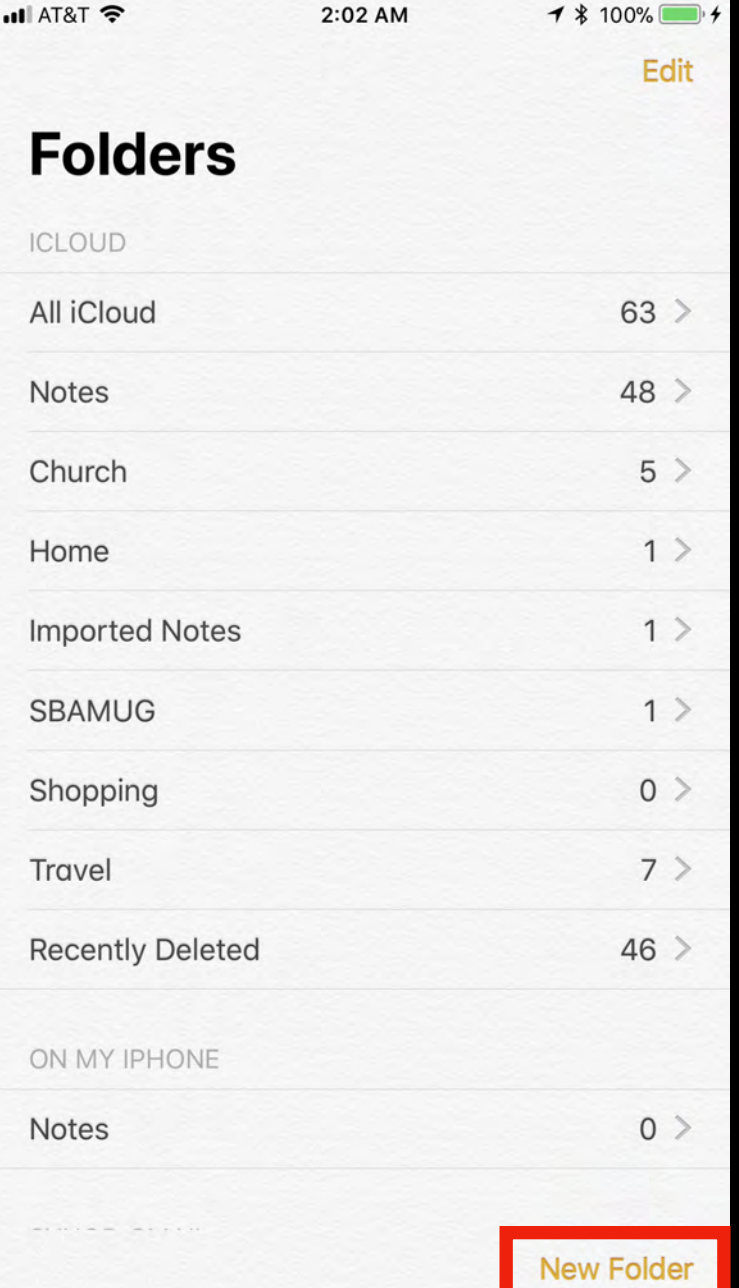

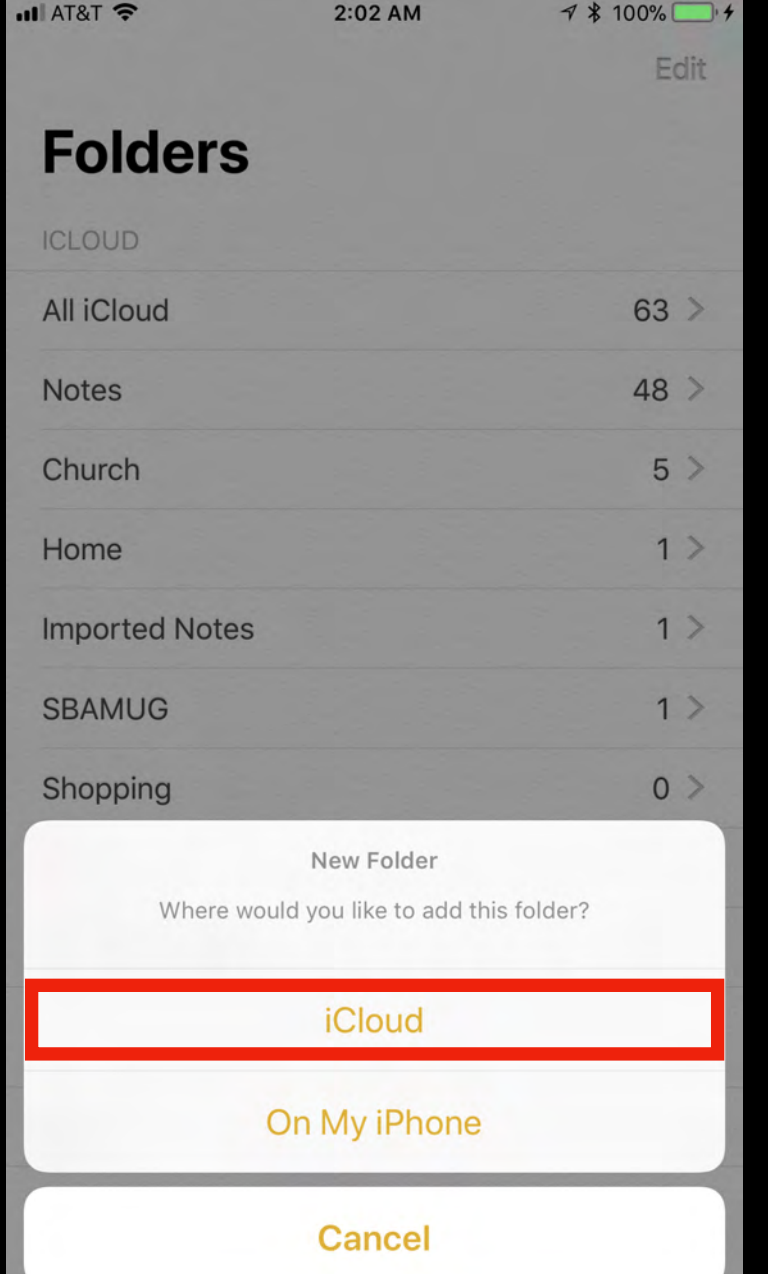

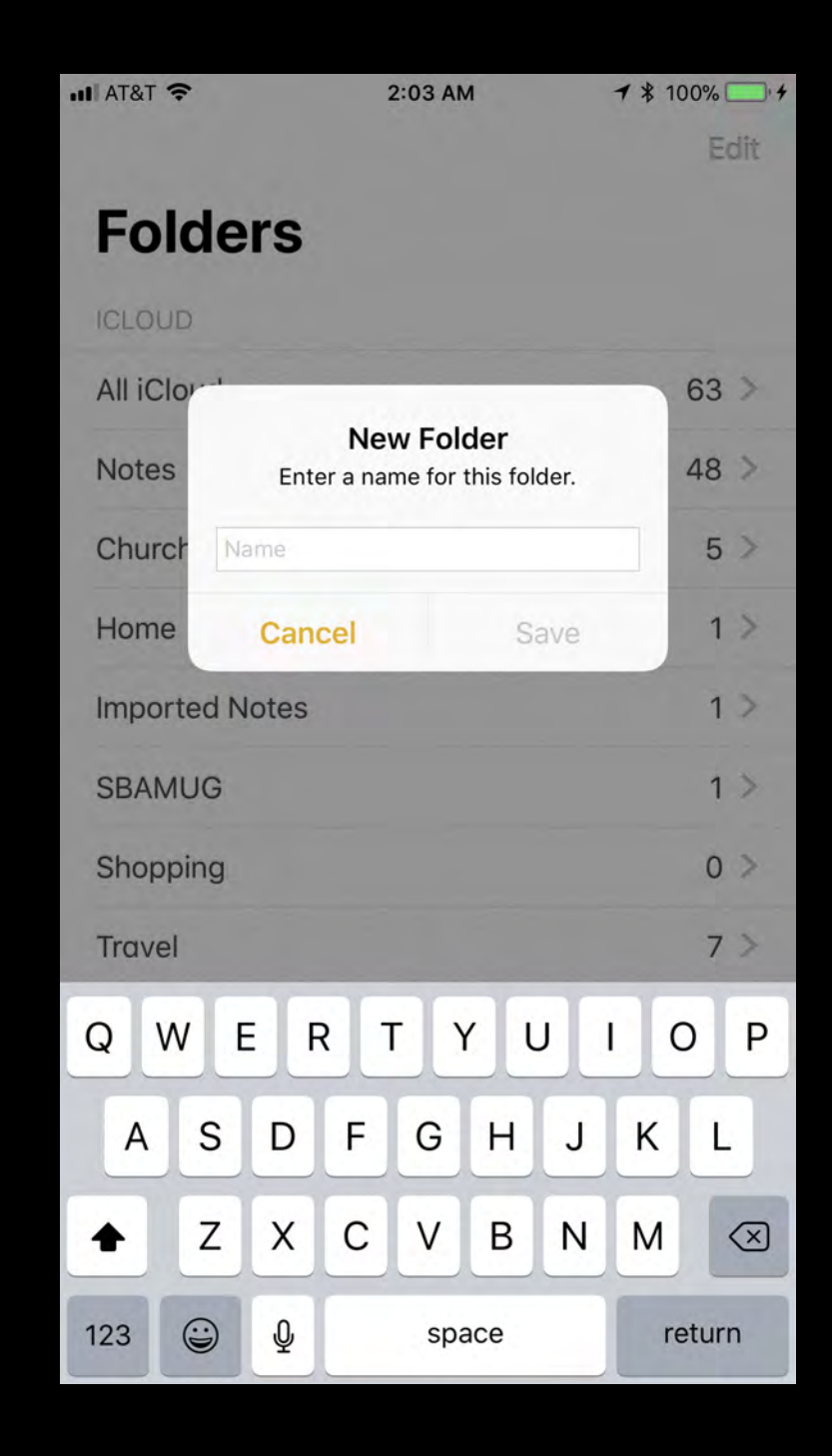

### Delete Folders and Move Notes to Folders

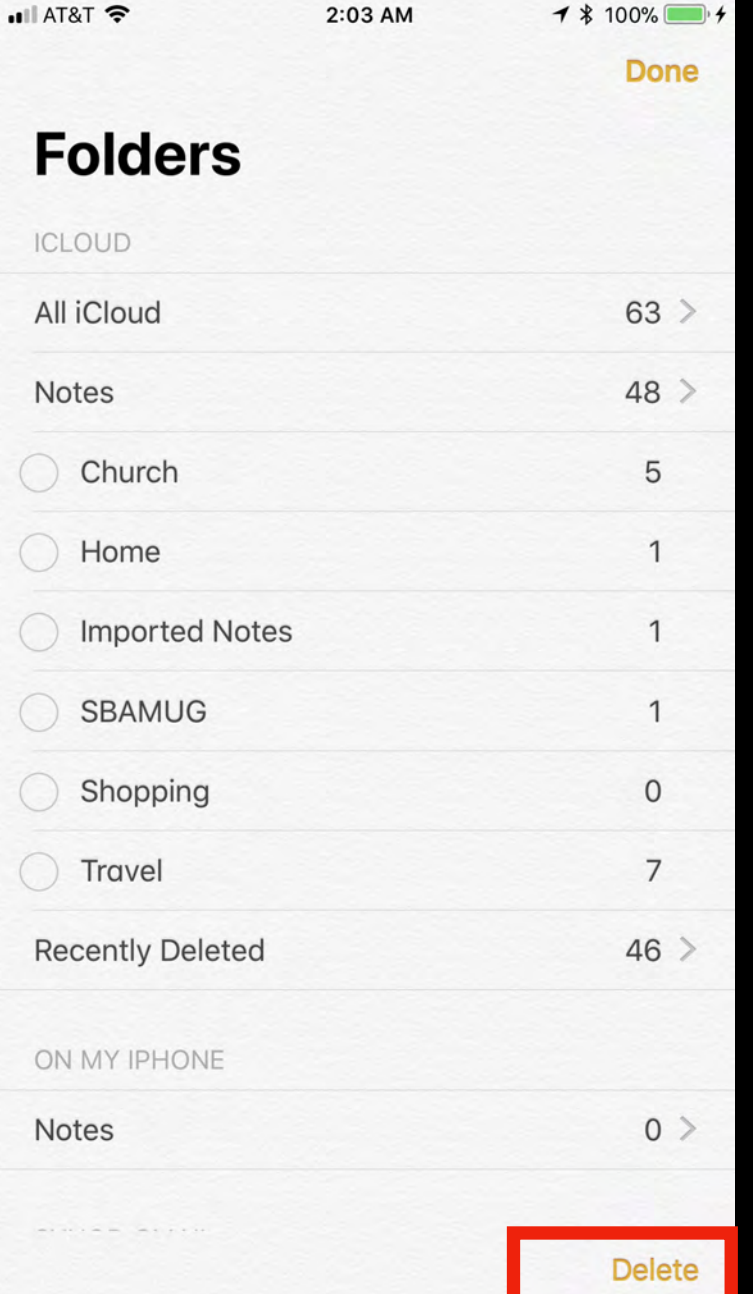

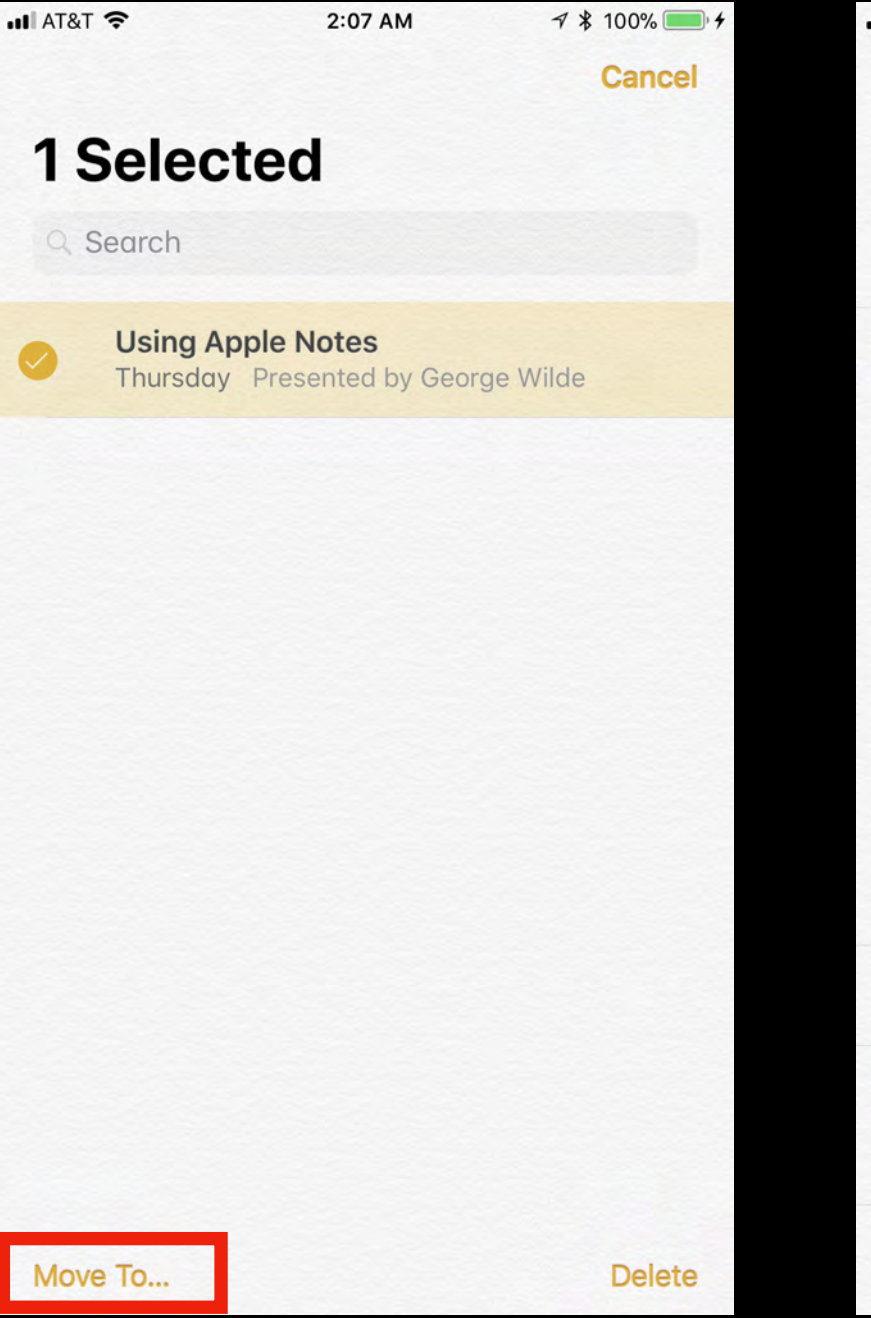

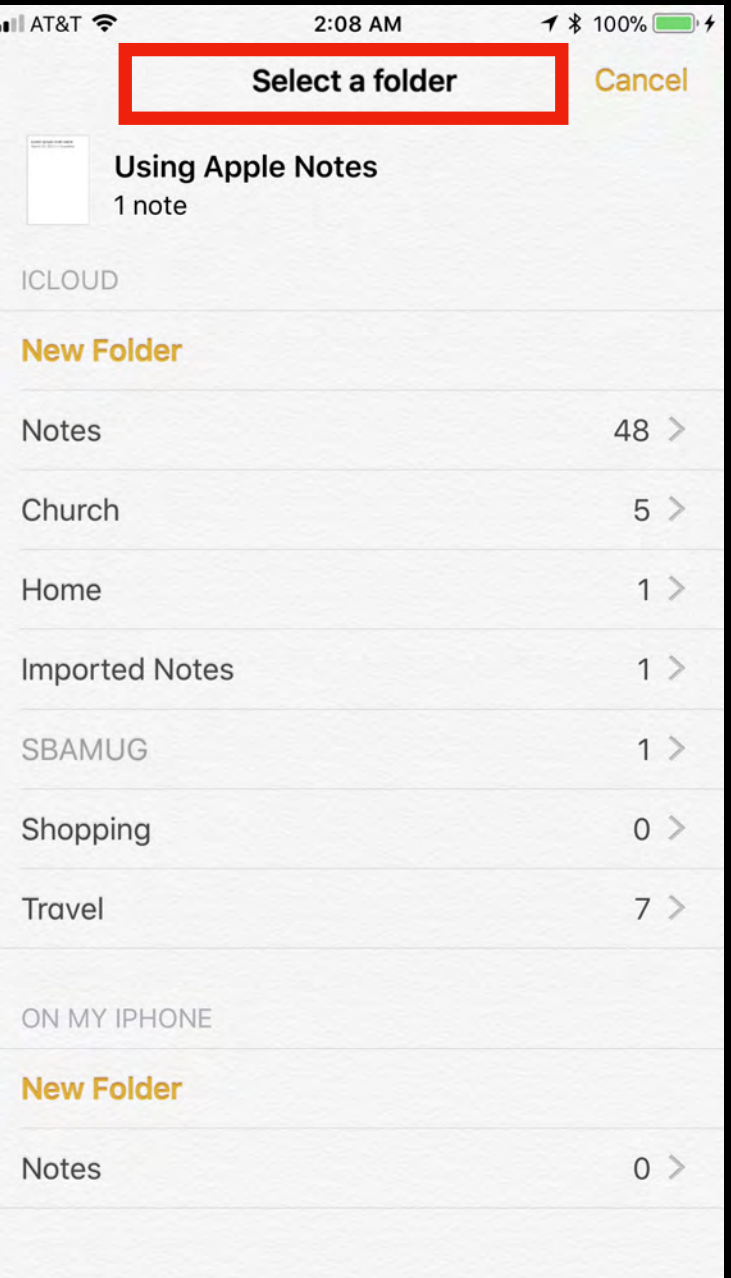

### Slide Over and Split View With Drag and Drop on iPad Pro

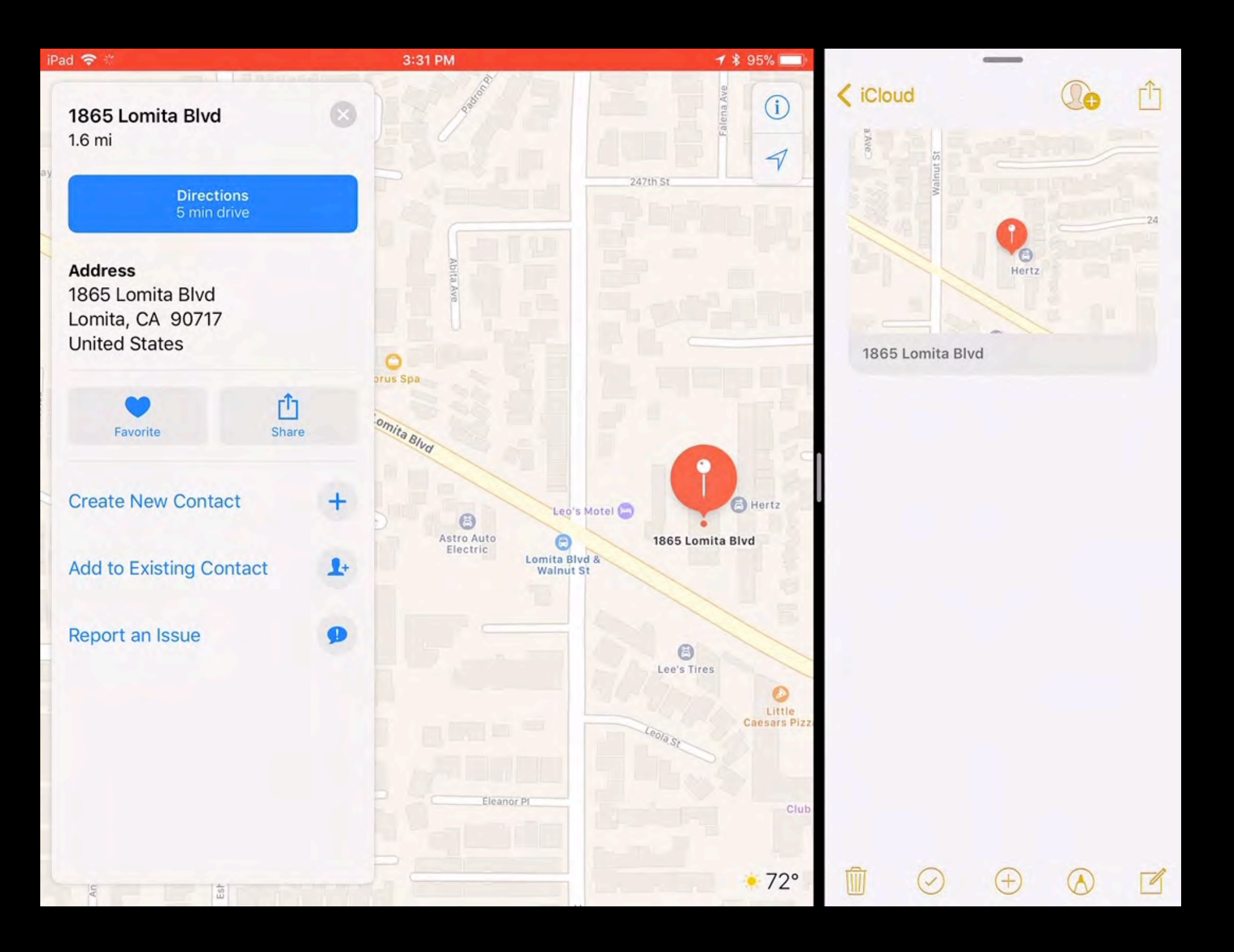

## Note Actions

 $rac{P}{\sqrt{2}}$ 

rge

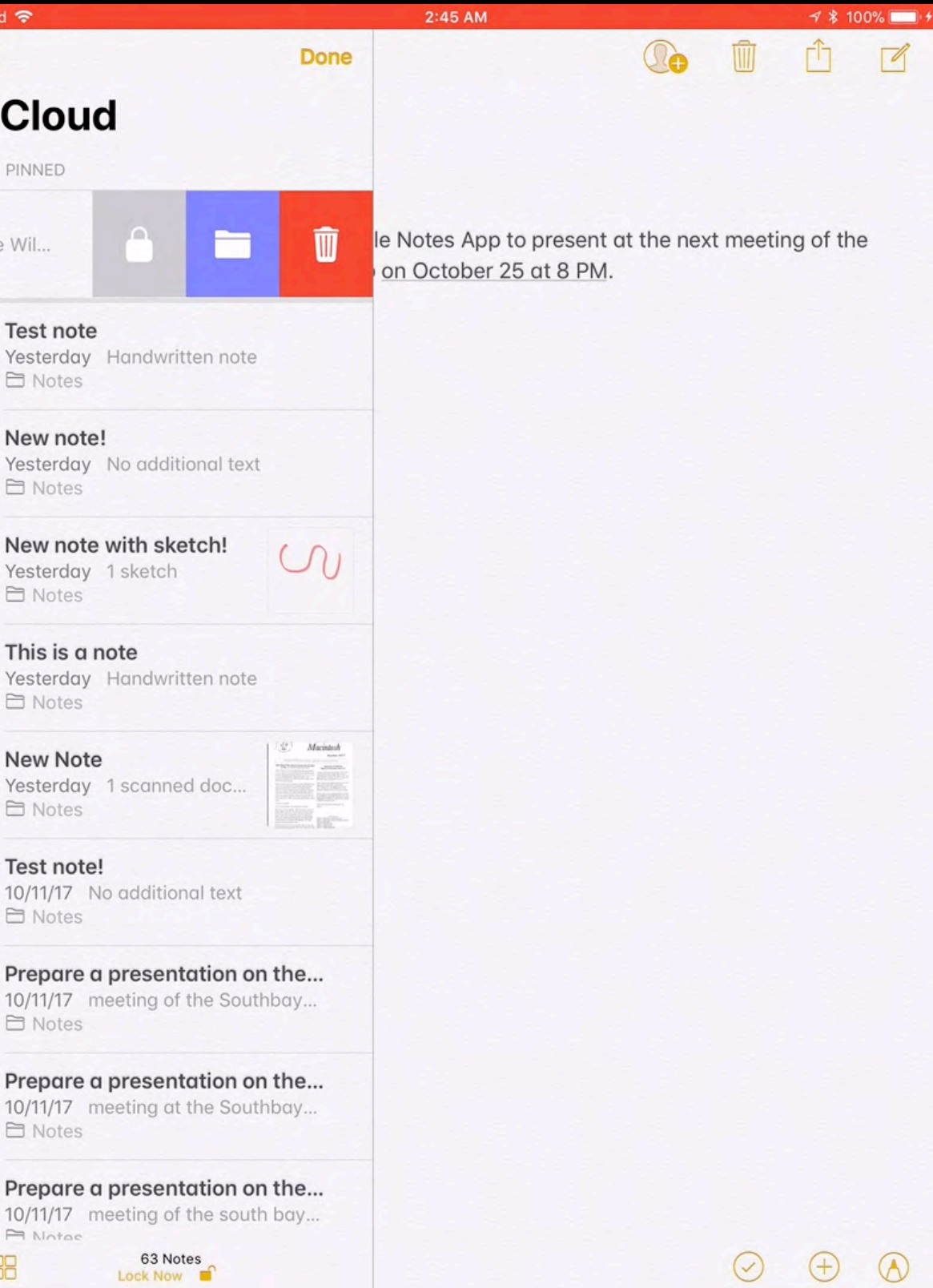

## Example Note Actions

**Place in Foler** 

**Swipe to Left**

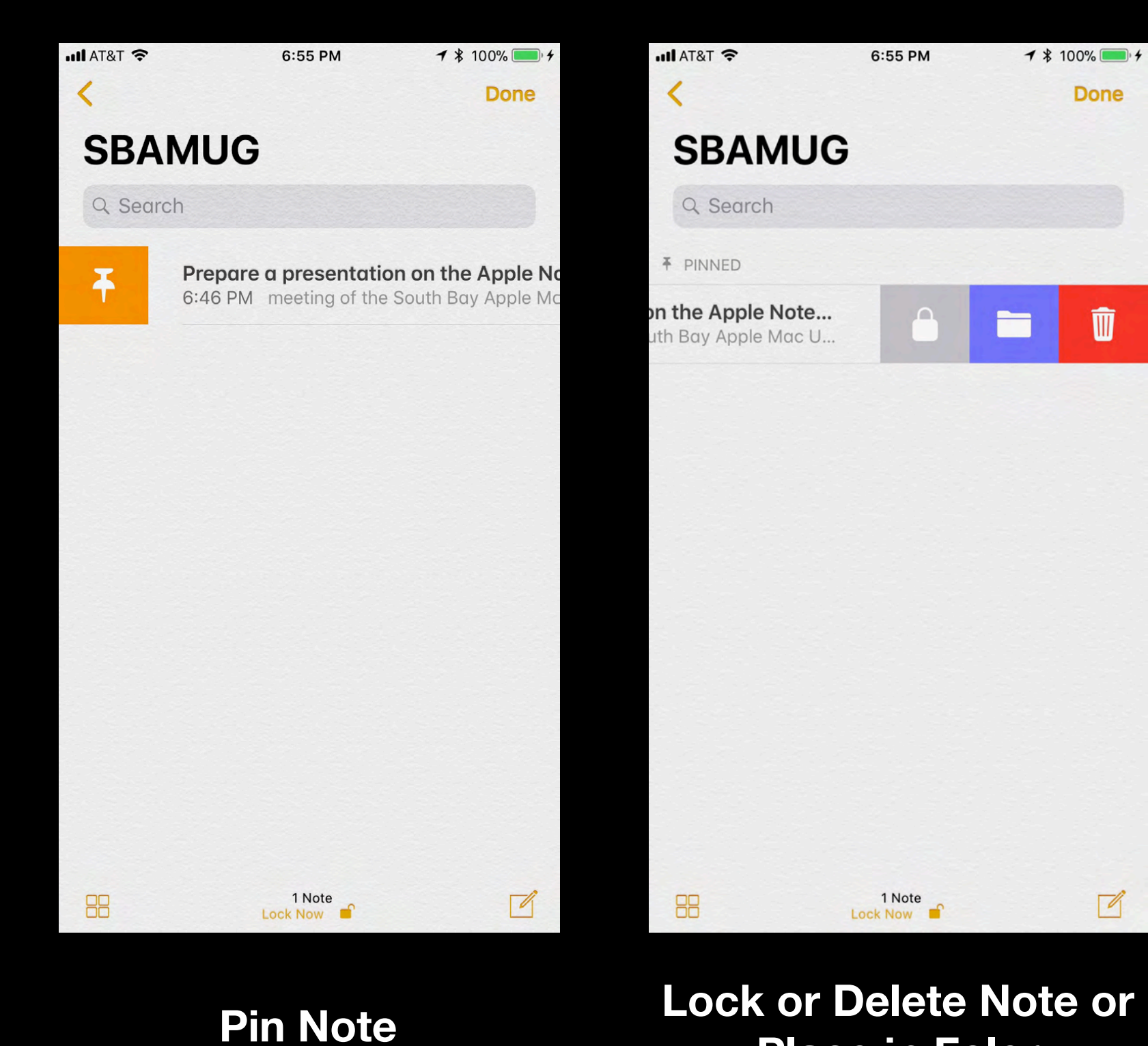

**Swipe to Right**

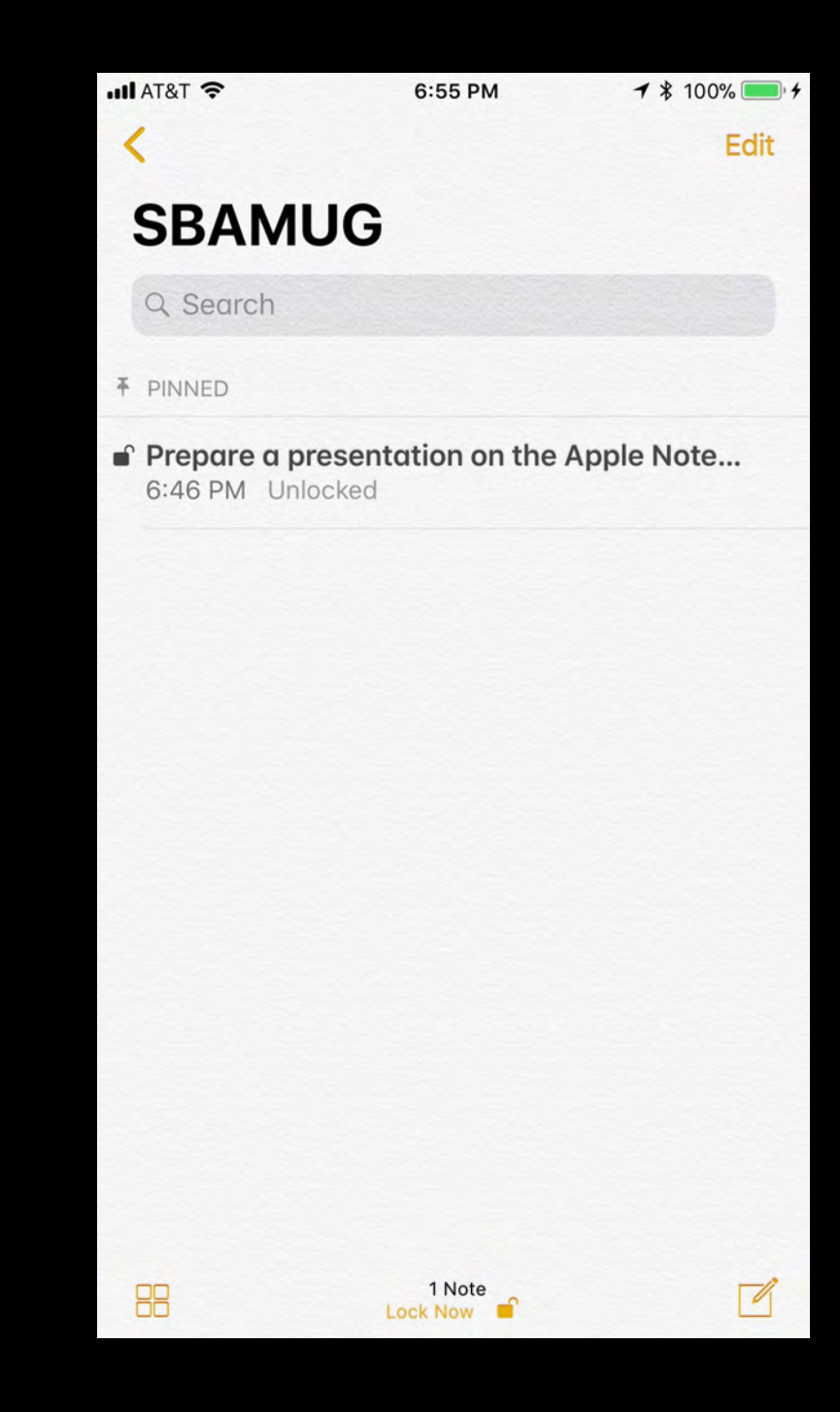

**Pinned & Locked Note**

## Edit Notes & View Attachments

67 Notes

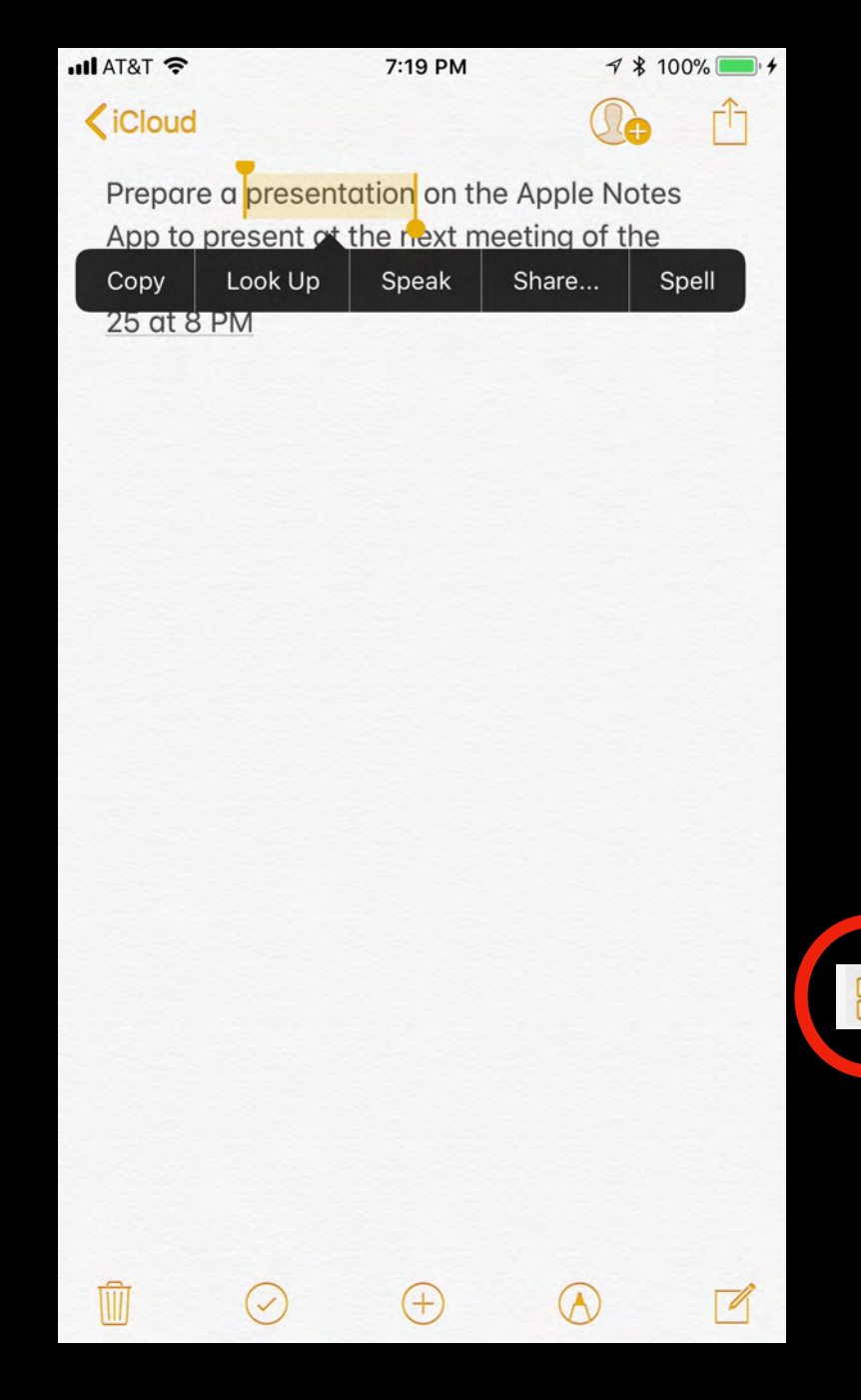

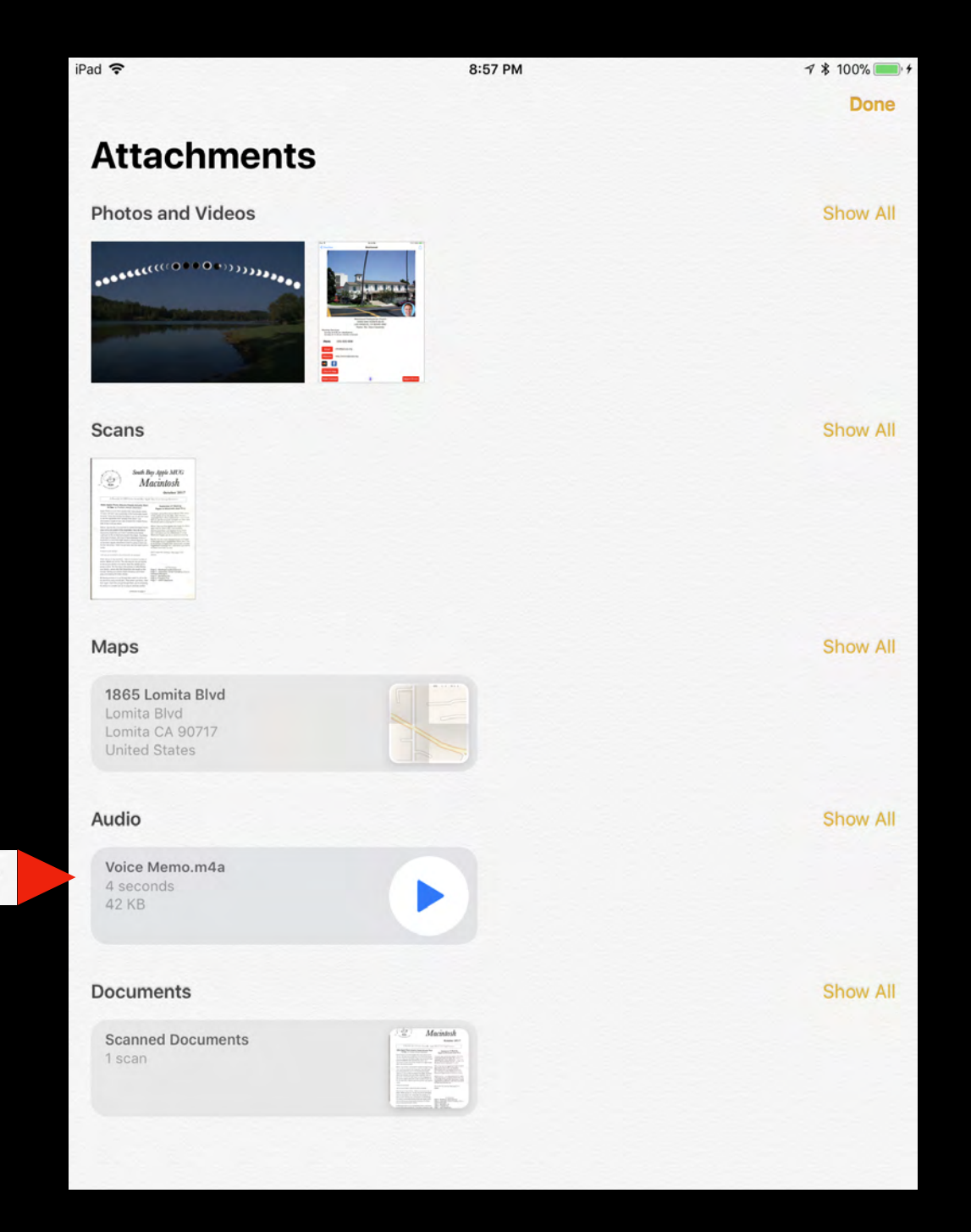

### **Select Text to Look Up, Copy, or Speak View All Attachments in Notes**

# Attach Audio Recording

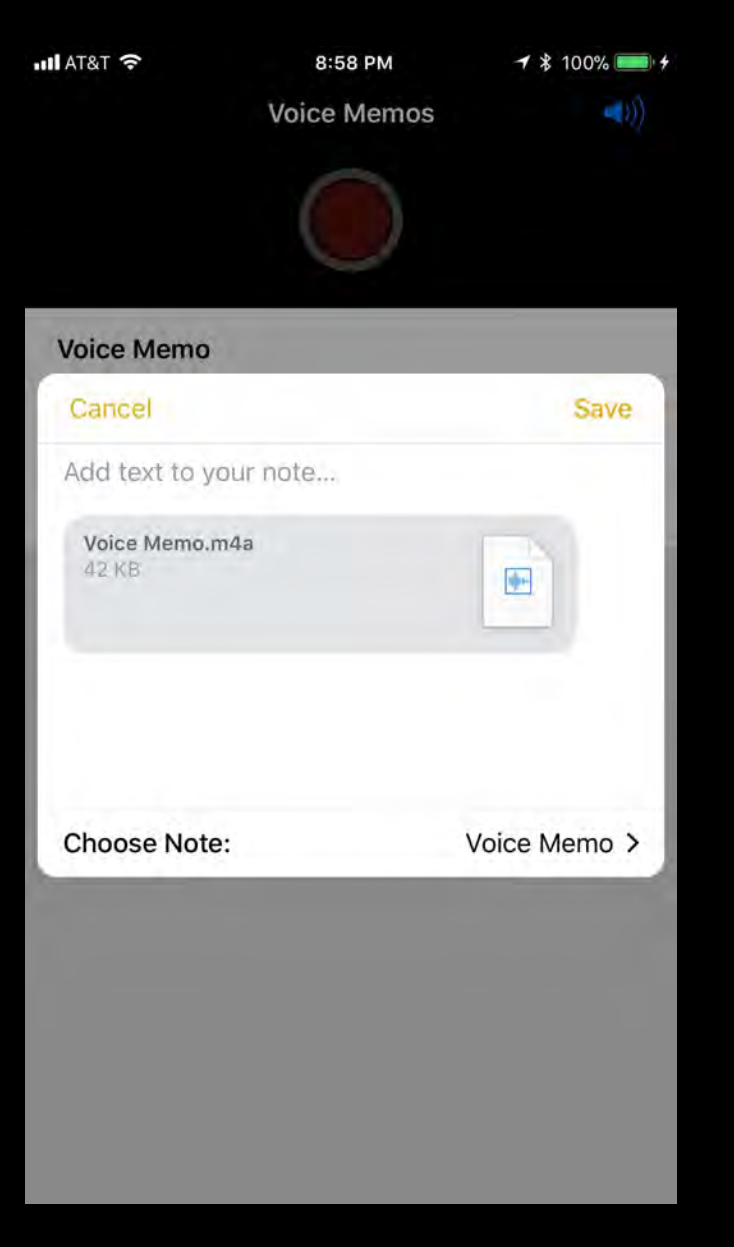

**Record Audio with Apple Voice Memos App**

![](_page_51_Picture_58.jpeg)

### **Add to Notes with Share Sheet**

![](_page_51_Picture_5.jpeg)

**Audio Recording Attached to Note**

## Create Note with Voice

![](_page_52_Picture_1.jpeg)

![](_page_52_Picture_2.jpeg)

## Import Evernote Note

![](_page_53_Picture_1.jpeg)

![](_page_53_Picture_3.jpeg)

### **Evernote Note Integral Control Control Control Control Control Control Control Control Control Control Control Control Control Control Control Control Control Control Control Control Control Control Control Control Cont**

# In Summary

Apple Notes is a powerful note taking App preinstalled on every Mac, iPhone and iPad.

With the recent significant updates to Apple Notes in iOS 11 and High Sierra, the Apple Notes App is one of the most powerful note Apps - and it is free.